# Руководство по эксплуатации Hybrid NDVR

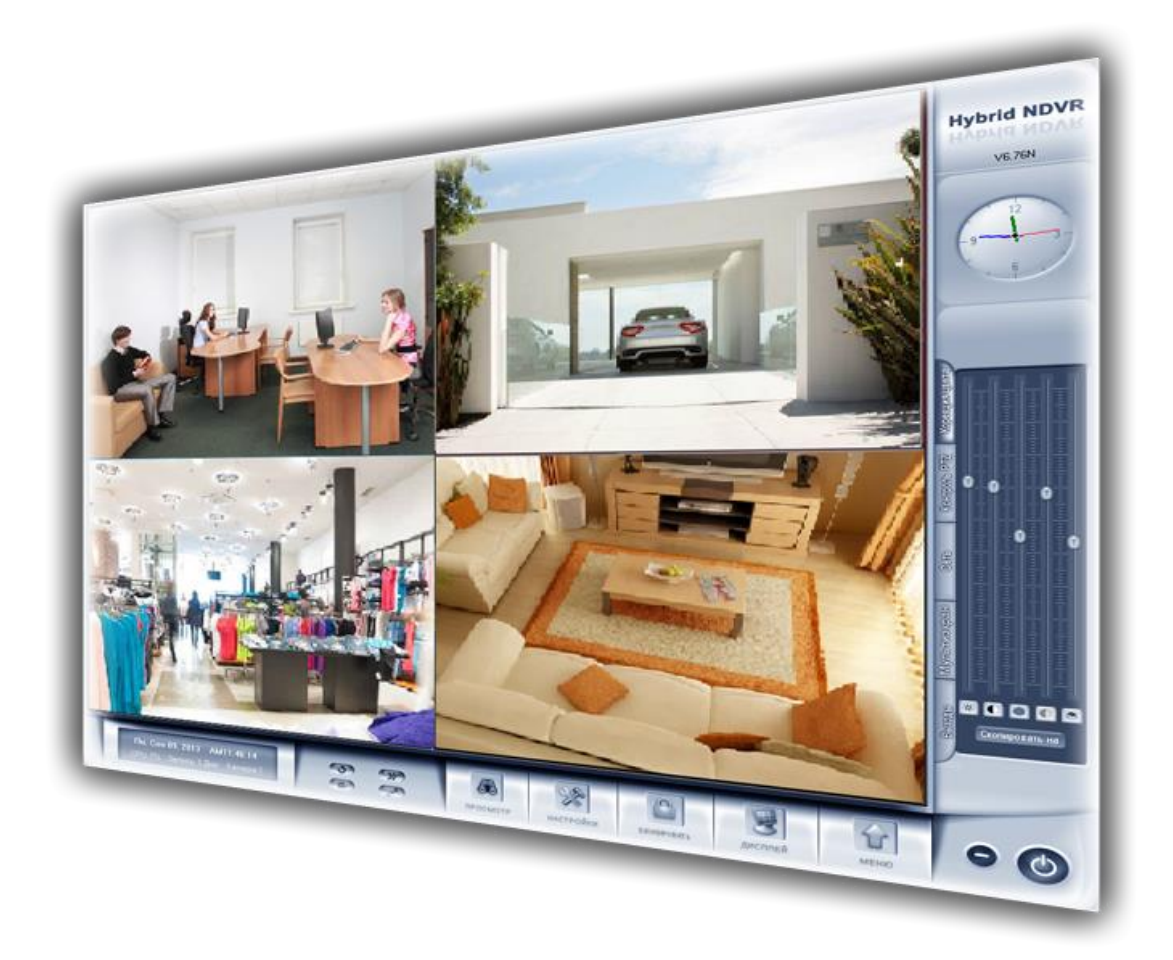

**OOO «НПП Бевард»**

# Оглавление

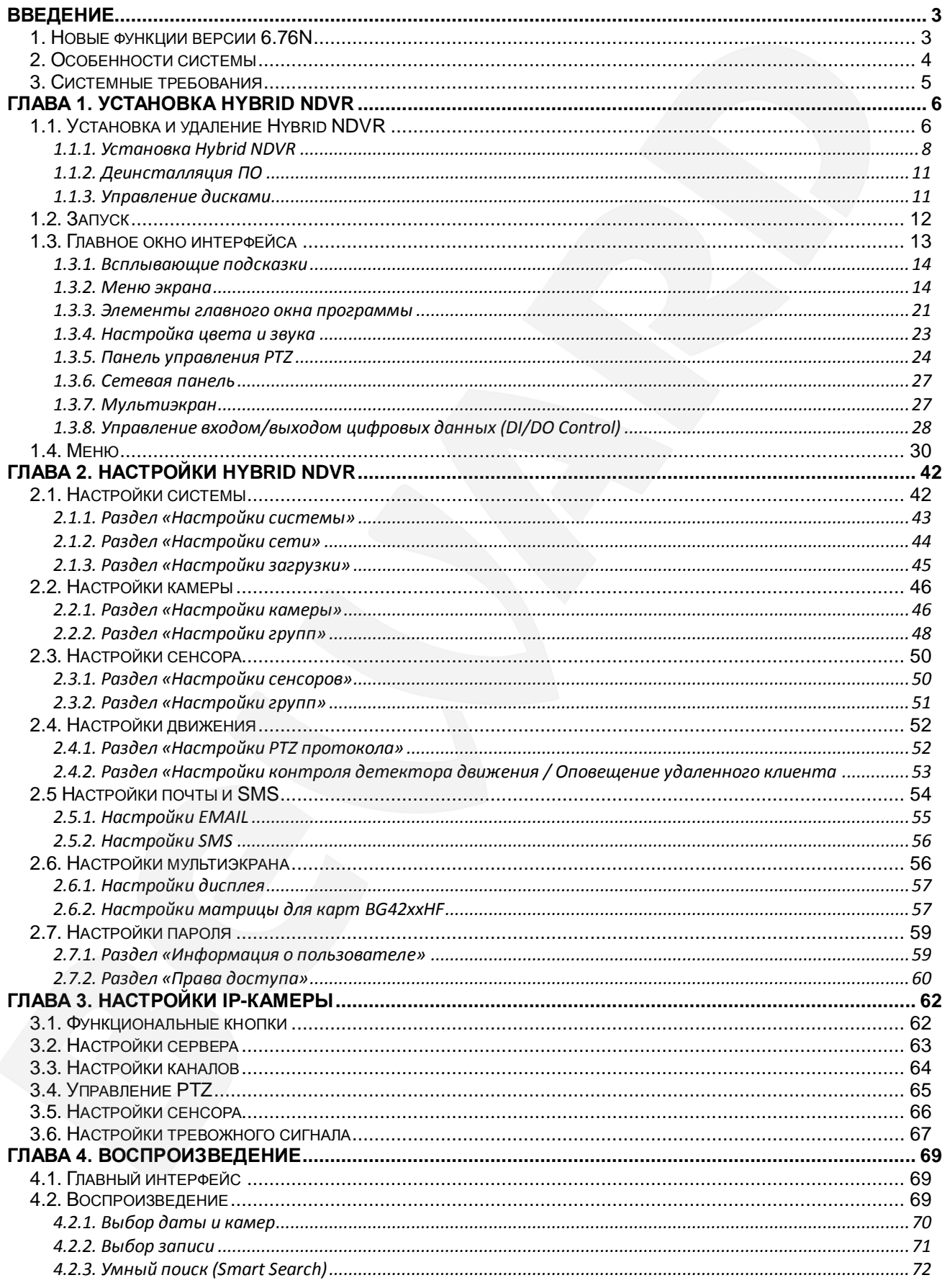

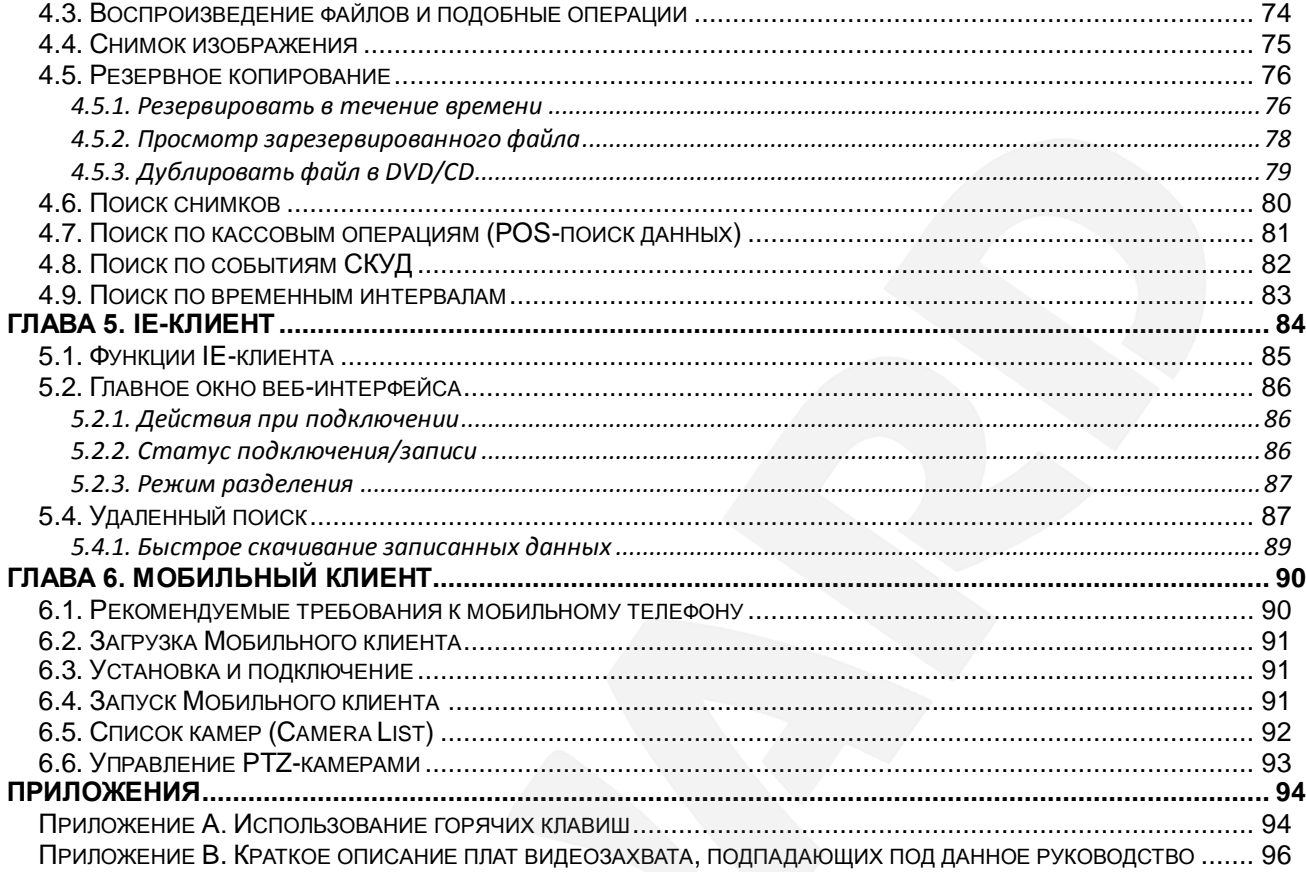

# **Введение**

<span id="page-3-0"></span>Данное Руководство содержит наиболее полные сведения о функциях программы Hybrid NDVR и принципах ее работы совместно с платами видеозахвата серии BG.

Платы видеозахвата серии BG (*Рис. 1.1*) – это профессиональное оборудование, которое использует аппаратное сжатие видео стандарта H264 и аудио стандарта G711, благодаря чему создает минимальную нагрузку на центральный процессор. Обладая невысокой ценой, эти платы позволяют вести одновременный просмотр и запись видео со звуком по каждому каналу. Кроме того, различные модели карт серии BG могут корректно работать при одновременной установке на один ПК, что создает дополнительную гибкость при построении системы видеонаблюдения.

Пожалуйста, тщательно изучите данное руководство перед установкой и использованием системы Hybrid NDVR.

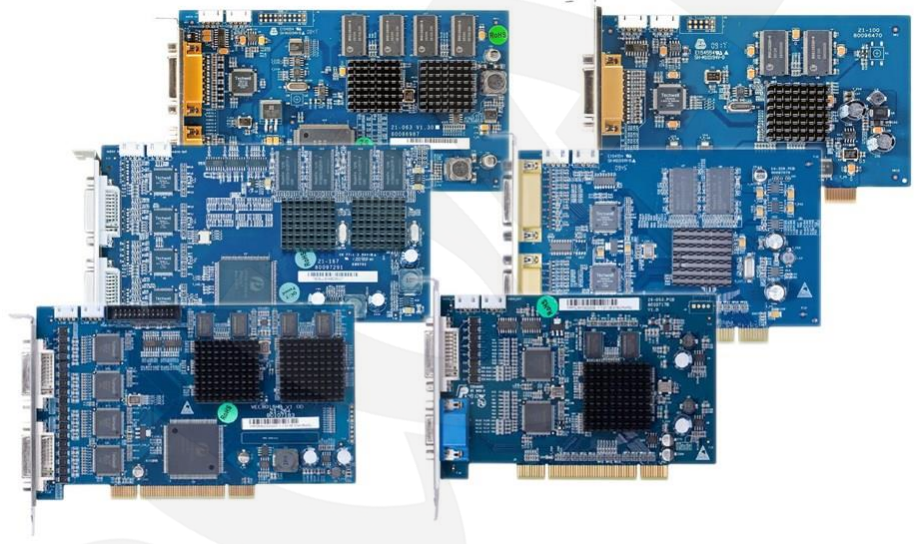

*Рис. 1.1*

# <span id="page-3-1"></span>**1. Новые функции версии 6.76N**

- 1. Быстрое воспроизведение в контекстном меню.
- 2. Поддержка ONVIF.
- 3. Включение/выключение функции использования двух мониторов.
- 4. Возможность установки интервала отправки сообщений по электронной почте или SMS – до 3 минут.
- 5. Гибкая настройка отображения видео с одной или группы камер в разделе меню настроек «Мультиэкран».
- 6. Возможность для нового пользователя (оператора) установить свой собственный пароль при регистрации.
- 7. Просмотр до 4-х каналов через мобильный клиент iPhone / iPad.
- 8. Усовершенствованный веб-клиент.

# <span id="page-4-0"></span>**2. Особенности системы**

- Поддержка резервного копирования и записи на CD вручную или по расписанию.
- Поддержка внешних дисков.
- Поддержка режима «двойного монитора» и функции «multi-monitor» при различных режимах рабочего стола.
- Поддержка нескольких плат видеозахвата серии BG, установленных на одном ПК.
- Поддержка 64-битной ОС.
- Поддержка IP-камер
- Поддержка сжатия Н.264.
- Доступ к сети с помощью LAN или WAN подключений.
- Запись на высокой скорости в режиме реального времени (до 30 к/с на канал).
- Синхронная аудиозапись (по выбору).
- Детекция движения (до 12 зон детекции для каждого канала).
- Постоянная запись или запись по событию (детектор движения или внешний датчик).
- «Всплывающий» электронный план объекта при возникновении тревоги.
- Запись тревожных сигналов в журнал
- Сигнал перед записью.
- Автоматическая отправка тревожных сообщений.
- Автоматическая отправка изображений на электронную почту в виде сообщений с вложением.
- Матричный и групповой дисплей.
- Двойной режим (запись во время воспроизведения).
- Сетевая поддержка (удаленный доступ с помощью LAN, Ethernet, PSTN, ISDN, ADSL).
- Удаленная запись.
- Удаленный просмотр через интернет (в том числе, на мобильных устройствах под управлением Android, iOS, Windows Mobile, Symbian, BlackBerry и др.)
- Управление PTZ-камерами c клавиатуры при помощи горячих клавиш.
- Поиск/воспроизведение по дате/времени (произвольный доступ).
- Удаленная связь между сервером и клиентом или сервером и сервером.
- Поддержка 8 типов разрешений: 1024х768, 1280х768, 1280х1024, 1366х768, 1440х900, 1600х900, 1680х1050, 1920х1080.

## <span id="page-5-0"></span>**3. Системные требования**

#### **Операционная система**

Windows 2000/2003/XP/Vista/Windows 7 32/64 бита (предпочтительно Windows XP или Windows 7 32 бита).

DirectX версии 8.1 и выше. Разрешение экрана: 1024х768 и выше.

#### **Процессор, оперативная память и материнская плата**

Предпочтительно использовать процессор Intel, но также поддерживается AMD.

Минимально необходимый объем оперативной памяти составляет 1 Гб.

Материнская плата на базе микросхем Intel или AMD.

Используйте материнскую плату от надежных производителей. В последние годы, как таковые себя зарекомендовали Intel, Asus, Gigabyte и др.

#### **Видеоадаптер**

Используйте дискретный видеоадаптер AMD / NVIDIA, или интегрированный видеоадаптер AMD HD / INTEL GMA / INTEL HD Graphics с объемом видеопамяти 256 Мб и выше. Пожалуйста, установите последнюю официальную версию драйверов для Вашего видеоадаптера.

#### **Жесткий диск**

Используйте жесткие диски с повышенной отказоустойчивостью и достаточными показателями скорости чтения/записи. Если используется один жесткий диск, рекомендуется создать отдельный раздел для видеоархива. Использование дополнительного жесткого диска для видеоархива может существенно увеличить скорость и надежность системы.

Некоторые жесткие диски и RAID-карты поддерживают функцию «Intelligent Power», которая позволяет экономить энергию с помощью снижения скорости вращения жесткого диска. Пожалуйста, отключите данную функцию т.к. скорость чтения и записи жесткого диска будет ниже, что может привести к потере кадров. Кроме того, некоторые жесткие диски энергосберегающих серий могут парковать считывающие головки, что также может приводить к потере кадров. По возможности избегайте применения таких жестких дисков.

#### **ВНИМАНИЕ!**

НЕ гарантируется работа плат видеозахвата с чипсетами Intel 6-й и 7-й серий без поддержки PCI (все, кроме Q67, Q65, B75).

# **Глава 1. Установка Hybrid NDVR**

# **1.1. Установка и удаление Hybrid NDVR**

<span id="page-6-1"></span><span id="page-6-0"></span>Перед началом процесса установки в ОС Windows 7 и Vista необходимо отключить контроль учетных записей (UAC). Для этого перейдите: *Пуск – Панель управления – Учетные записи пользователей* и нажмите **[Изменение параметров контроля учетных записей]** (*Рис. 1.1*).

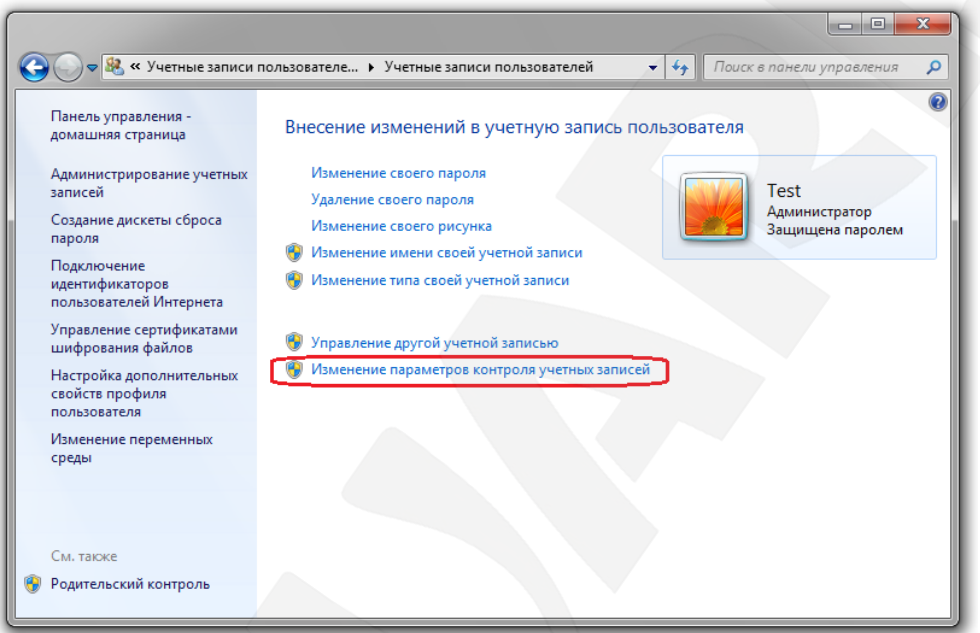

*Рис. 1.1*

Выберите нижнее положение: **«Никогда не уведомлять»** (*Рис. 1.2*).

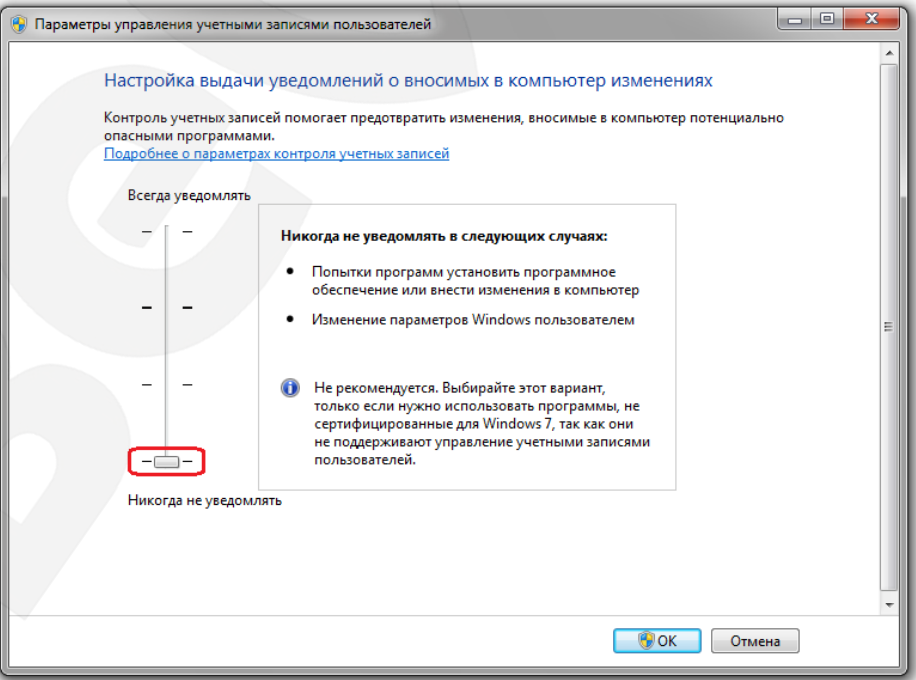

*Рис. 1.2*

Установку Hybrid NDVR рекомендуется выполнять от имени администратора. Если учетная запись администратора отключена, ее необходимо включить.

Для включения учетной записи «Администратор» нажмите «**Мой компьютер**» правой кнопкой мыши и выберите **[Управление]** (*Рис. 1.3*).

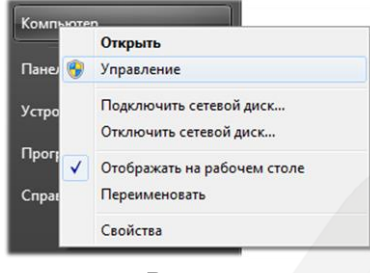

*Рис. 1.3*

В окне управление компьютером выберите *Служебные программы – Локальные пользователя и группы - Пользователи* и двойным щелчком левой кнопки мыши откройте учетную запись **«Администратор»** (*Рис. 1.4*).

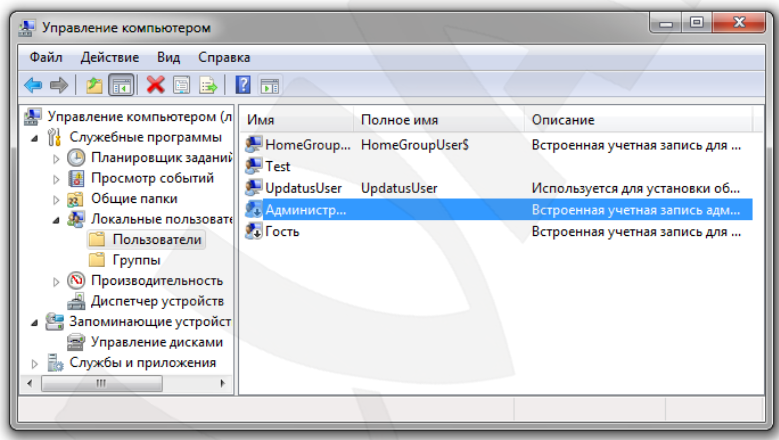

*Рис. 1.4*

В открывшемся окне снимите «галочку» с пункта **«Отключить учетную запись»** и нажмите кнопку **[Применить]** (*Рис. 1.5*).

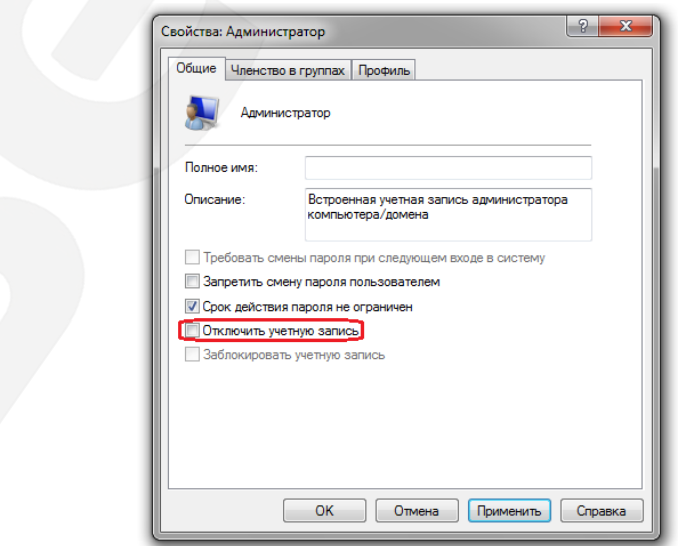

*Рис. 1.5*

После этого Вам необходимо авторизоваться под учетной записью администратора. Для этого нажмите *Пуск – Сменить пользователя* либо *Пуск – Выйти из системы*  если Вы закрыли все открытые программы и сохранили все документы (*Рис. 1.6*).

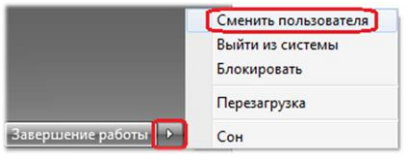

#### *Рис. 1.6*

Затем выберите для входа в систему учетную запись **«Администратор»**. Все дальнейшие действия выполняйте от имени администратора.

Кроме того, для 64-битной ОС следует скачать и установить два обновления: [KB978637](http://support.microsoft.com/kb/978637/ru) и [KB976264.](http://support.microsoft.com/kb/976264/ru) Данные обновления скачиваются с узла [support.microsoft.com](http://support.microsoft.com/) и устанавливаются вручную.

После выполнения описанных выше действий можно приступать к установке ПО Hybrid NDVR.

#### **1.1.1. Установка Hybrid NDVR**

<span id="page-8-0"></span>Перед тем, как начать установку ПО, удостоверьтесь, что плата видеозахвата установлена, драйвер работает корректно и все кабели подключены в соответствии с «Руководством по установке плат видеозахвата BG серии».

Для начала процесса установки вставьте компакт диск из комплекта поставки в дисковод и запустите **«Hybrid NDVR.msi»**. В открывшемся окне мастера установки нажмите кнопку **[Next]** (*Рис. 1.7*)

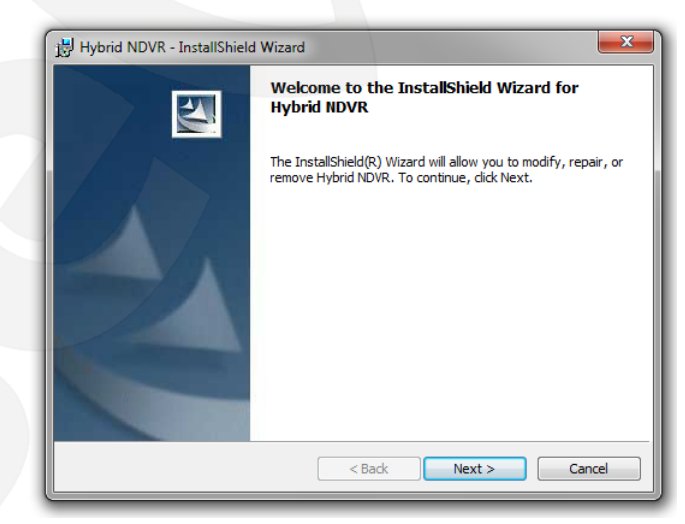

*Рис. 1.7*

В следующем открывшемся окне укажите необходимые имя пользователя и организацию, а также выберите тип установки: для всех пользователей операционной системы или только для выбранного пользователя. Затем нажмите кнопку **[Next]** (*Рис. 1.8*).

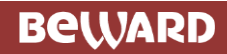

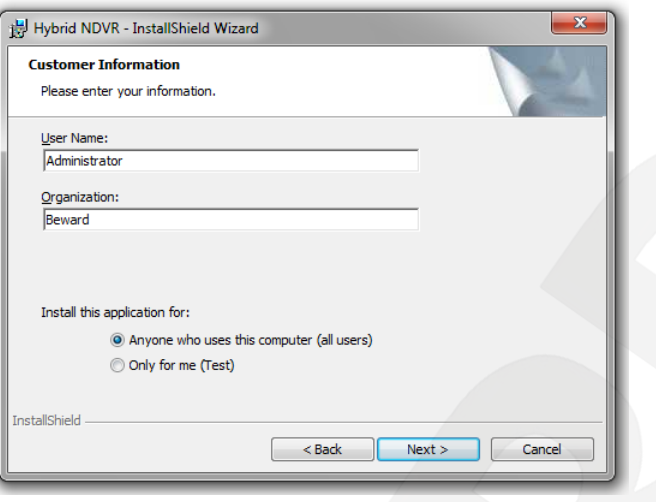

*Рис. 1.8*

Если это необходимо, измените директорию, в которую будет установлено ПО, и нажмите кнопку **[Next]** (*Рис. 1.9*).

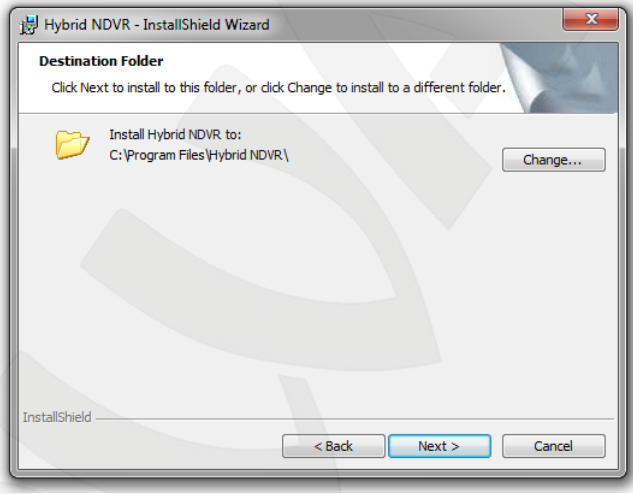

*Рис. 1.9*

Для начала процесса установки нажмите кнопку **[Install]** (*Рис. 1.10*).

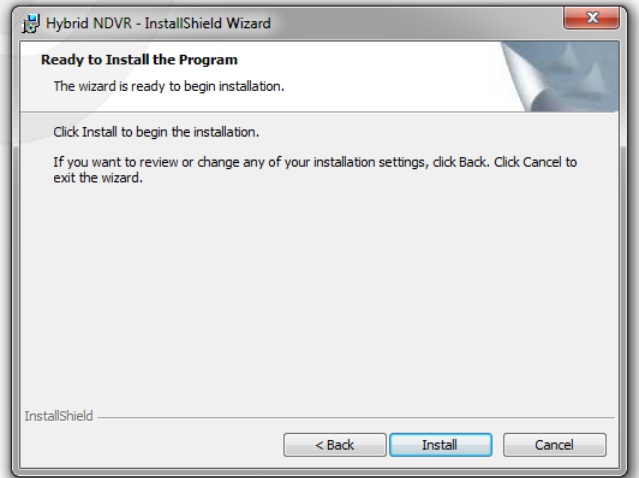

*Рис. 1.10*

В процессе установки откроется окно «Управление дисками». Вам необходимо задать количество блоков данных, которые будут использоваться для хранения видеозаписей. Один блок данных соответствует гигабайту занимаемого пространства. От количества используемых блоков данных будет зависеть продолжительность хранения видеозаписей.

После выбора необходимого количества блоков данных в столбце **«Новый блок данных»**, нажмите кнопку **[Создать пакеты]**. Когда создание пакетов будет завершено, Вы получите сообщение: *«Создание блока данных и индексирование завершено»*. Нажмите кнопку **[OK]**, а затем **[Выход]** (*Рис. 1.11*).

| Управление дисками        |                  |              |    |                                                            |                            |  |  |  |
|---------------------------|------------------|--------------|----|------------------------------------------------------------|----------------------------|--|--|--|
| Дисковые устрой Всего(МБ) |                  | Свободно(МБ) |    | Используется блоко Свободно блоков данны Новый блок данных |                            |  |  |  |
| C:\ (NTFS)                | 39997            | 7003         | 0  | 6                                                          | $\mathbf{0}$               |  |  |  |
| D:\ (NTFS)                | 953865           | 790171       | 99 | 770                                                        | 99<br>$\blacktriangledown$ |  |  |  |
| E:\ (NTFS)                | 29996            | 797          | 0  | $\mathbf{0}$                                               | $\mathbf{0}$               |  |  |  |
| F:\ (NTFS)                | 35000            | 772          | 0  | 0                                                          | 0                          |  |  |  |
| G:\ (NTFS)                | 133469           | 844          | 0  | 0                                                          | $\mathbf{0}$               |  |  |  |
|                           |                  |              |    |                                                            |                            |  |  |  |
|                           |                  |              |    |                                                            |                            |  |  |  |
|                           |                  |              |    |                                                            |                            |  |  |  |
|                           |                  |              |    |                                                            |                            |  |  |  |
|                           |                  |              |    |                                                            |                            |  |  |  |
|                           |                  |              |    |                                                            |                            |  |  |  |
|                           |                  |              |    |                                                            |                            |  |  |  |
|                           |                  |              |    |                                                            |                            |  |  |  |
|                           |                  |              |    |                                                            |                            |  |  |  |
|                           |                  |              |    |                                                            |                            |  |  |  |
|                           |                  |              |    |                                                            |                            |  |  |  |
|                           |                  |              |    |                                                            |                            |  |  |  |
|                           |                  |              |    |                                                            |                            |  |  |  |
| Создань пакеная           | Управлять пакеты |              |    |                                                            |                            |  |  |  |

*Рис. 1.11*

В открывшемся окне нажмите кнопку **[Finish]** для завершения установки (*Рис. 1.12*).

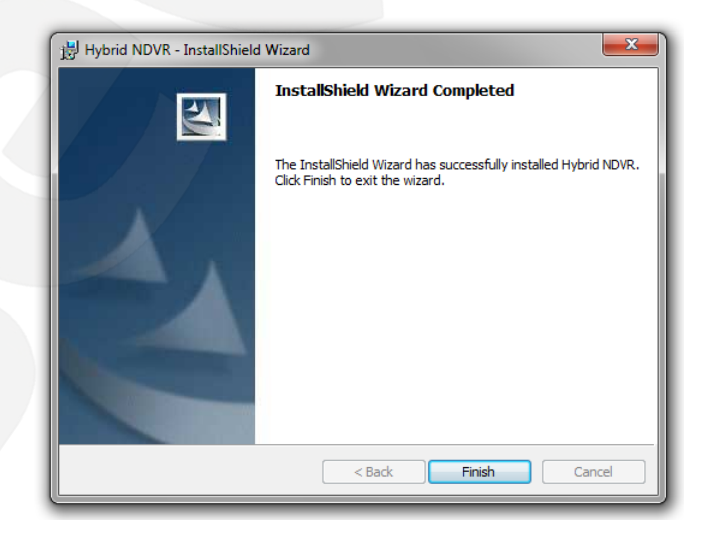

*Рис. 1.12*

На этом установка Hybrid NDVR завершена.

#### **1.1.2. Деинсталляция ПО**

<span id="page-11-0"></span>Если Вы хотите сменить версию программы, предварительно удалите уже установленную. Для удаления нажмите *Пуск – Все программы – Hybrid NDVR – Uninstall Hybrid NDVR* и следуйте инструкциям на экране. После удаления установите новую версию (см. пункт [1.1.1\)](#page-8-0).

#### **1.1.3. Управление дисками**

<span id="page-11-1"></span>Вы можете удалить, изменить объем или расположение блоков данных, используя приложение **Disk management**. Чтобы открыть данное приложение, нажмите *Пуск – Все программы – Hybrid NDVR – Disk management* (*Рис. 1.13*).

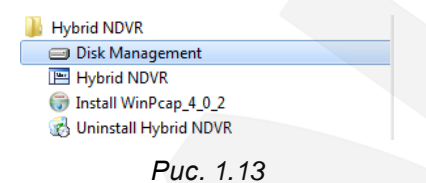

Данное приложение содержит таблицу, отображающую информацию о локальных дисках, их объеме, свободном пространстве, используемых блоках, количестве блоков данных, которые еще можно создать. В последнем столбце таблицы, в выпадающем списке, можно выбрать для каждого диска количество блоков, которые будут добавлены к имеющимся, после нажатия кнопки **[Создать пакеты]** (*Рис. 1.14*).

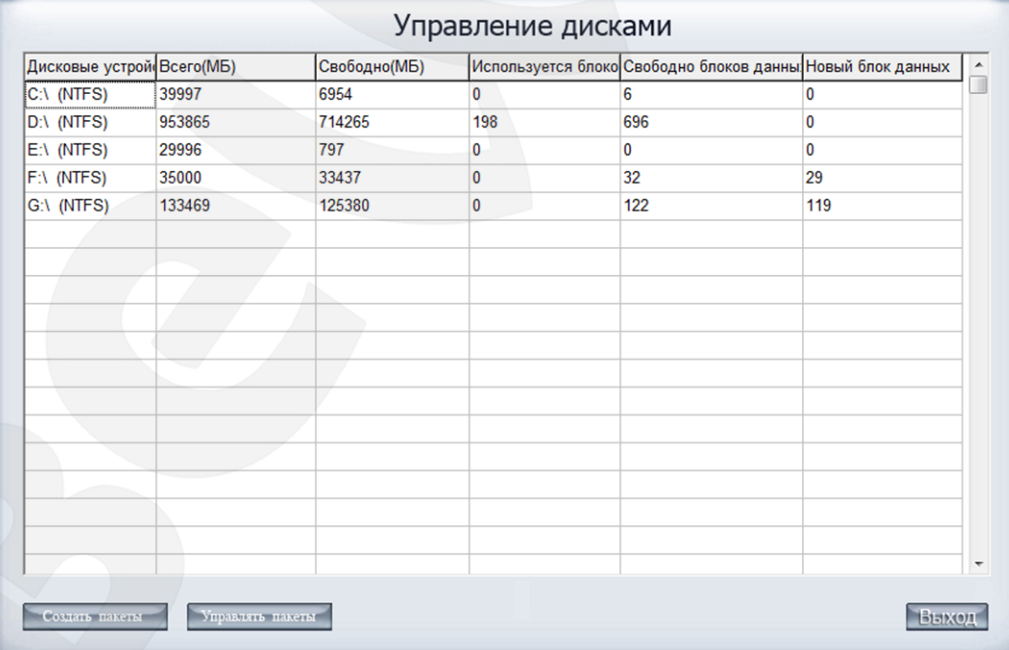

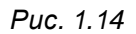

Если Вам требуется очистить блоки данных, то нажмите кнопку **[Управлять пакеты]**. В открывшемся окне выделите необходимую запись и нажмите кнопку **[Удалить**  **выбранный]** – если Вы хотите удалить только одну запись, и кнопку **[Очистить все записи]**

# – если все (*Рис. 1.15*).

|                   | Управление дисками                                                                                                    |  |
|-------------------|----------------------------------------------------------------------------------------------------|--|
| D۸                | 0000 - Записать с времени 2013-08-01 06:10:20 В 2013-08-01 06:17:02<br>0001 - Записать с времени 2013-08-01 06:17:01 В 2013-08-01 06:23:45<br>0002 - Записать с времени 2013-08-01 06:23:43 В 2013-08-01 06:30:27<br>0003 - Записать с времени 2013-08-01 06:30:26 В 2013-08-01 06:37:09<br>0004 - Записать с времени 2013-08-01 06:37:08 В 2013-08-01 06:43:51<br>0005 - Записать с времени 2013-08-01 06:43:50 В 2013-08-01 06:50:33<br>0006 - Записать с времени 2013-08-01 06:50:32 В 2013-08-01 06:57:14<br>0007 - Записать с времени 2013-08-01 06:57:13 В 2013-08-01 07:03:56                                                                                                    |  |
|                   | 0008 - Записать с времени 2013-08-01 07:03:55 В 2013-08-01 07:10:39<br>0009 - Записать с времени 2013-08-01 07:10:38 В 2013-08-01 07:17:21<br>0010 • Записать с времени 2013-08-01 07:17:20 В 2013-08-01 07:24:03<br>0011 - Записать с времени 2013-08-01 07:24:02 В 2013-08-01 07:30:45<br>0012 • Записать с времени 2013-08-01 07:30:44 В 2013-08-01 07:37:27<br>0013 - Записать с времени 2013-08-01 07:37:26 В 2013-08-01 07:44:09<br>0014 · Записать с времени 2013-08-01 07:44:08 В 2013-08-01 07:50:51<br>0015 · Записать с времени 2013-08-01 07:50:50 В 2013-08-01 07:57:33<br>0016 - Записать с времени 2013-08-01 07:57:32 В 2013-08-01 08:04:15<br>0017 - Записать с времени 2013-08-01 08:04:14 В 2013-08-01 08:12:16<br>0018 - Записать с времени 2013-08-01 08:12:15 В 2013-08-01 08:18:58<br>0019 - Записать с времени 2013-08-01 08:18:57 В 2013-08-01 08:25:41<br>0020 - Записать с времени 2013-08-01 08:25:40 В 2013-08-01 08:32:23<br>0021 - Записать с времени 2013-08-01 08:32:22 В 2013-08-01 08:39:05 |  |
| Упалить выбранный | 0022 - Записать с времени 2013-08-01 08:39:04 В 2013-08-01 08:45:47<br>0023 - Записать с времени 2013-08-01 08:45:46 В 2013-08-01 08:52:29<br>0024 - Записать с времени 2013-08-01 08:52:28 В 2013-08-01 08:59:11<br>0025 - Записать с времени 2013-08-01 08:59:10 В 2013-08-01 09:05:53<br>0026 - Записать с времени 2013-08-01 09:05:52 В 2013-08-01 09:12:50<br>0027 - Записать с времени 2013-08-01 09:12:49 В 2013-08-01 09:20:17<br>0028 - Записать с времени 2013-08-01 09:20:16 В 2013-08-01 09:27:43<br>0029 - Записать с времени 2013-08-01 09:27:42 В 2013-08-01 09:53:07<br>0030 - Записать с времени 2013-08-01 09:53:06 В 2013-08-01 10:00:33<br>0031 - Записать с времени 2013-08-01 10:00:32 В 2013-08-01 10:07:59<br>0032 - Записать с времени 2013-08-01 10:07:58 В 2013-08-01 10:15:25<br>0033 · Записать с времени 2013-08-01 10:15:24 В 2013-08-01 10:22:51                                                                                                    |  |
|                   | Очистить все записи                                                                                                    |  |

*Рис. 1.15*

#### **ВНИМАНИЕ!**

Удаление пакетов приведет к безвозвратной потере видеозаписей. Кроме того, перед созданием блоков данных рекомендуется отформатировать локальный диск.

Каждый пакет данных для записи (Recdata\*\*\*\*.dat) имеет объем 1 ГБ и относится к файлу индекса (RecIndex\*\*\*\*.inx). Они должны работать вместе, иначе пользователь не сможет корректно воспроизводить записанные данные.

#### **ВНИМАНИЕ!**

Размер каждого диска для записи не должен превышать 2,5 ТБ, в противном случае, во время записи могут возникнуть проблемы.

# **1.2. Запуск**

<span id="page-12-0"></span>Запустите Hybrid NDVR, используя ярлык на рабочем столе или в меню «Пуск». Откроется главное окно программы (*Рис. 1.16*).

# **ПРИМЕЧАНИЕ!**

Если Вы запускаете Hybrid NDVR без действующей лицензии сжатия или IP-устройств, программа выдаст об этом соответствующее уведомление. Система будет работать с пробной версией. Для получения полной версии свяжитесь с Вашим поставщиком ПО.

# **BeWARD**

# **ПРИМЕЧАНИЕ!**

Hybrid NDVR поддерживает следующие разрешения главного интерфейса: 1024х768, 1280х768, 1280х1024, 1366х768, 1440х900, 1600х900, 1680х1050 и 1920х1080. При запуске Hybrid NDVR, должно быть установлено разрешение не менее 1024х768.

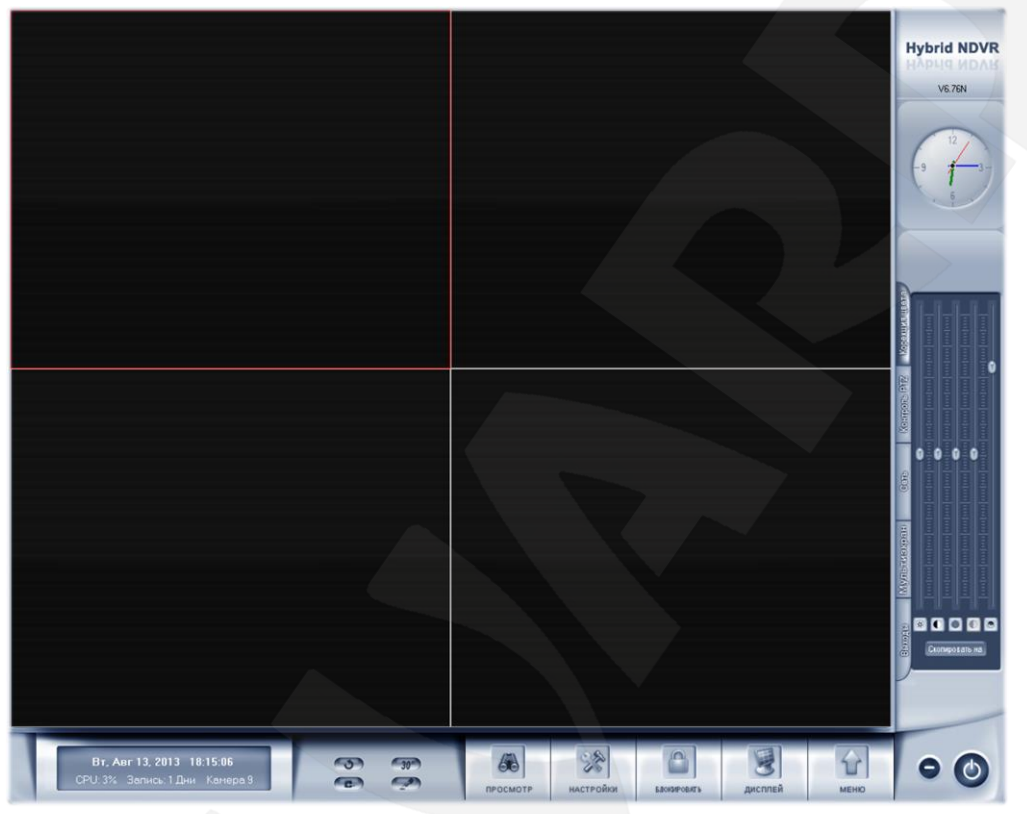

*Рис. 1.16*

# **1.3. Главное окно интерфейса**

<span id="page-13-0"></span>Большую часть площади главного окна интерфейса занимают окна просмотра видеоизображения с камер. Для увеличения/уменьшения выбранного окна покрутите колесо мыши. Также это можно сделать, щелкнув два раза левой кнопкой мыши внутри окна, либо нажав горячую клавишу **[F11]**.

В правой части интерфейса находится панель, содержащая вкладки: **«Коррекция цвета»**, **«Контроль PTZ»**, **«Сеть»**, **«Мультиэкран»**, **«Выходы»**, которые будут рассмотрены далее в данном руководстве.

Нижняя часть интерфейса, разделена на три блока.

Первый (слева - направо) блок представляет собой информационную панель (см. пункт [1.3.3\)](#page-21-0).

Второй блок содержит 4 кнопки: **[Автопереключение камер]**, **[Тревожная запись со всех камер]**, **[Фото с выбранной камеры]**, **[Принудительная запись со всех камер]**.

В состав третьего блока входят кнопки **[Просмотр]**, **[Настройки]**, **[Блокировать]**, **[Дисплей]**, **[Меню]**, которые будут рассмотрены ниже.

#### **ВНИМАНИЕ!**

Для работы горячих клавиш выберите все пункты в *Меню – Настройка горячих клавиш.*

# **1.3.1. Всплывающие подсказки**

<span id="page-14-0"></span>При наведении курсора мыши на кнопку появляются подсказки с указанием ее функций.

В зависимости от типа записи в окне камер могут отображаться следующие иконки:

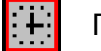

Постоянная.

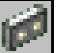

Вручную.

По тревожному событию.

По детекции движения.

#### **1.3.2. Меню экрана**

<span id="page-14-1"></span>Если щелкнуть правой кнопкой мыши в окне просмотра видеоизображения, появится всплывающее меню, представленное на *Рисунке 1.17*.

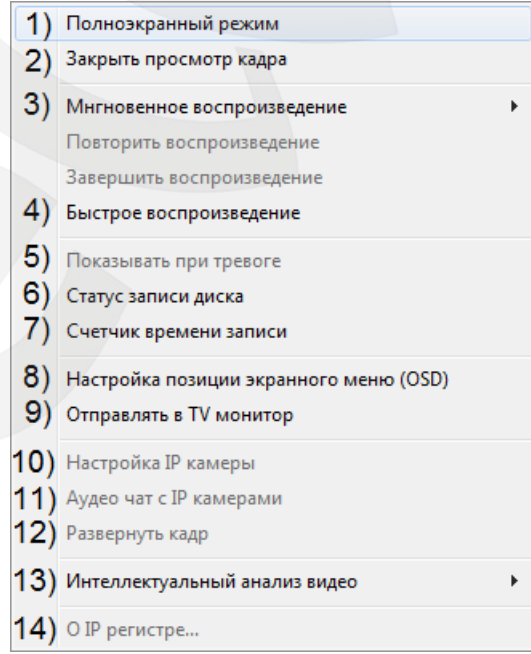

*Рис. 1.17*

#### **1) Полноэкранный режим**

Выберите этот пункт (или используйте горячую клавишу **[F12]**) для просмотра видеоизображения в полноэкранном режиме. Для выхода из режима щелкните один раз правой кнопкой мыши в любом месте экрана и выберите в меню **[Восстановить экран]**.

#### **2) Открыть/Закрыть просмотр кадра**

Выберите этот пункт для открытия/закрытия видеоизображения с камеры (включая IP-камеры) в указанном окне.

#### **ПРИМЕЧАНИЕ!**

Камера продолжает запись, даже если окно просмотра закрыто.

#### **3) Мгновенное воспроизведение**

Используйте эту функцию для просмотра записи с данной камеры (включая IPкамеры) в данном окне, за промежуток времени, выбранный в выпадающем подменю. Например, если Вы включили мгновенное воспроизведение в 12:15, указав в подменю 1 минуту, то система воспроизведет запись с 12:14 до 12:15, после чего в окне будет возобновлен показ видео реального времени.

Также можно воспроизвести запись с одной из работающих камер в свободном окне (всегда черный фон, без информации о видео). Для этого выберите окно, щелкните на нем один раз правой кнопкой мыши, выберите **«Мгновенное воспроизведение»**. Затем, выберите временной отрезок и камеру, с которой нужно воспроизвести запись. Окно будет обозначено желтой рамкой, чтобы отличить его от остальных.

Для переключения статуса **«Воспроизведение/Пауза»** используйте клавишу **[Space]**. Во время паузы Вы можете нажимать клавиши **[→]** и **[←]** для воспроизведения следующего или предыдущего кадра. Во время воспроизведения Вы можете нажимать клавиши **[↑]** и **[↓]** для контроля скорости воспроизведения. Кроме того, в статусе воспроизведения Вы также можете нажимать клавиши **[→]** и **[←]** для воспроизведения с нормальной скоростью и повтора воспроизведения.

Для повторного просмотра данной записи, выберите **[Повторить воспроизведение]***.*

Для остановки мгновенного воспроизведения выберите **[Завершить воспроизведение]**.

#### **4) Быстрое воспроизведение**

Используйте эту функцию для воспроизведения любого отрезка записи с указанной камеры, с возможностью его сохранения. После выбора пункта **[Быстрое воспроизведение]** откроется окно проигрывателя, показанное на *Рисунке 1.18.*

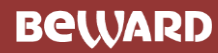

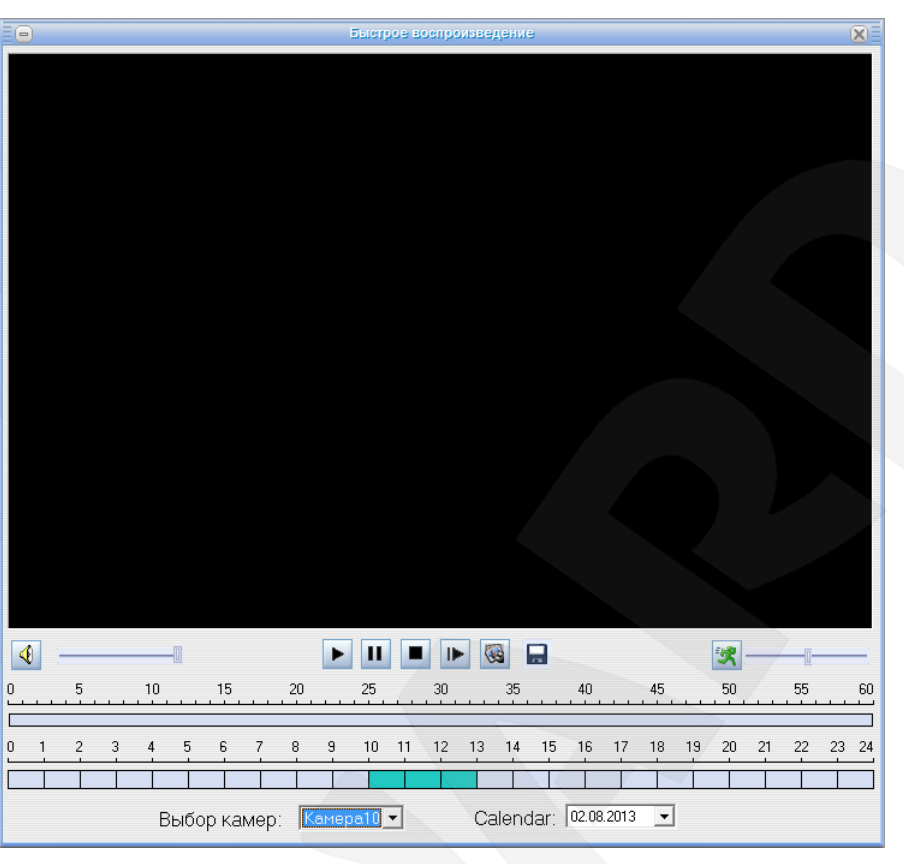

*Рис. 1.18*

Для начала воспроизведения необходимо выбрать отрезок записи на шкале, расположенной в нижней части окна проигрывателя.

В таблице ниже описано назначение основных кнопок проигрывателя.

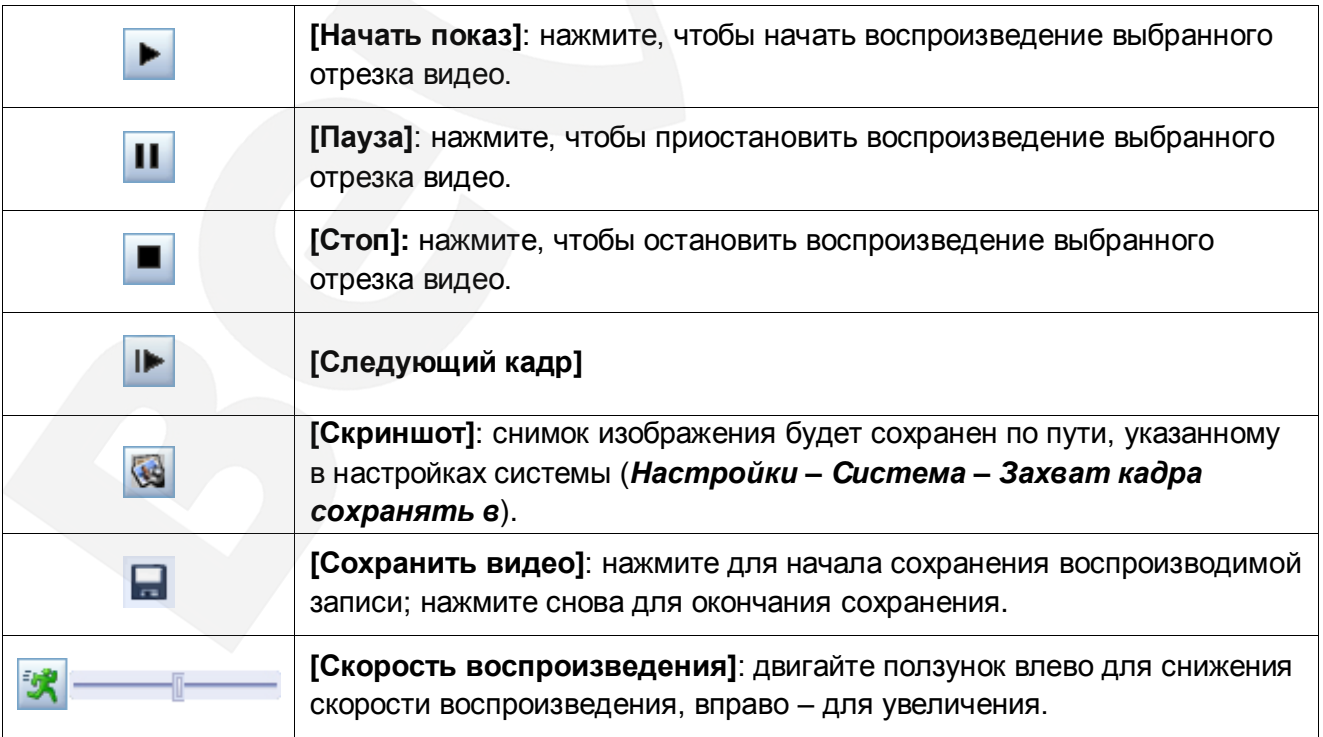

# **5) Показывать при тревоге**

Данная функция доступна, если в настройках системы активировано **«При тревоге переключаться на»** (*Настройки – Система*). После этого, при срабатывании тревоги по сенсору (настраивается в *Настройки – Сенсор*) или детектору движения (настраивается в *Настройки – Движение* и *Меню – Настройка детектора движения*), система будет последовательно показывать камеры, которые отправили сигнал тревоги. Чтобы выключить данную функцию, выберите **[Не показывать при тревоге]**.

# **6) Статус записи диска**

Выберите данный пункт для просмотра статуса диска, на который осуществляется запись.

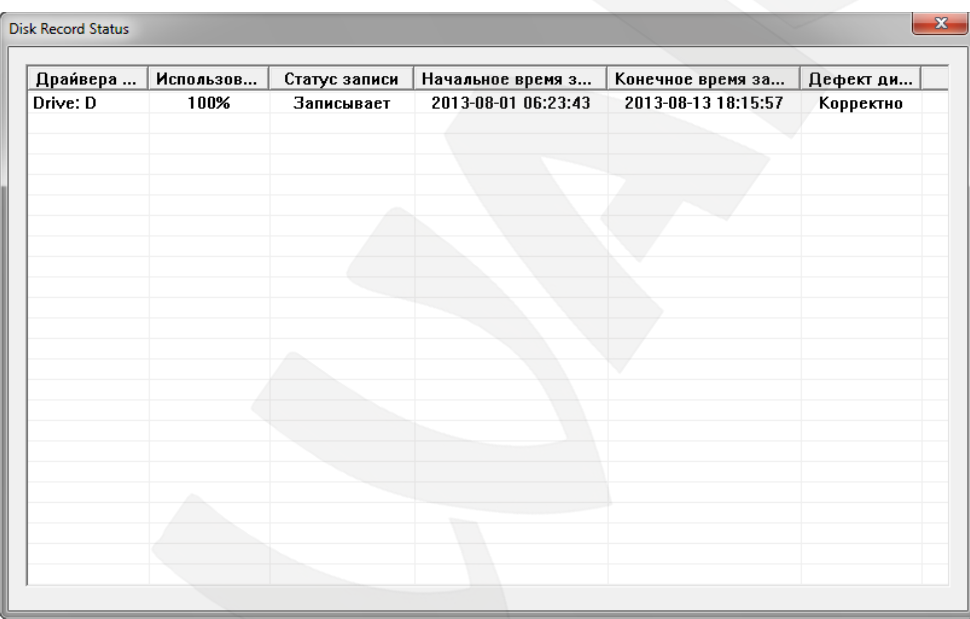

*Рис. 1.19*

Также Вы можете просматривать статус записи на диск удаленно через CMS-клиент. Для получения более подробной информации, пожалуйста, обратитесь к соответствующему руководству пользователя.

# **7) Счетчик времени записи**

Выберите данный пункт для расчета доступного времени записи с Ваших камер. Расчет будет производиться только для зарегистрированных камер.

# **BeWARD**

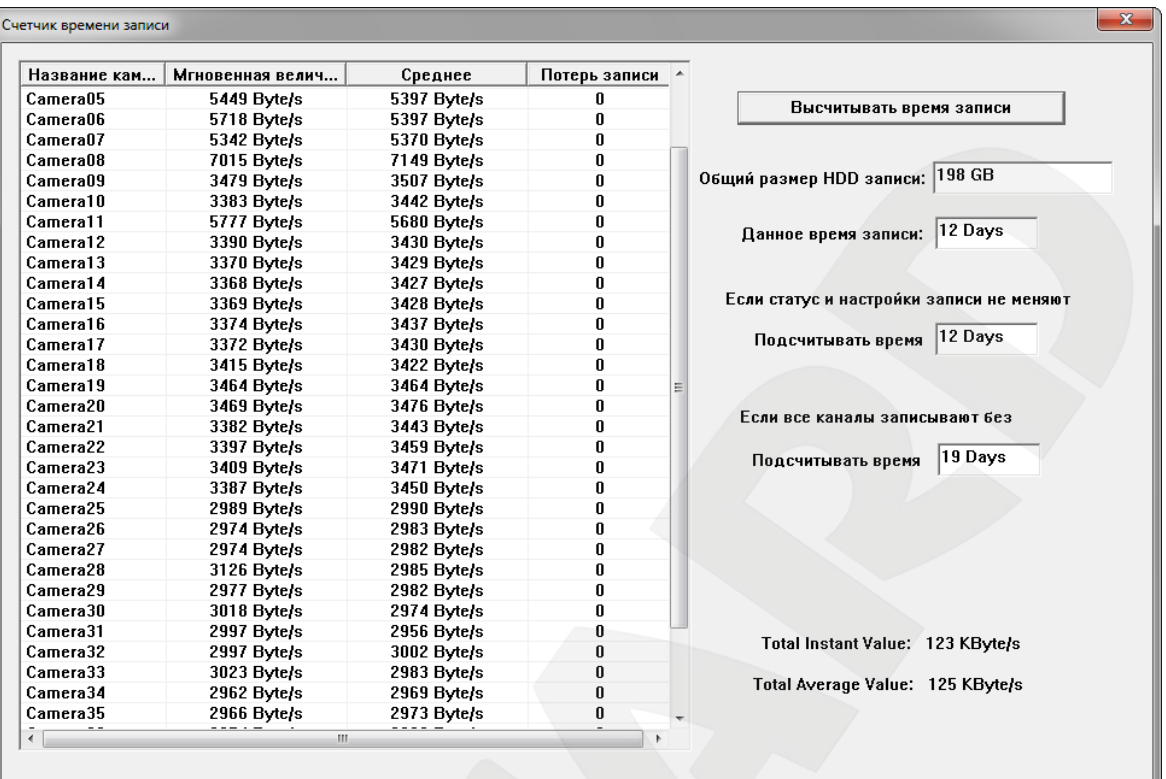

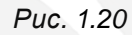

Слева, в первом столбце находятся камеры, подключенные в данный момент. Далее, во втором, третьем и четвертом столбцах для каждой камеры приведены текущий битрейт, средний битрейт и количество потерянных фреймов соответственно.

В правой части окна отображается:

- объем жесткого диска, доступный для записи;
- общая продолжительность видеозаписей на текущий момент;
- прогнозируемая общая продолжительность видеозаписей
	- при сохранении текущих настроек
	- в режиме постоянной записи.

# **8) Настройка позиции экранного меню (OSD)**

OSD-меню отображает дату и название канала. Вы можете поместить меню в любое место экрана и нажать кнопку сохранить для сохранения положения. Чтобы вернуть положение экранного меню по умолчанию, нажмите кнопку Весетановить

#### **ПРИМЕЧАНИЕ!**

IP-камеры не поддерживают данную функцию. Вы можете настроить позицию OSD-меню непосредственно в настройках IP-камеры.

# **9) Отправлять в TV монитор**

Используйте эту функцию для отображения видео на мониторе, подключенном к видеовыходу платы захвата. Выберите необходимый видеовыход и время, в течение которого видео будет отправляться на TV-монитор. Если системой используется несколько плат BG42XXHF, в списке появится дополнительный порт видеовыхода.

## **10) Настройка IP-камеры**

Данная функция становится доступна при нажатии правой кнопкой мыши на изображении IP-камеры (подробнее, см. **Глава 3. Настройки IP-камеры**).

# **11) Аудио чат с IP камерой**

Используйте эту функцию для прослушивания звука с IP-камеры. При этом появится диалог, приведенный на рисунке ниже. Нажмите кнопку **[End Talk]**, чтобы закончить прослушивание.

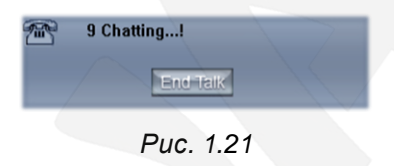

# **12). Развернуть кадр**

Используйте эту функцию для увеличения изображения. Нажмите левой кнопкой мыши на изображении и, удерживая ее, очертите область, которая будет увеличена, как показано на рисунках ниже.

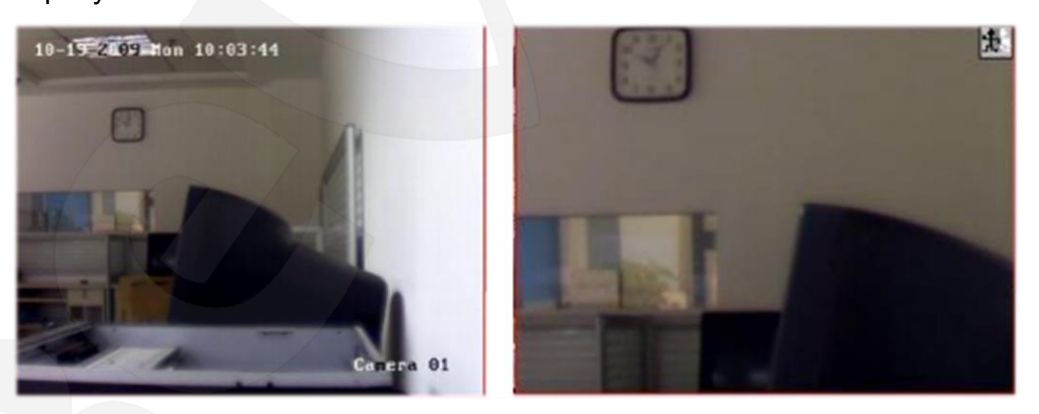

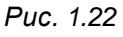

Если Вам нужно вернуться к исходному размеру изображения, кликните по нему один раз правой кнопкой мыши и выберите **[Восстановить]**.

# **ВНИМАНИЕ!**

Функции 10,11,12 доступны только для IP-камер.

## **13) Интеллектуальный анализ видео**

В выпадающем меню данной функции доступны три пункта (*Рис. 1.23*):

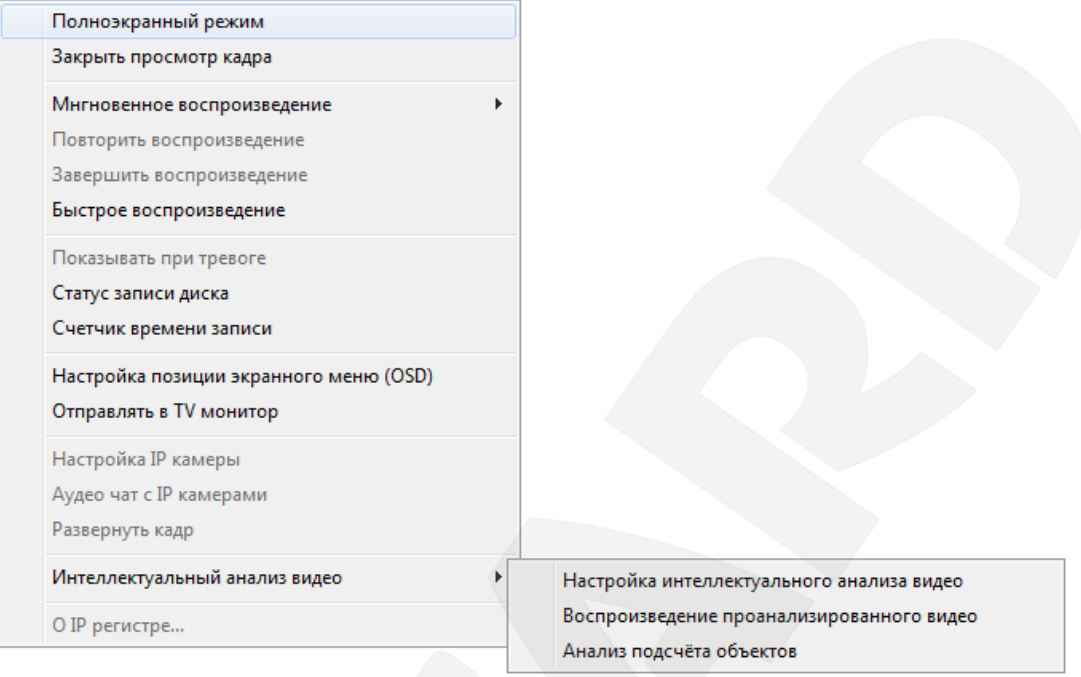

*Рис. 1.23*

Функция **«Интеллектуальный анализ видео»** включает:

- Обнаружение забытых объектов (Unattended Object Detection)
- Обнаружение пропавших объектов (Missing Object Detection)
- Детекция направления движения (Movement Direction Detection)
- Обнаружение вторжения (Intrusion Detection)
- Обнаружение заграждения (Tripwire Detection)
- Определение лиц (Face Detection)
- Подсчет объектов (Object Counting)

Каждое видео, записанное с помощью данной функции**,** может быть найдено в пункте

меню **[Воспроизведение проанализированного видео]**. Для более подробной информации обратитесь к руководству пользователя «**Интеллектуальный анализ видео»**.

# **14) Об IP регистре**

Выберите этот пункт, чтобы увидеть Вашу регистрационную информацию, как показано на рисунке ниже. В данном окне будут отображены зарегистрированные и незарегистрированные устройства.

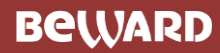

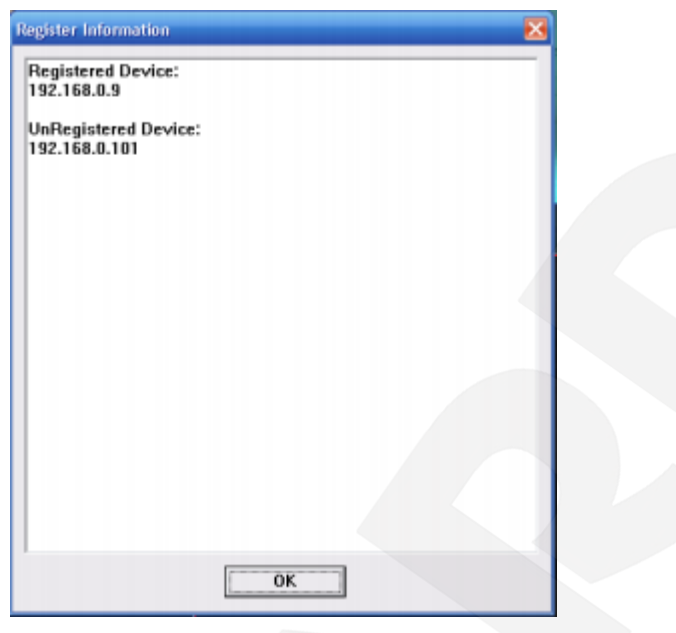

*Рис. 1.24*

#### <span id="page-21-0"></span>**1.3.3. Элементы главного окна программы**

#### **Информационная панель**

Данная панель содержит информацию о текущей дате и времени, загрузке центрального процессора, занятом объеме жесткого диска и выбранной в данный момент камере (*Рис. 1.25*).

> Чт, Авг 29, 2013 РМ04:03:20 CPU: 6% HDD: 0% Камера 1

> > *Рис. 1.25*

# **ВНИМАНИЕ!**

Отображение занятого объема дискового пространства в процентах изменится на количество дней записи, когда все пакеты данных будут заполнены, и старые записи будут стираться перед записью новых (*Рис. 1.26*).

> Thu, Oct 22, 2009 AM09:16:15 CPU: 9% Rec: 7 days Camera 1

*Рис. 1.26*

#### **Автопереключение камер**

Нажмите данную кнопку для последовательного переключения между всеми камерами в текущем окне, если количество окон меньше, чем общее количество каналов. Для отмены переключения нажмите кнопку еще раз.

Для использования автопереключения, задайте параметр **«Переключение камер через»** в меню *Настройки – Система*.

# **BEWARD**

#### **Фотографировать (Снимок изображения)**

Нажмите данную кнопку для сохранения изображения с выбранной камеры на локальном диске для его дальнейшего просмотра или печати. При первом использовании данной функции Вам будет нужно указать имя файла и путь, по которому он будет сохранен. Этот путь будет использоваться для сохранения снимков изображения в дальнейшем.

#### **Тревожная запись всех камер, длительность 30 секунд**

Нажмите данную кнопку для запуска записи видео со всех камер в течение 30 секунд, даже если в настройках был установлен другой режим записи. Данная функция необходима при возникновении чрезвычайной ситуации, когда требуется быстрое реагирование.

#### **Принудительная запись**

Нажмите данную кнопку для запуска записи видео со всех камер вручную. Для прекращения записи нажмите кнопку еще раз.

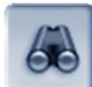

# **Просмотр**

Нажмите эту кнопку для входа в режим просмотра и поиска файлов видеоархива (подробнее, см. Главу [4\)](#page-69-0).

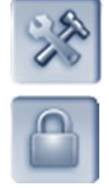

#### **Настройки**

Нажмите эту кнопку для доступа к настройкам системы (подробнее, см. Главу [2\)](#page-42-0).

#### **Блокировать**

Нажмите эту кнопку для запрещения доступа неавторизованных пользователей к программе. Нажмите кнопку еще раз – появится окно авторизации. Введите имя пользователя и пароль. По умолчанию, имя пользователя – **admin**, пароль отсутствует.

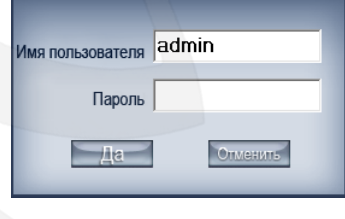

*Рис. 1.27*

#### **ВНИМАНИЕ!**

Если не включен ограниченный доступ пользователей (*Настройки – Пароль – Активировать пароли*), кнопка блокировки работать не будет. В этом случае, любой пользователь будет иметь доступ к системе. Рекомендуется включить ограниченный доступ при первом же запуске ПО.

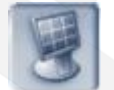

#### **Дисплей**

Нажмите эту кнопку для выбора режима разделения окна главного экрана. Доступно несколько типов разделения (*Рис. 1.28*).Типы разделения определяются общим количеством каналов платы видеозахвата. Вы можете выбрать подходящий тип разделения в соответствии с количеством видеовыходов. Кроме того, режим разделения изменяется в зависимости от размера окна главного интерфейса.

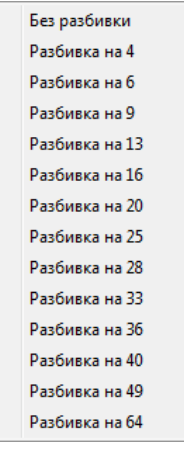

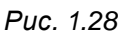

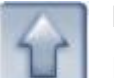

# **Меню**

Нажмите эту кнопку для настройки дополнительных функций Hybrid NDVR. Подробно данное меню будет рассмотрено ниже (см. пункт [1.4\)](#page-30-0).

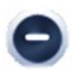

# **Свернуть программу**

Нажмите эту кнопку, чтобы свернуть окно программы на панель задач (также это можно сделать нажатием клавиш **[WIN]** + **[Z]** на клавиатуре).

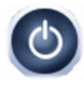

# **Завершить работу**

Нажмите эту кнопку для выхода из программы.

# **1.3.4. Настройка цвета и звука**

<span id="page-23-0"></span>Нажмите вкладку **[Коррекция цвета]**. Здесь находятся настройки яркости, контрастности, оттенка, насыщенности и громкости (*Рис. 1.29*).

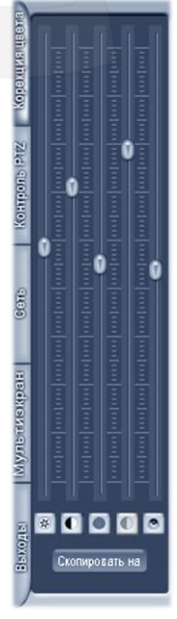

*Рис. 1.29*

Захватите ползунок левой кнопкой мыши и передвиньте его в необходимое положение для настройки яркости выбранного изображения. Вы можете вернуть значение по умолчанию, нажав кнопку ...

Захватите второй ползунок левой кнопкой мыши и передвиньте его в необходимое положение для настройки контрастности выбранного изображения. Вы можете вернуть значение по умолчанию, нажав кнопку

Захватите третий ползунок левой кнопкой мыши и передвиньте его в необходимое положение для настройки оттенка цвета выбранного изображения. Вы можете вернуть значение по умолчанию, нажав кнопку

Захватите четвертый ползунок левой кнопкой мыши и передвиньте его в необходимое положение для настройки насыщенности выбранного изображения. Вы можете вернуть значение по умолчанию, нажав кнопку

Захватите пятый ползунок левой кнопкой мыши и передвиньте его в необходимое положение для регулировки громкости звука выбранного изображения. Вы можете вернуть значение по умолчанию, нажав кнопку

**[Скопировать на]**: нажмите эту кнопку для копирования текущих настроек цвета и звука на другие камеры.

#### <span id="page-24-0"></span>**1.3.5. Панель управления PTZ**

В системе Hybrid NDVR существует три способа управления PTZ-камерами:

- С помощью вкладки **[Контроль PTZ]** (*Рис. 1.30*).
- Напрямую в окне просмотра видео.
- С помощью клавиатуры.

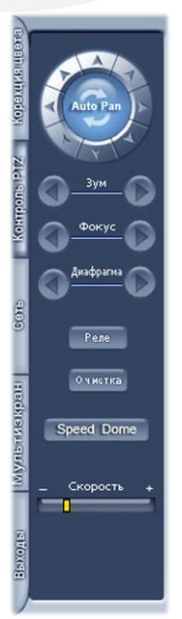

*Рис. 1.30*

# **[Auto Pan]**

Нажатие данной кнопки запускает автоматический тур на 360 градусов выбранной PTZ-камеры.

При нажатии и удержании кнопок со стрелками, расположенных по окружности, PTZкамера будет двигаться в направлении, указанном на стрелке.

# **Зум**

Управление функцией масштабирования PTZ-камеры.

## **Фокус**

Ручная настройка фокуса PTZ-камеры. Заменяет настройки автофокуса.

# **Диафрагма**

Ручное регулирование светосилы объектива PTZ-камеры. Заменяет настройки автодиафрагмы.

# **[Реле]**

Управление встроенным реле PTZ-камеры. Применяется для включения подсветки или управления другим оборудованием.

# **[Очистка]**

Управление встроенным стеклоочистителем PTZ-камеры. Применяется для включения «дворников» и омывателя.

## **Скорость**

Нажмите на движок и передвигайте его для установки необходимой скорости вращения PTZ-камеры.

# **[Speed Dome]**

Нажмите данную кнопку для сохранения определенных положений PTZ-камеры, использование которых сделает дальнейший процесс видеонаблюдения более простым и удобным.

Открывшееся подменю включает в себя следующие пункты: «**Настройка положений»**, «**Установить положение»** и «**Проход через**».

Настройка положений IP-камер осуществляется непосредственно в установках каждой камеры.

После данной настройки Вы можете использовать функции «**Установить положение»** и «**Проход через**».

# **1) Настройка положений**

При выборе данного пункта подменю откроется окно настройки положений PTZкамеры. (*Рис. 1.31*).

В верхней части окна указано имя камеры, для которой производится настройка. Ниже расположены две группы настроек: **Добавить/удалить положения** (настройка положений) и **Группа позиций** (формируется после настройки положений).

## **1.1) Добавить/удалить положения**

Введите имя и порядковый номер положения в соответствующих полях. Используйте кнопки • или - для добавления/удаления положений. Для сохранения положения нажмите кнопку SET. Вы можете выбрать «Режим» в выпадающем меню для разных камер.

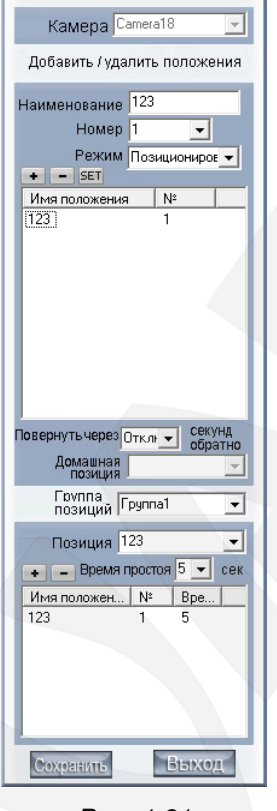

*Рис. 1.31*

#### **Домашняя позиция**

Вы можете задать начальную позицию PTZ-камеры. Если в течение определенного времени не будет происходить никаких действий, система может вернуть камеру обратно в домашнюю позицию.

#### **1.2) Группа позиций**

В данном меню Вы можете задать параметры тура (группы позиций, через которые будет последовательно проходить камера). Сначала выберите группу, затем позицию и время, в течение которого камера будет оставаться в этой позиции. Используйте кнопки или - для добавления/удаления позиций. После добавления выбранной позиции в группу, она отобразится в списке ниже, и Вы можете добавить следующую.

#### **2) Установить положение**

При выборе данной функции система покажет все названия положений, установленных в меню «**Настройка положений»**. Для перехода к требуемому положению щелкните по нему.

# **3) Проход через**

При выборе данной функции система покажет все группы позиций, которые Вы настроили в меню «**Настройка положений»**. Для выполнения тура по заданным в данной группе позициям щелкните по ней.

# **Управление PTZ-камерами через окно просмотра видео**

Для поворота PTZ-камеры в нужную Вам сторону, в окне просмотра видео нажмите левую кнопку мыши и протащите курсор в соответствующую сторону. После того, как камера повернется в заданное положение, отпустите кнопку мыши.

# **1.3.6. Сетевая панель**

<span id="page-27-0"></span>После выбора вкладки **[Сеть]**, откроется панель, отображающая сетевые настройки системы Hybrid NDVR и подключенные к ней клиенты (*Рис. 1.32*).

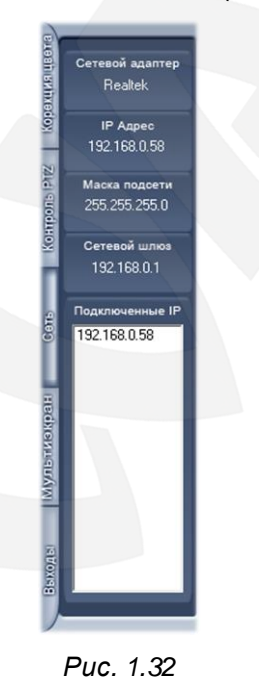

# **1.3.7. Мультиэкран**

<span id="page-27-1"></span>Данная панель содержит группы «Коммутатор» и «Дисплей» (*Рис. 1.33*). Каждая группа включает 16 пронумерованных кнопок. В свою очередь, каждая кнопка указывает на номер группы предустановок мультиэкрана для коммутатора платы и дисплея ПК. Задать группы предустановок можно в меню: *Настройки – Мультиэкран – Настройки дисплея / Настройки матрицы* (подробнее, см далее в данном руководстве).

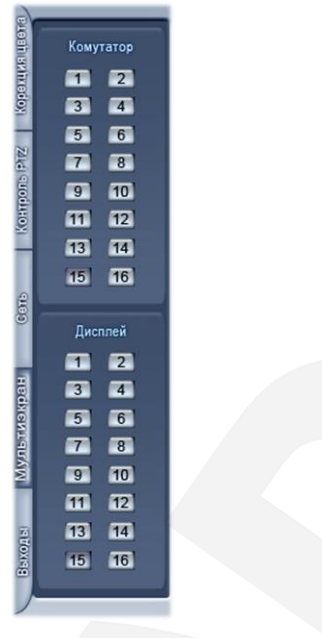

*Рис. 1.33*

# **1.3.8. Управление входом/выходом цифровых данных (DI/DO Control)**

<span id="page-28-0"></span>После выбора вкладки **[Выходы]** откроется панель управления входами (DI) и выходами (DO) цифровых данных (*Рис. 1.34*).

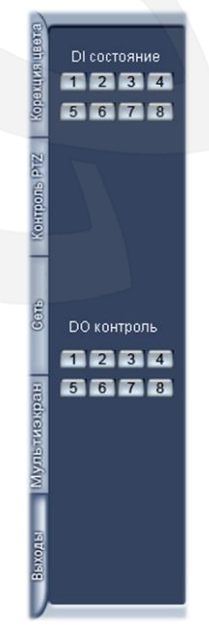

*Рис. 1.34*

# **Управление входом цифровых данных (DI состояние)**

Нажмите кнопку с цифрой для принудительной проверки датчика, вне зависимости от того, была ли она настроена в меню *Настройки – Сенсор.* Количество каналов входа и выхода определяется типом применяемого устройства, установленного в поле **[Устройство входов/выходов]** (меню *Настройки – Система*).

Существует три типа статуса входа цифровых данных:

- $\blacksquare$  1 канал входа 1 не производит принудительную проверку датчика.
- канал входа 1 производит принудительную проверку датчика.
- канал входа 1 активен, сработала тревога.

Если тревоги нет, Вы можете нажать кнопку с цифрой для принудительной проверки датчика. Нажмите кнопку снова для остановки проверки; система будет проверять датчик в соответствии с настройками, выполненными в меню *Настройки – Сенсор*.

#### **ВНИМАНИЕ!**

Если в поле [Устройство входов/выходов] Вы выберете NV7632, а комбинация используемых плат не является стандартной конфигурацией (комбинация NV7608 и NV7616 или двух NV7608: общее количество входов цифровых данных – менее 32-х), то некоторые порты будут недоступны согласно настройкам адреса декодера. Например, при выборе NV7632 и комбинации NV7608 (адрес декодера 1) с NV7616 (адрес декодера 2), порты входа цифровых данных с 9 по 16 недоступны, так же, как и индикация их статуса.

#### **Управление выходом цифровых данных (DO контроль)**

Нажмите кнопку с цифрой для открытия/закрытия релейного переключателя устройства сигнализации вручную.

Существует два типа статуса выхода цифровых данных:

- [1] канал выхода 1 в состоянии «неактивен».
- канал выхода 1 в положении «активен».

Если тревога отсутствует, Вы можете нажать кнопку с цифрой для принудительного вызова тревоги. При этом цвет кнопки изменится на синий. При повторном нажатии – выход перейдет в состояние «неактивен».

# <span id="page-30-0"></span>**1.4. Меню**

При нажатии кнопки **[Меню]** откроется меню, содержащее следующие пункты:

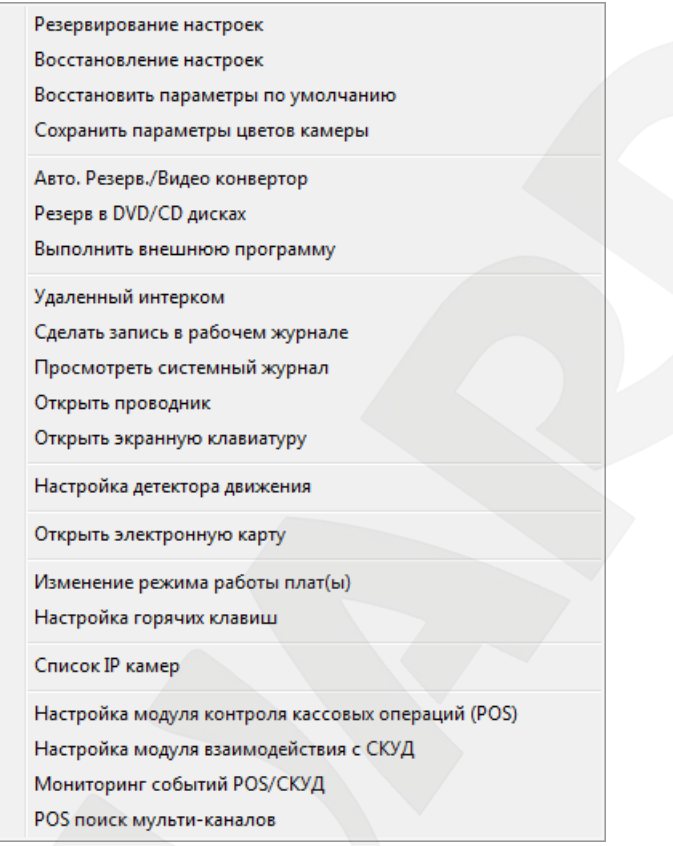

*Рис. 1.35*

## **Резервирование/Восстановление настроек**

Выберите данную функцию для экспорта/импорта параметров настройки системы.

#### **Восстановить параметры по умолчанию**

Выберите данную функцию для восстановления параметров системы по умолчанию.

#### **Сохранить параметры цветов камеры**

Вы можете сохранить текущие настройки цветопередачи камеры и настроить план вызова данных настроек в установленное время. Для этого:

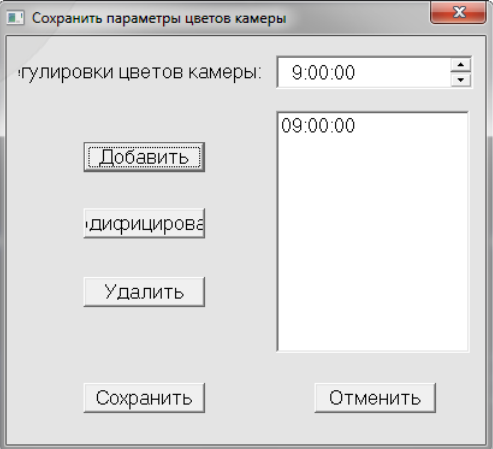

*Рис. 1.36*

**Шаг 1:** установите яркость/контраст/тон/насыщенность (см. пункт [1.3.4\)](#page-23-0).

**Шаг 2:** нажмите **[Меню]** и выберите **[Сохранить параметры цветов камеры]**.

**Шаг 3:** установите время, в которое необходимо активировать заданные параметры и нажмите кнопку **[Добавить]**.

**Шаг 4:** нажмите кнопку **[Сохранить]**.

#### **ВНИМАНИЕ!**

Каждый раз, когда Вы настраиваете цвет и выбираете «Сохранить параметры цветов камеры**»**, система сохраняет на выбранное время последние настройки, а все предыдущие для данного времени затираются. Если Вы нажмете на времени, добавленном в Шаге 3, программа применит настройки к текущему изображению, чтобы наглядно их продемонстрировать. В дальнейшем выбранные настройки будут применяться по времени.

# **Авто. Резерв./Видео конвертор**

Выберите данную функцию для резервирования видеоданных (см. пункт [4.5\)](#page-76-0).

# **Резерв в DVD/CD дисках**

Выберите данную функцию для записи видеоданных на DVD или CD (см. пункт [4.5.3\)](#page-79-0).

#### **Выполнить внешнюю программу**

Выберите данную функцию для запуска любой внешней программы.

#### **Удаленный интерком**

Выберите данную функцию для соединения через IP-адрес с удаленным клиентом или сервером для переговоров в реальном времени (*Рис. 1.37*).

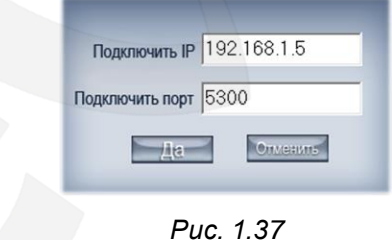

# **Сделать запись в рабочий журнал**

Данная функция предназначена для записи событий, которые происходят во время смены оператора (*Рис. 1.38*).

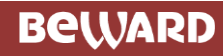

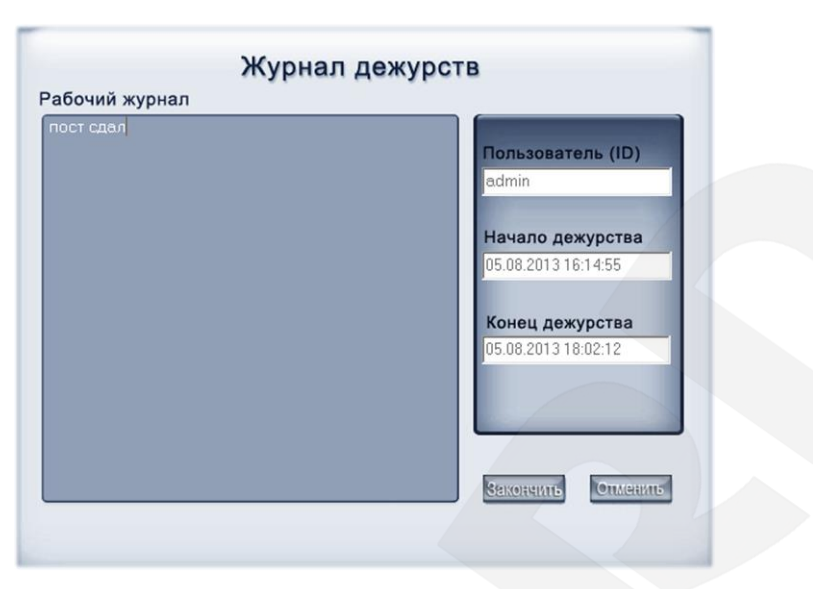

*Рис. 1.38*

# **Просмотреть системный журнал**

Выберите данную функцию для просмотра записей всех действий и операций. Осуществлять поиск по системному журналу можно в соответствии с такими параметрами, как: действия пользователя, сообщения, тревога и журнал работы (*Рис. 1.39*).

| 9:34:19<br>Init dyr board fail!                                               |                      |
|-------------------------------------------------------------------------------|----------------------|
| Ошибка подключения Web-сервера, возможно чказанный порт<br>9:34:19            |                      |
| используется другим приложением. Пожалуйст-                                   |                      |
| 9:34:19<br>Open POS Device LAN1 fail                                          | Выбрать дату         |
| 9:34:19<br>Open POS Device LAN1 fail                                          | 05.08.2013<br>▾╎     |
| Произошло некорректное завершение и перезагрузка программы DVR.<br>9:34:19    |                      |
| пожалуйста, проверьте системный жу                                            |                      |
| 9:34:19 admin Система запущена                                                | содержание журнала   |
| 9:34:29 admin Снять блокировку.                                               | Журнал системы -     |
| 9:34:33 admin Настройка системы                                               |                      |
| 9:34:43 admin Выход из программы.                                             |                      |
| Init dyr board fail!<br>9:57:05                                               | фильтровка параметра |
| 9:57:05<br>Ошибка подключения Web-сервера, возможно указанный порт            | Все журналы          |
| используется другим приложением. Пожалуйст                                    |                      |
| 9:57:05 Open POS Device LAN1 fail                                             |                      |
| 9:57:05<br>Open POS Device LAN1 fail                                          |                      |
| 9:57:05 admin Система запущена                                                |                      |
| 10:52:13 admin Выход из программы.                                            |                      |
| 10:52:41 Init dvr board fail!                                                 |                      |
| 10:52:41<br>Ошибка подключения Web-сервера, возможно указанный порт           |                      |
| используется другим приложением. Пожалуйст                                    |                      |
| 10:52:42 Open POS Device LAN1 fail                                            |                      |
| 10:52:42<br>Open POS Device LAN1 fail                                         |                      |
| 10:52:42 admin Система запущена                                               |                      |
| 11:07:12<br>Камера 3 нет сигнала!                                             |                      |
| 11:11:42<br>Камера 4 нет сигнала!                                             |                      |
| 11:16:42<br>Камера 5 нет сигнала!                                             |                      |
| 11:18:02 admin Настройка системы                                              |                      |
| Ошибка инициализации тревожных Вх/Вых. Датчики не контролируются!<br>11:19:00 |                      |
| Камера 6 нет сигнала!<br>11:20:12                                             |                      |
| 11:39:13<br>Камера 2 нет сигнала!                                             | Сохранить<br>БЫХО    |

*Рис. 1.39*

#### **Открыть проводник**

Если клавиатура заблокирована или отсутствует, Вы сможете совершать некоторые действия при помощи проводника.

#### **Открыть экранную клавиатуру**

Данная функция дает возможность использовать экранную клавиатуру (*Рис. 1.40*).

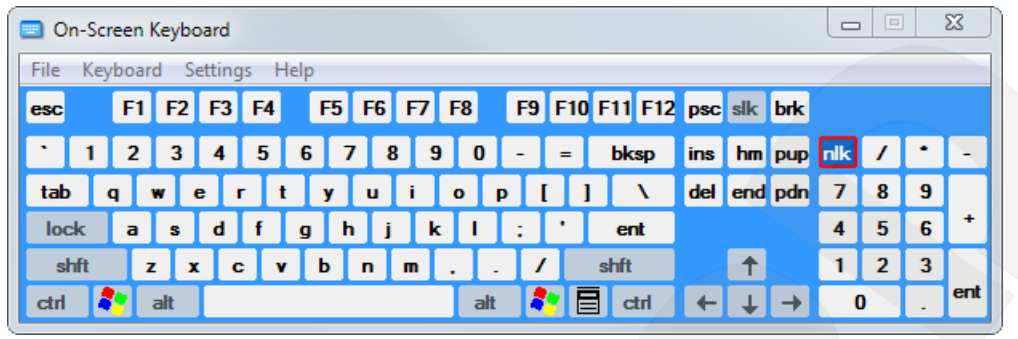

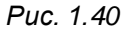

#### **Настройка детектора движения**

При выборе данного пункта меню откроется окно, показанное на *Рисунке 1.41*.

Перед заданием той или иной настройки, из выпадающего списка в верхнем правом углу окна выберите камеру, к которой данная настройка будет применяться. Например, Camera01 .

## **1) Sound Alarm (Звуковой сигнал тревоги)**

Из выпадающего списка выберите необходимое пороговое значение громкости звука, при котором произойдет срабатывание сигнала тревоги. Когда громкость обнаруженного звука будет превышать пороговое значение, сработает сигнал тревоги.

# **2) Link to PTZ (Связать с PTZ)**

Данная настройка предназначена для установки PTZ-камеры в заранее назначенную позицию при срабатывании детектора движения на другой камере.

Для применения данной настройки сначала необходимо зафиксировать одно или несколько положений выбранной PTZ-камеры (см. пункт [1.3.5\)](#page-24-0).

Нажмите кнопку **[Link to PTZ]** для активации настройки.

Из первого списка выберите количество зон детекции. Из второго списка – зону детекции. Растяните зеленую рамку границы зоны детекции на интересующей Вас части изображения с камеры детекции (*Рис. 1.41*). Затем, выберите PTZ-камеру и ее положение.

Когда в зоне детекции появится движение, PTZ-камера перейдет в назначенную Вами позицию.

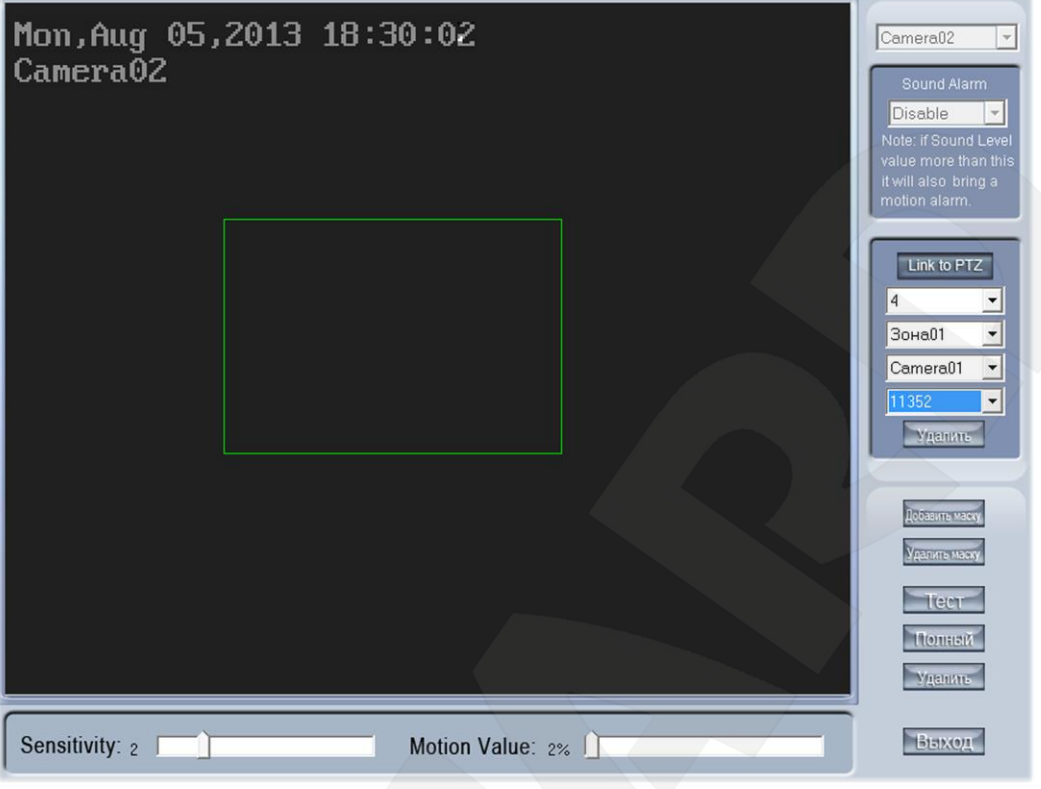

*Рис. 1.41*

Для деактивации данной настройки снова нажмите кнопку **[Link to PTZ]**.

**3) Motion Setup (Настройка детекции движения)**

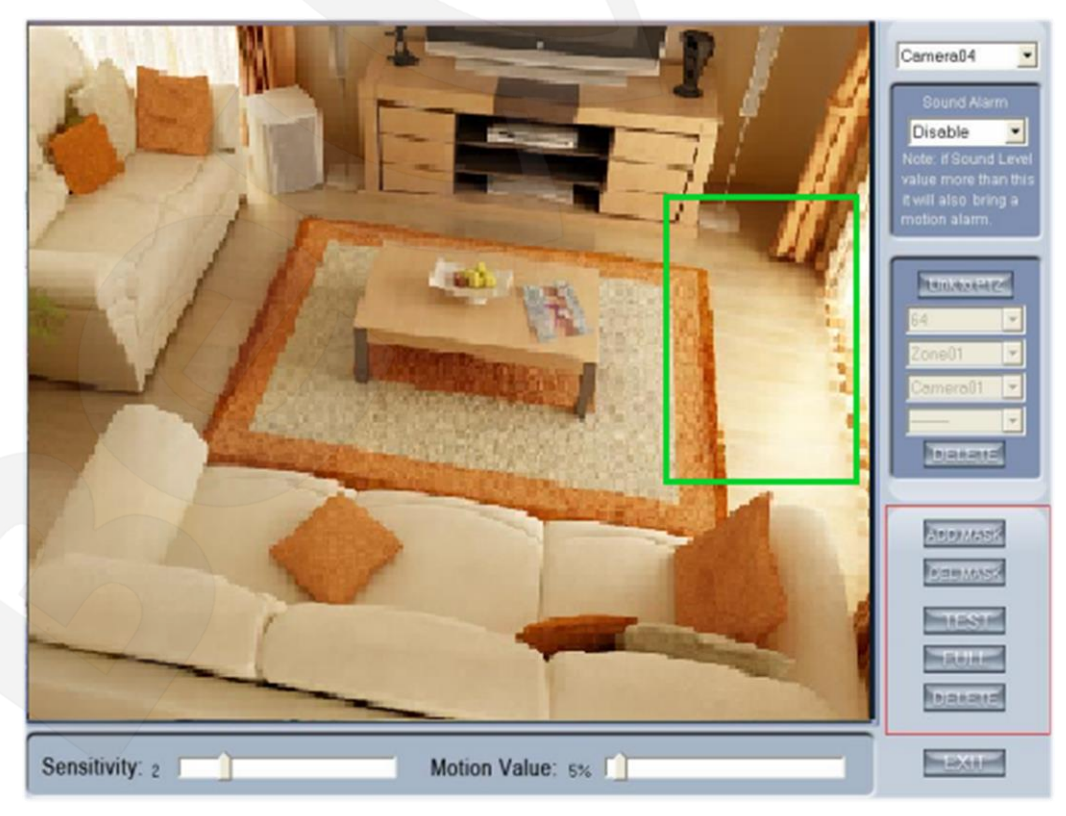

*Рис. 1.42*

# **BEWARD**

Настройка детекции движения осуществляется с помощью группы кнопок, обведенной красной рамкой на *Рисунке 1.42*.

По умолчанию весь экран является зоной детекции движения, граница которой обозначена зеленой рамкой. Для удаления зоны детекции по умолчанию нажмите кнопку **[Удалить]**. Далее, для задания требуемой зоны детекции, нажмите один раз левой кнопкой мыши в нужном месте экрана и, удерживая ее нажатой, растяните зеленый прямоугольник. Так же Вы можете задать несколько зон.

Любые действия в установленной зоне будут записываться при срабатывании детектора движения. Тревога может быть активирована вместе со значками на электронном плане объекта, мигающими красным цветом в режиме тревоги.

Нажмите кнопку **[Тест]** для проверки чувствительности детектора движения. Чувствительность может быть настроена с помощью перемещения ползунка на панели, находящейся в нижней части окна настройки детектора (*Рис. 1.43*).

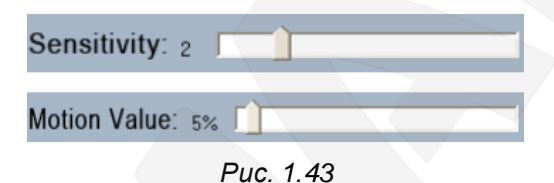

Панель настройки чувствительности используется для настройки чувствительности детекции движения. Чем меньше выставляемое значение чувствительности, тем более чувствителен детектор движения.

Панель «Motion Value» (*Рис. 1.43*) используется для установки процентного соотношения минимальной площади области, в которой происходит движение, к площади целого экрана для срабатывания тревоги. Если площадь области, в которой происходит движение, превышает установленное значение для выбранной Вами площади, сработает тревога. По умолчанию значение чувствительности – 2, движения (Motion) – 5%.

#### **ВНИМАНИЕ!**

Значение чувствительности движения (Sensitivity) влияет на точность умного поиска.

Нажмите кнопку **[Добавить маску]** для задания области, которая будет скрыта от просмотра. Нажав данную кнопку, обведите указателем мыши требуемую область. После этого она изменит цвет на черный. Вы можете создать несколько скрытых областей. Нажмите данную кнопку снова для выхода из режима добавления масок.

Нажмите кнопку **[Удалить маску]** для удаления всех скрытых областей.

# **Открыть электронную карту**

При выборе данного пункта меню откроется окно, содержащее план Вашего объекта (*Рис. 1.44*). Нажмите кнопку **[Настройки]**. Щелкните один раз правой кнопкой мыши на карте
# **BeWARD**

– появится изображение настроек. Вы можете добавлять/удалять датчики и камеры или загрузить другое изображение плана объекта.

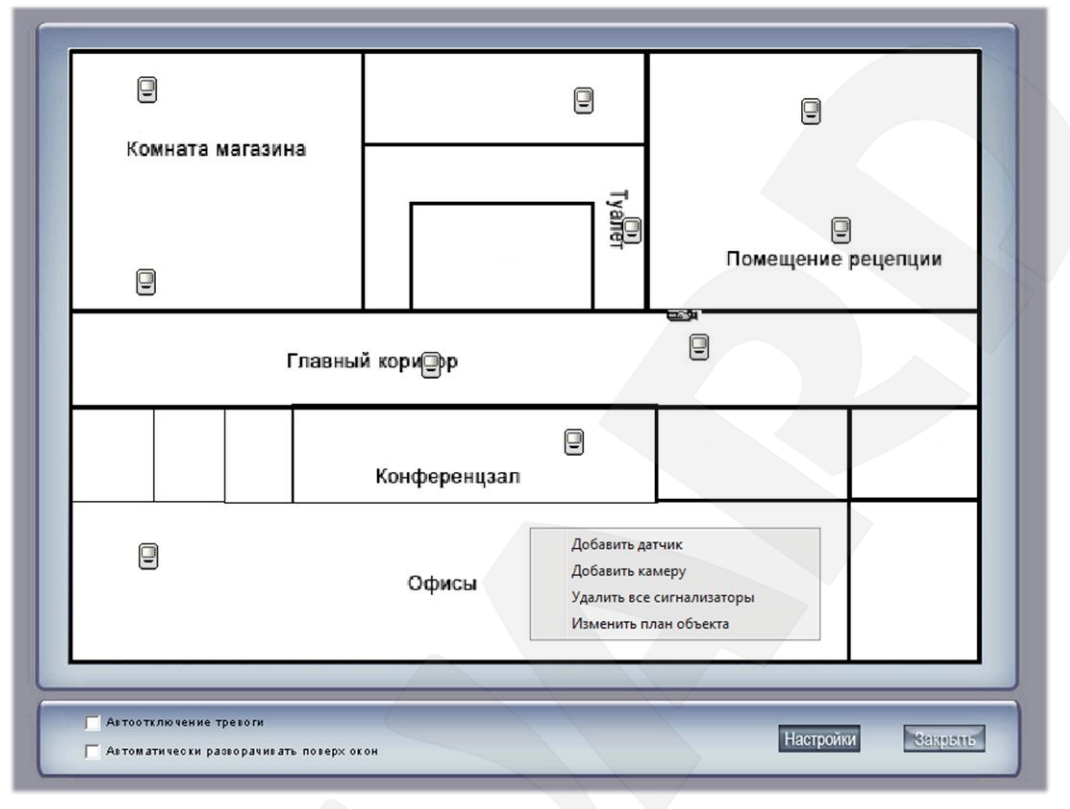

*Рис. 1.44*

Можно настроить автоматическое появление карты при срабатывании тревоги. При этом сработавший датчик будет отмечен красным. Просмотреть видео с камеры вы можете, нажав на ней два раза левой кнопкой мыши.

## **Изменение режима работы плат(ы)**

Каждая система Hybrid NDVR поддерживает максимум 8 плат серии BG400XHC (общее число каналов – 64). Через данный интерфейс Вы можете настроить рабочий режим Вашей конфигурации.

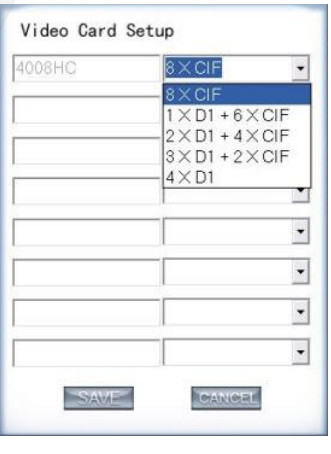

*Рис. 1.45*

Новый рабочий режим вступит в силу после перезагрузки программы.

## **Настройки горячих клавиш**

Если Вы не хотите использовать горячие клавиши, здесь Вы можете отключить данную функцию и сохранить настройки.

## **Список IP – камер**

Выберите данный пункт для добавления IP-камеры в систему Hybrid NDVR. Вы можете добавить до 64-х IP-камер.

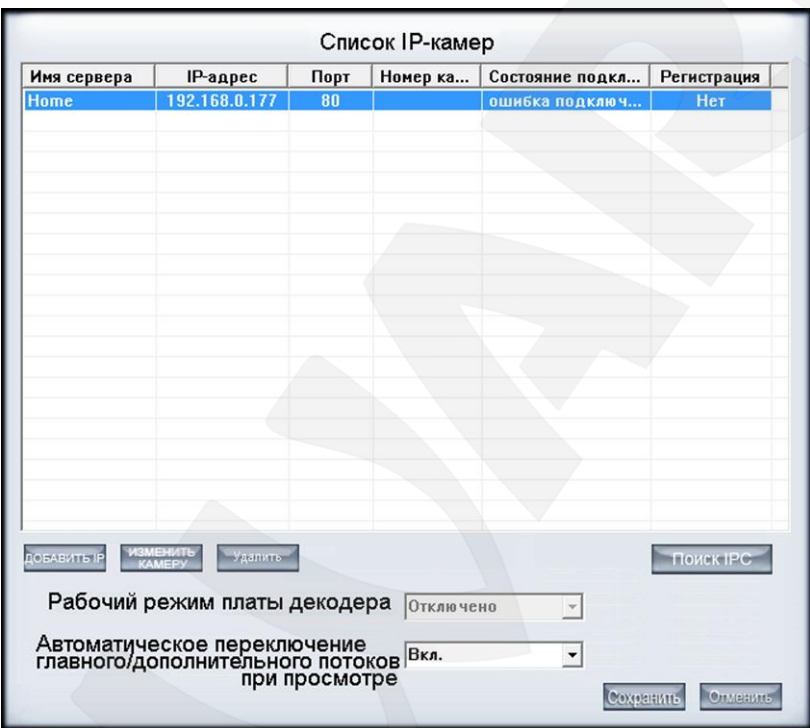

*Рис. 1.46*

#### **ПРИМЕЧАНИЕ!**

Наше программное обеспечение также подходит для камер с поддержкой ONVIF. Вы можете добавлять их, как все остальные IP-камеры, указывая тип устройства – ONVIF Protocol IPC.

#### **ВНИМАНИЕ!**

В данной версии программы функция добавления IP-камер работает в демо-режиме. Для полной работоспособности необходимо наличие расширенной лицензии.

#### **1) Автоматическое переключение потоков**

Если данная функция включена, и камера подключена при помощи двойного потока, то при просмотре изображения с нескольких камер она будет автоматически переключаться для просмотра дополнительного потока. Также, она будет автоматически переключаться на главный поток при максимальном увеличении одного окна просмотра.

#### **ВНИМАНИЕ!**

При необходимости, Вы можете заблокировать функции добавления/удаления IP-камер для других пользователей. Для этого зайдите в меню *Настройки – Пароль*, в разделе **«Информация о пользователе»** выберите (или создайте) соответствующую учетную запись и в разделе **«Права доступа»** отключите пункт **«Доб./Удал. IP камеру»**.

#### **2) Добавление IP-камеры**

После нажатия кнопки **[ДОБАВИТЬ IP]** откроется окно параметров подключения IPкамеры (*Рис. 1.47*).

#### **ВНИМАНИЕ!**

В данной версии программы функция добавления IP-камер работает в демо-режиме. Для полной работоспособности необходимо наличие расширенной лицензии.

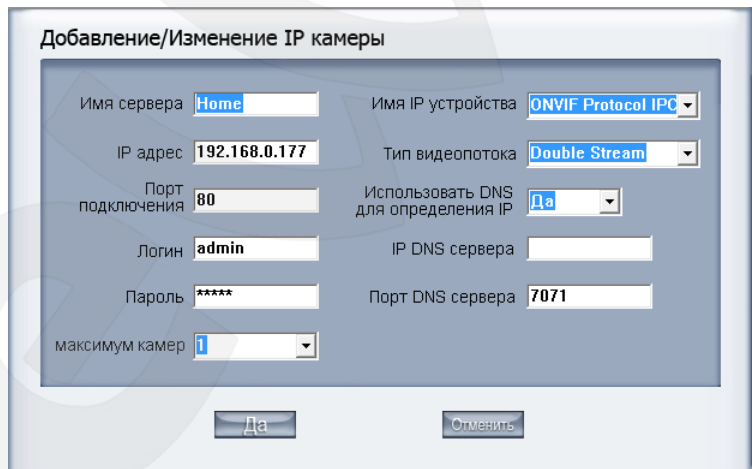

*Рис. 1.47*

**[Имя сервера]**: дайте имя новой IP-камере для удобства идентификации.

**[IP адрес]**: введите IP-адрес камеры (или IP-алиас – псевдоним камеры, которая подключена через DNS-сервер).

**[Порт подключения]**: введите номер порта, через который будет подключена IPкамера.

**[Логин/Пароль]**: для получения доступа к камере пользователю потребуется пройти авторизацию. Если у Вас нет прав доступа к камере, соединение автоматически прервется.

**[Максимум камер]**: установите количество каналов, которое Вы хотите подключить. Максимальное количество каналов – 32.

**[Имя IP устройства]**: выберите соответствующее название IP-камеры.

**[Тип видеопотока]**: если Вы хотите разрешить для IP-камеры запись дочернего потока (см. пункт [2.2.2\)](Настройки#_2.2.2._Раздел_), выберите из списка тип **«Двойной поток»**.

**[Использовать DNS для определения IP]**: если у сервера динамический IP-адрес, необходимо использовать DNS-систему для его получения.

**[IP DNS сервера]**: установите IP-адрес DNS-сервера.

**[Порт DNS сервера]**: установите порт DNS-сервера.

#### **3) Добавить IP-устройство при помощи поиска**

После нажатия кнопки **[Поиск IPC],** появится окно, представленное на *Рисунке 1.48*.

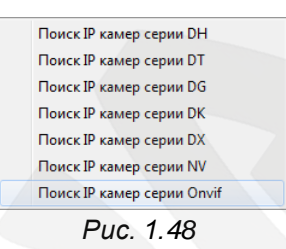

Если Вы выберите, например, **[Поиск IP камер серии Onvif],** то откроется следующее окно:

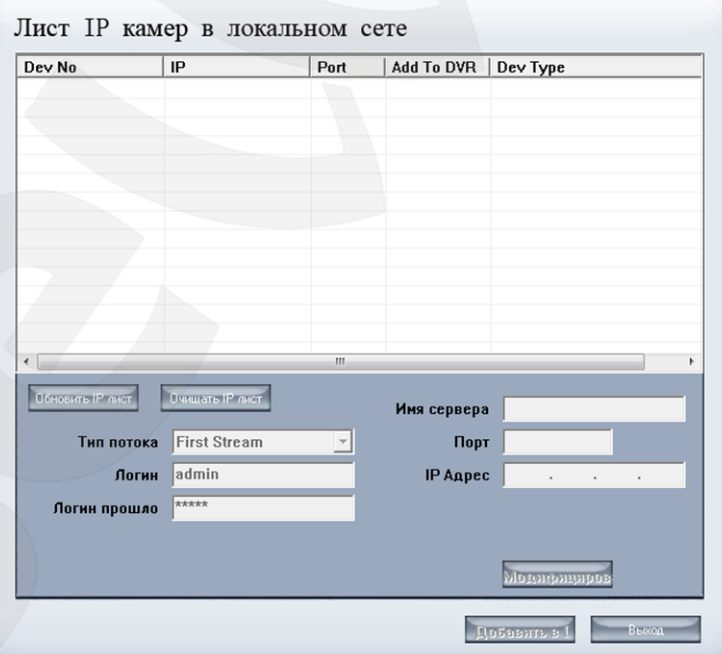

*Рис. 1.49*

Данный интерфейс отображает найденные и подключенные IP-устройства. Если IPкамера добавлена, но её IP-адрес не отображается в списке, нажмите **[Обновить IP лист]**. Также Вы можете нажать **[Очистить IP лист]**, чтобы удалить из этого списка все камеры.

# **BeWARD**

#### **ВНИМАНИЕ!**

Так как инструмент поиска использует протокол **multicast**. Ваш фаервол (сетевой экран) может запрещать передачу данных с помощью этого протокола, отключите фаервол, чтобы иметь возможность использования инструмента поиска.

Выберите одно устройство из списка и нажмите кнопку **[Добавить в DVR]** для его добавления в систему Hybrid NDVR.

После завершения процесса добавления, будет показан статус этой IP-камеры, включая имя сервера, IP-адрес, порт соединения, ее порядковый номер, статус соединения и регистрационную информацию.

#### **ВНИМАНИЕ!**

После того, как Вы добавили IP-камеры в систему Hybrid NDVR, они будут расположены по порядковым номерам после плат видеозахвата. Если после добавления камер Вы добавите ещё плату, то порядковые номера этих камер динамически увеличатся на количество каналов платы.

#### **4) Изменить IP-камеру**

Нажмите кнопку **[Изменить камеру]** для изменения параметров IP-камеры. При этом интерфейс будет таким же, как в меню **«Добавить IP камеру»**.

### **5) Удалить IP камеру**

Нажмите кнопку **[Удалить]** для удаления подключенного оборудования. Когда система находится в процессе добавления IP-камеры (в графе **«Состояние подключения»** отображается статус **«подключение»**), пользователь не может удалить IP-камеру.

#### **6) Рабочий режим платы декодера**

Система Hybrid NDVR использует функцию аппаратного декодирования, благодаря чему поддерживает воспроизведение видео с IP-камеры на телевизоре. Поэтому необходимо установить режим работы декодера. Если Вы не используете аппаратное декодирование, Вы не можете выводить видео с IP-камеры в реальном времени. Возможно будет только воспроизводить записанные данные, выбрав функцию **«Отправлять в TV монитор»**.

## **Настройка модуля контроля кассовых операций / Настройка модуля взаимодействия со СКУД / Мониторинг событий POS/СКУД**

Подробнее об этих функциях, смотрите пункты [4.7,](#page-81-0) [4.8.](#page-82-0)

## **POS поиск мульти-каналов**

После выбора данного пункта меню Вы попадете на страницу многоканального поиска POS, показанную ниже.

# **BeWARD**

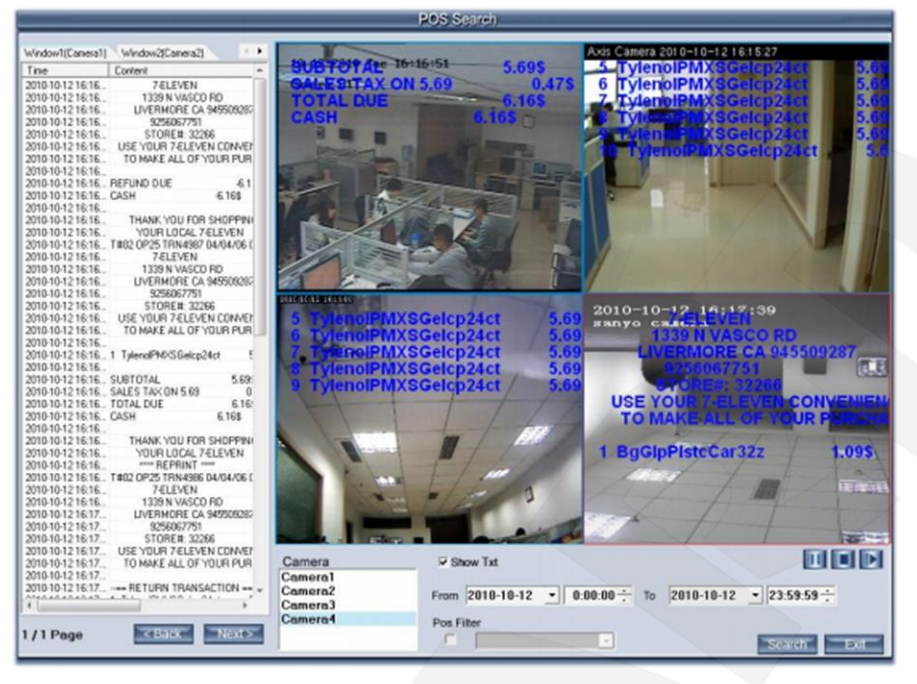

*Рис. 1.50*

На *Рисунке 1.50* Вы видите 4 канала. Для отображения текста и видео любого канала нужно щелкнуть по нему два раза. Можно просмотреть любую камеру в любом окне.

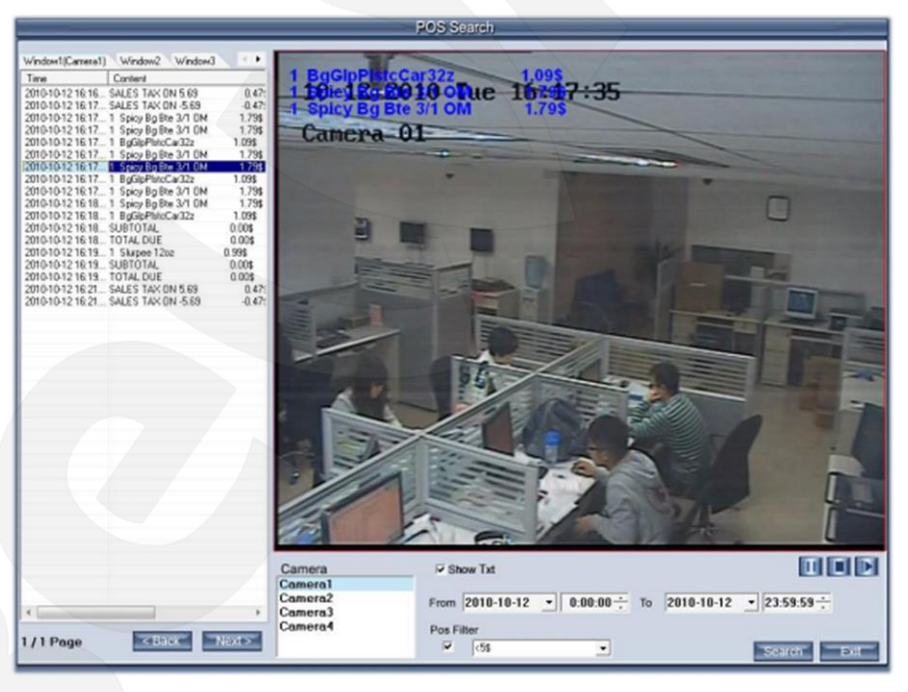

*Рис. 1.51*

### **Фильтр текста**

.

Данная функция обеспечивает быстрый поиск по тексту. Чтобы включить фильтр, поставьте «галочку». Введите любое слово согласно тексту POS в поле фильтра, и Вам будут показаны все строки, содержащие данное слово (*Рис. 1.51*).

# **Глава 2. Настройки Hybrid NDVR**

Настройки программы Hybrid NDVR включают 7 страниц:

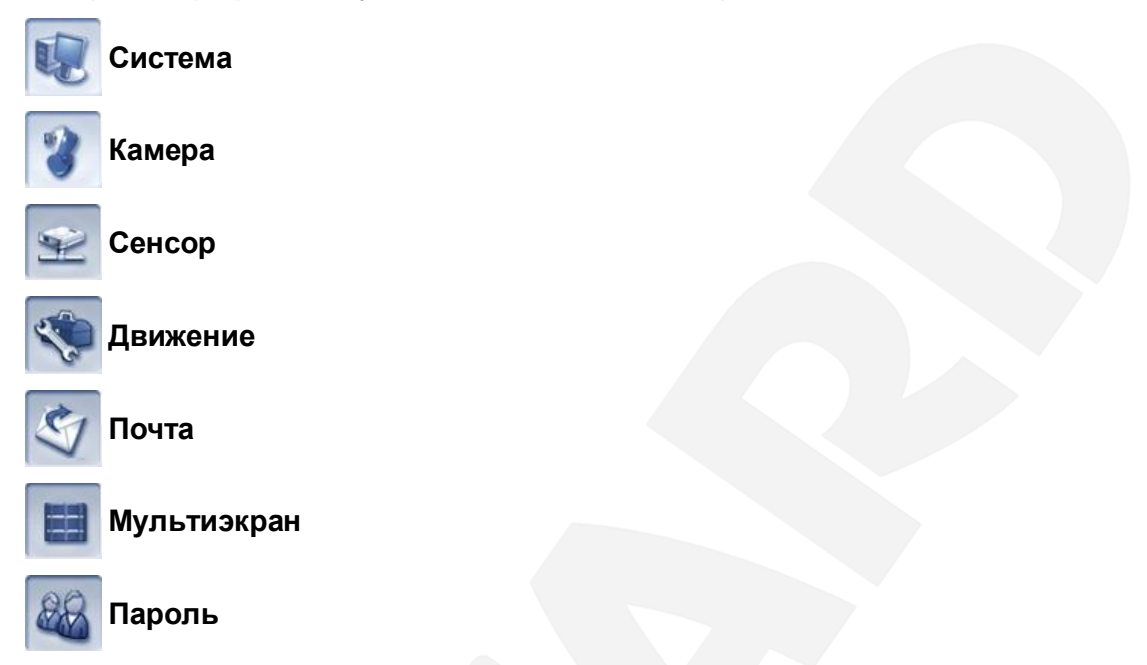

## **2.1. Настройки системы**

На *Рисунке 2.1* представлена страница настроек «Система».

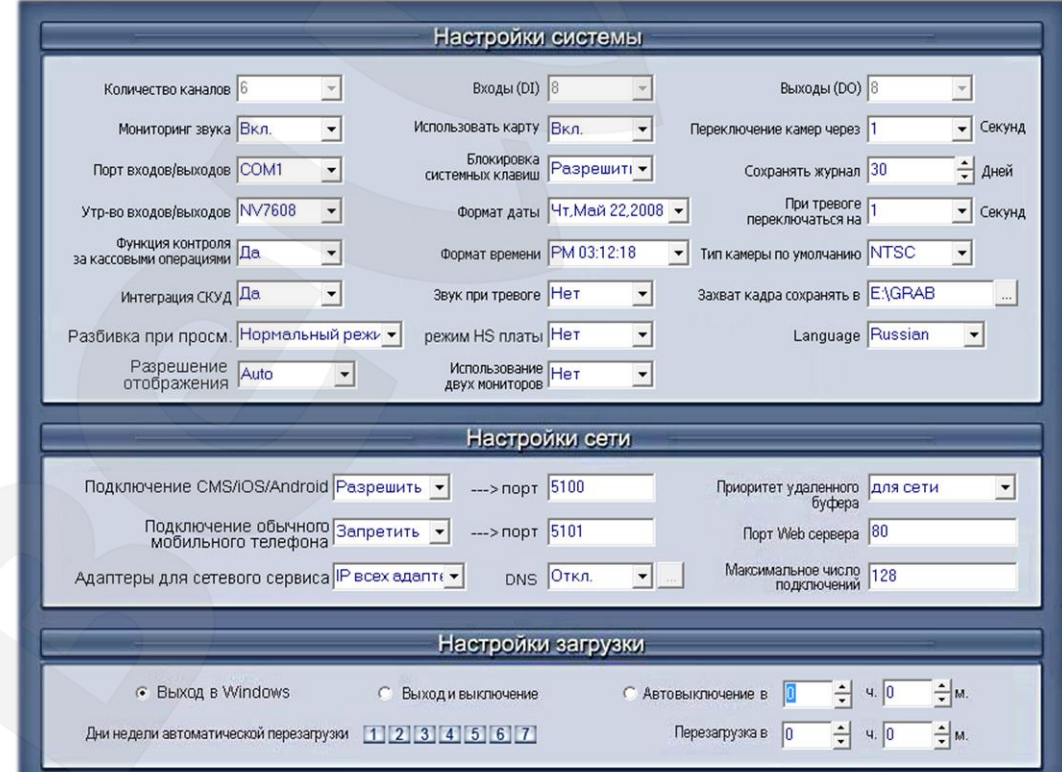

*Рис. 2.1*

#### **2.1.1. Раздел «Настройки системы»**

**[Количество каналов]:** показывает общее число каналов плат видеозахвата.

**[Мониторинг звука]:** контроль звука в режиме реального времени.

**[Порт входов/выходов]:** выбор порта для подключения драйвера датчика тревоги. Во избежание конфликта с портом PTZ, установите разные порты либо не используйте эту функцию.

**[Устройство входов/выходов]:** выбор модели тревожного устройства. После внесения изменений, следует перезапустить программу для обновления панели управления **«Выходы»**.

**[Функция контроля за кассовыми операциями]:** включение/выключение POS.

**[Интеграция СКУД]:** включение/выключение средств контроля и управления доступом.

**[Разбивка при просмотре]:** выбор режима разделения окна. Доступны варианты **«Нормальный режим»** и **«Широкоэкранный режим»**.

**[Разрешение отображения]:** выбор разрешения экрана из следующих значений: **Auto, 1024х768, 1280х768, 1280х1024, 1366х768, 1440х900, 1600х900, 1680х1050** и **1920х1080**. Если выбран режим **[Auto]** и разрешение рабочего стола соответствует одному из разрешений, указанных выше, то оно будет определено как разрешение экрана интерфейса. Если же разрешение рабочего стола не соответствует указанным разрешениям, то система выберет наиболее близкое к нему. Данные параметры вступят в силу после перезапуска программы.

**[Входы (DI)]:** показывает количество тревожных входов.

**[Использовать карту]:** использование электронного плана объекта.

**[Блокировка системных клавиш]:** включает/отключает функции некоторых системных клавиш.

**[Формат даты]:** устанавливает способ отображения даты для системы Hybrid NDVR, включая информационную панель в главном окне, панель даты в окне воспроизведения и дату в OSD-меню в окне просмотра.

**[Формат времени]:** устанавливает способ отображения времени для OSD-меню, панели отображения информации и списка файлов.

**[Звук при тревоге]:** «Да»/»Нет». Если выбрано «Да», то при срабатывании тревоги система подаст звуковой сигнал.

**[Режим HS платы]:** включение/отключение режима 4CIF для HS-плат.

**[Использование двух мониторов]:** включить/выключить использование второго монитора.

# **BeWARD**

#### **ВНИМАНИЕ!**

Если Вы хотите использовать двойной монитор, Вы должны быть уверены, что оборудование и система поддерживают данную функцию. Когда подключено больше двух мониторов, и все настройки выполнены корректно, программа может активировать режим двойного монитора автоматически после того, как Вы включите данную функцию. Более подробная информация содержится в «Руководстве по эксплуатации двойного монитора (Dual Monitor User Manual)». Вы можете получить ссылку на скачивание данного руководства у Вашего продавца.

**[Выходы (DO)]:** показывает количество тревожных выходов.

**[Переключение камер через]:** установка задержки (в секундах) переключения камер при просмотре.

**[Сохранять журнал]:** продолжительность хранения журнала событий (максимум – 100 дней).

**[При тревоге переключаться на]:** установка интервала тревожного сигнала камеры. Если Вы выберете **«–»**, Вы не сможете использовать функцию **«Показывать при тревоге»** (см. пункт [1.3.2\)](#page-14-0).

**[Тип камеры по умолчанию]:** установка режима видео по умолчанию PAL/NTSС.

**[Захват кадра сохранять в]:** выбор пути сохранения снимков изображений.**[Language]:** выбор языка. Доступны русский, английский.

## **2.1.2. Раздел «Настройки сети»**

**[Подключение CMS/iOS/Android]:** разрешение/запрещение подключения CMS/iPhone/iPad/Android Phone/Pad клиентов.

**:** выбор порта для удаленного соединения.  $\leftarrow$ >nopr 5100

**[Приоритет удаленного буфера]: «для сети», «нормальный» и «в реальном времени»**. Первый требует большого размера буфера системы. Последний – большой пропускной способности. В случае несоответствия параметров системы указанным требованиям, данные могут быть потеряны.

**[Подключение обычного мобильного телефона]:** разрешить/запретить подключение к системе Hybrid NDVR мобильного телефона без операционной системы.

 $-$ >порт 5101 **:** выбор порта для удаленного подключения телефонов без ОС.

**[Порт Веб сервера]:** порт подключения через веб-браузер. Значение по умолчанию для HTTP-доступа – 80. После ввода другого значения необходимо перезагрузить программу. Вы можете получить доступ к системе Hybrid NDVR, введя в адресной строке Вашего браузера, например, http://<IP>:1280 (IP-адрес может быть как статическим, так и динамическим).

**[Адаптеры для сетевого сервиса]:** установка сетевого адаптера, через который может подключиться программа-клиент, если их несколько.

**[DNS]:** выберите использовать или не использовать сервер DNS, поддерживающий динамические IP-адреса.

**[Максимальное число подключений]:** установите максимальное число пользователей, которые могут одновременно подключаться к Hybrid NDVR.

Если Вы разрешите использование DNS-сервера, то его будет необходимо настроить. При нажатии кнопки  $\| \ldots \|$ , расположенной рядом, откроется новое окно, в котором содержится:

**[Имя локального хоста]:** введите имя для идентификации DNS-сервера.

**[IP адрес DNS сервера]:** введите IP-адрес DNS-сервера

**[Порт DNS сервера]:** введите порт, используемый для подключения к серверу DNS.

**[Интервал подключения]:** установите временной интервал автоматического подключения к серверу DNS.

#### **2.1.3. Раздел «Настройки загрузки»**

**[Выход в Windows]:** после выхода из программы Windows продолжит работу.

**[Выход и выключение]:** после выхода из программы ПК будет выключен.

**[Автовыключение в]:** установите время для автоматического выключения компьютера.

**[Дни недели автоматической перезагрузки]:** выберите дни недели для перезагрузки компьютера.

**[Перезагрузка в]:** укажите время для автоматической перезагрузки компьютера.

## **2.2. Настройки камеры**

На *Рисунке 2.2* представлена страница настроек «Камера».

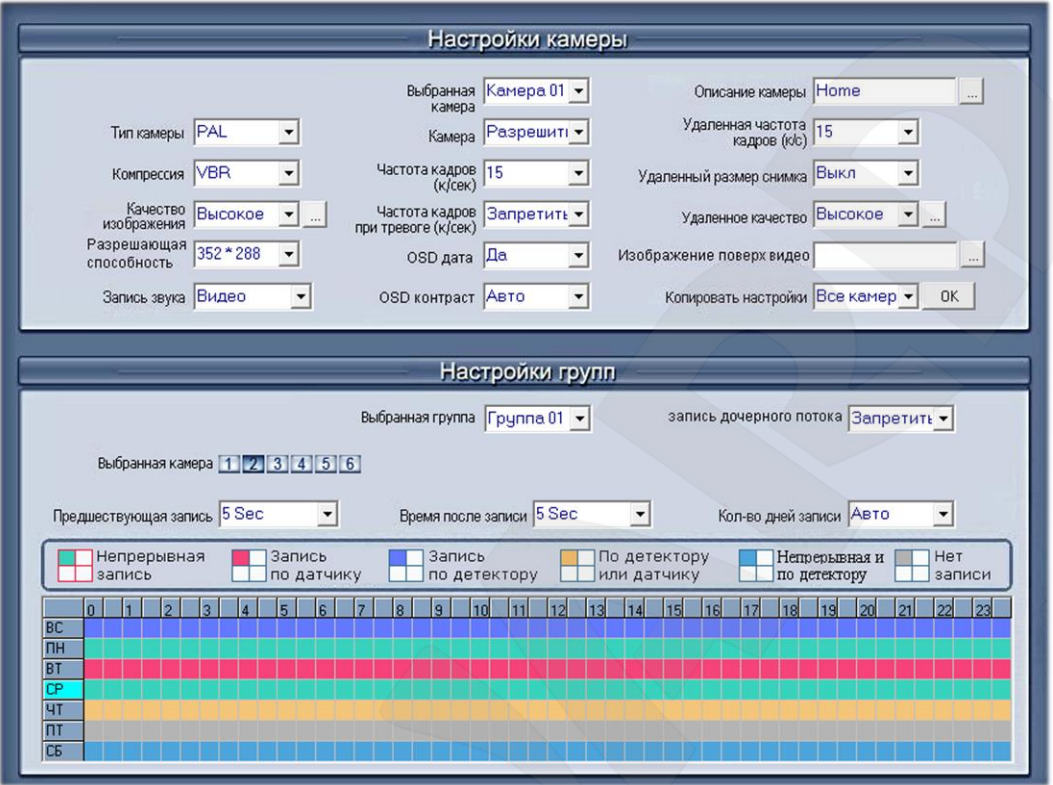

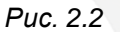

#### **2.2.1. Раздел «Настройки камеры»**

**[Выбранная камера]:** выберите камеру для настройки. Вы можете выбрать только аналоговые камеры.

**[Описание камеры]:** введите описание камеры для ее легкой идентификации. Текст OSD-меню поддерживает любой язык, соответственно, описание камеры вводится на любом нужном языке. Затем можно выбрать подходящий цвет текста, нажав кнопку ... (белый цвет не поддерживается).

**[Тип камеры]:** выберите тип камеры из выпадающего списка.

**[Камера]:** активируйте или деактивируйте выбранную камеру при необходимости.

**[Удаленная частота кадров (к/с)]:** установка частоты кадров дополнительного потока.

**[Компрессия]:** выбор способа компрессии.

**VBR:** позволяет записывать каждый кадр на переменной скорости передачи данных, в зависимости от сложности изображения, активности и цвета (рекомендуется).

**CBR:** позволяет записывать каждый кадр на фиксированной скорости передачи данных, вне зависимости от сложности изображения, активности и цвета. Во многих

# **BeWARD**

**Для CIF (352×288):**

случаях, это ограничивает детализацию, но позволяет точно рассчитать объем видеозаписей.

**[Частота кадров (к/с)]:** установка частоты кадров для выбранной камеры. Настраивается в пределах от 1 до 30 к/с. В зависимости от модели платы и разрешения ограничивается разными значениями.

**[Удаленный размер снимка]:** выбор разрешения для дополнительного потока. Дополнительный поток передается клиенту. Если в пункте **[Разрешающая способность]** (см. ниже) установлено 704x576 (4CIF), данная настройка не доступна для плат серии HC.

**[Качество изображения]:** настройка качества записываемого изображения. Доступны значения: **Низкое**, **Нормальное**, **Хорошее**, **Высокое**, **Отличное**.

Нажмите кнопку рядом для дополнительной настройки качества видео. Вы можете установить значения I-, P-, B-кадров и максимальную скорость передачи данных (бит/с).

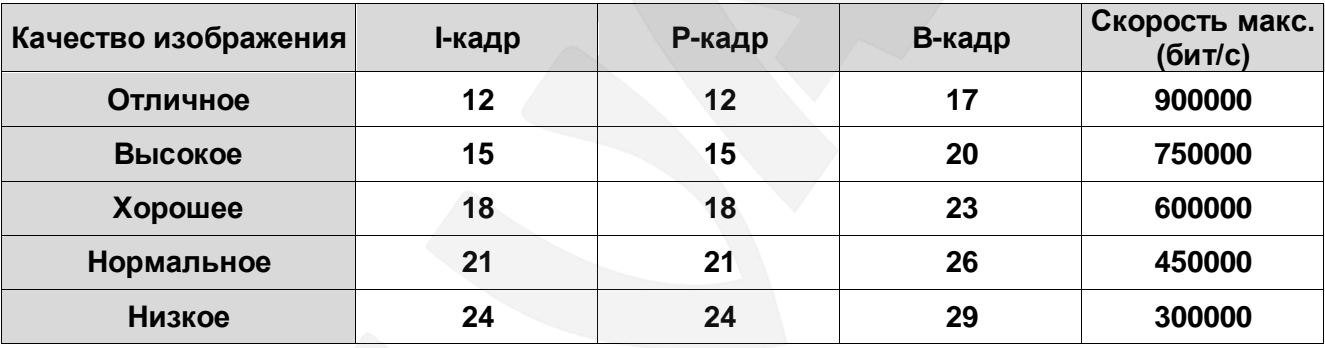

#### **Рекомендуемые настройки**

**Для 2CIF (704×288):** *Скорость макс. = (Скорость макс.CIF/3)\*5* **Для 4CIF (704×576):** *Скорость макс. = (Скорость макс.CIF/3)\*8*

**[Частота кадров при тревоге (к/с)]:** если выбрана определенная частота кадров, то при срабатывании тревоги камера будет записывать с установленным значением (например, 5 к/с).

**[Удаленное качество]:** настройка качества записываемого изображения клиента. Доступны значения: **Низкое**, **Нормальное**, **Хорошее**, **Высокое**, **Отличное**.

Нажмите кнопку рядом для дополнительной настройки качества видео клиента. Вы можете установить значения I-, P-, B-кадров и максимальную скорость передачи данных (бит/с), в соответствии с пропускной способностью сети.

**[Разрешающая способность]:** установка разрешения для локальной записи. Для каждого канала могут быть установлены следующие разрешения: 352x288, 704x288, 704х576.

#### **ПРИМЕЧАНИЕ!**

При выборе максимального разрешения, в зависимости от модели карты, частота кадров может быть ограничена значением ниже 25 к/с.

### **[OSD дата]:** включение/выключение отображения на экране даты OSD-меню.

**[Изображение поверх видео]:** функция наложения водяного знака. Изображение логотипа должно быть размером 128х128 и сохранено в формате BMP.

**[Запись звука]:** выберите, будет ли программа записывать аудио данные наряду с видео или нет. Для IP-камер настройка данной функции выполняется непосредственно в установках камеры.

**[OSD контраст]:** настройка отображения OSD-меню. Значение **«Авто»** в выпадающем списке задает отображение OSD-меню в зависимости от цвета фона.

**[Копировать настройки]:** установка данных настроек для других камер.

#### **ВНИМАНИЕ!**

Если используется менее 64-х камер, может срабатывать тревожный сигнал. Выберите в пункте [Камера] значение «Запретить» для камер, которые не передают изображение, и сигнал прекратится. Когда Вы снова будете использовать эти камеры, выберите «Разрешить».

## **2.2.2. Раздел «Настройки групп»**

#### **ВНИМАНИЕ!**

Если одна камера входит в состав нескольких групп, действующей будет лишь настройка последней.

**[Выбранная группа]:** выберите номер группы.

**[Запись дочернего потока]:** выберите «Разрешить», если Вам необходимо записывать второй поток.

**[Выбранная камера]:** выберите камеры, которые будут входить в эту группу.

**[Предшествующая запись]:** установите время записи до срабатывания тревоги. Когда система Hybrid NDVR работает в режиме детекции движения или детекции по датчику, она может записывать видео, как перед срабатыванием тревоги, так и после (см. след. пункт).

**[Время после записи]:** установите время записи после срабатывания тревоги.

**[Количество дней записи]:** определите, сколько времени записанные данные с каждой камеры должны храниться в системе. Максимальная продолжительность для хранения – 120 дней. При выборе режима **«Авто»**, система будет удалять данные, записанные раньше, если на диске недостаточно свободного места.

**Настройки расписания записи** (настраивается для аналоговых камер).

Одна клетка в поле расписания обозначает полчаса. Сначала нажмите на значок режима записи, например,  $\leftarrow$ ; затем, щелкните в поле расписания левой кнопкой мыши один раз и, удерживая ее, выделите нужную область.

**Непрерывная запись (зеленый цвет):** система записывает видео всегда.

**Запись по датчику (красный цвет):** система записывает видео только при поступлении сигнала с внешнего устройства.

#### **ВНИМАНИЕ!**

Настройки расписания записи должны соответствовать настройкам датчика (см. пункт [2.3\)](#page-50-0), в противном случае, работа системы будет некорректной.

**Запись по детектору (фиолетовый цвет):** система начнет записывать видео, только когда обнаружит движущийся объект.

**По детектору или датчику (желтый цвет):** данная настройка сочетает две, рассмотренные выше.

**Непрерывная и по детектору (голубой цвет):** система записывает видео при обнаружении движущегося объекта и производит обычную запись, когда движение отсутствует.

**Нет записи (серый цвет):** система не записывает видео.

## <span id="page-50-0"></span>**2.3. Настройки сенсора**

На *Рисунке 2.3* представлена страница настроек «Сенсор».

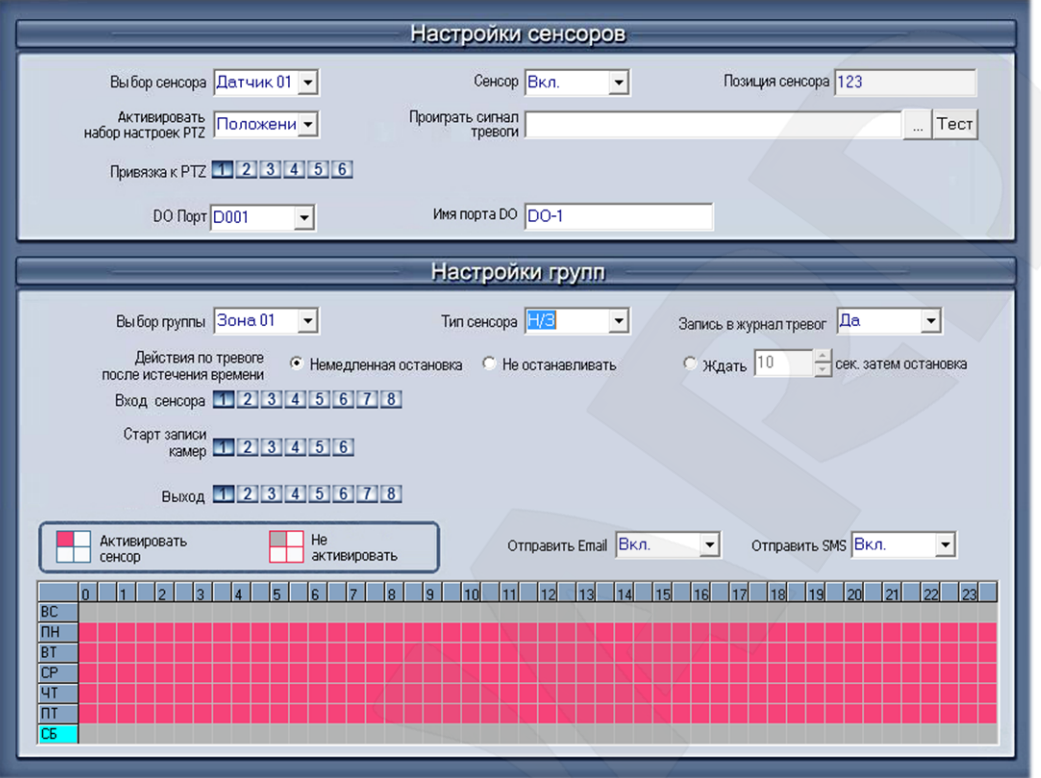

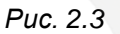

#### **2.3.1. Раздел «Настройки сенсоров»**

**[Выбор сенсора]:** выберите датчик для настройки.

**[Сенсор]:** выберите, использовать или нет данный датчик.

**[Позиция сенсора]:** введите описание датчика для его легкой идентификации.

**[Активировать набор настроек PTZ]:** установка связи датчика с купольной камерой. При срабатывании тревоги по выбранному датчику купольная камера автоматически займет заранее заданное положение. Для работы данной функции сначала необходимо выполнить настройку PTZ-камеры и ее положений.

**[Проиграть сигнал тревоги]:** выберите аудиофайл формата WAV для звукового сигнала при срабатывании тревоги по настраиваемому датчику.

**[Привязка к PTZ]:** выберите PTZ-камеру для привязки к настраиваемому датчику.

**[DO Порт]:** выберите порт выхода цифровых данных для подключения внешних тревожных устройств, срабатывающих по данному датчику.

**[Имя порта DO]:** введите описание порта выхода цифровых данных.

### **2.3.2. Раздел «Настройки групп»**

Настройки групп датчиков похожи на настройки записи для групп камер.

**[Выбор группы]:** выберите номер группы.

**[Тип сенсора]:** выберите, нормально замкнут (Н/З) или нормалью разомкнут (Н/О).

**[Запись в журнал тревог]:** выберите, будет ли производиться запись в журнал.

**[Действия по тревоге после истечения времени]:** выберите режим системной связи сигнализации при окончании действия сигнала тревоги.

- **«Немедленная остановка»** система останавливает сигнализацию сразу же после того, как драйвер сигнализации дает соответствующую команду.
- **«Не останавливать»** система не будет останавливать сигнализацию после того, как драйвер сигнализации даст соответствующую команду.
- **«Ждать…сек. затем остановка»**  система остановит сигнализацию через установленное Вами время после того, как драйвер сигнализации даст соответствующую команду.

**[Вход сенсора]:** укажите датчики для включения в выбранную группу.

**[Старт записи камер]:** назначьте камеры, которые будут относиться к данной группе датчиков. Они автоматически начнут запись и подключатся к удаленному сетевому клиенту при возникновении тревоги.

**[Выход]:** добавьте к данной группе датчиков сигнальные устройства, такие как сирена, сигнальная подсветка/лампа. Все подключенные устройства будут посылать сигналы тревоги при ее возникновении.

**[Отправить Email]:** данная функция позволяет осуществлять отправку электронных писем при возникновении тревоги.

**[Отправить SMS]:** данная функция позволяет осуществлять отправку SMSсообщений при возникновении тревоги.

**Настройки расписания** (настраивается для аналоговых камер).

**Активировать сенсор (красный цвет):** Hybrid NDVR реагирует на датчик в течение данного заданного времени.

**Не активировать (серый цвет):** Hybrid NDVR не реагирует на датчик в течение заданного времени.

#### **ВНИМАНИЕ!**

Если одна и та же камера (или сенсор) входит в состав нескольких групп, действующей будет лишь настройка последней группы.

## **2.4. Настройки движения**

На *Рисунке 2.4* представлена страница настроек «Движение».

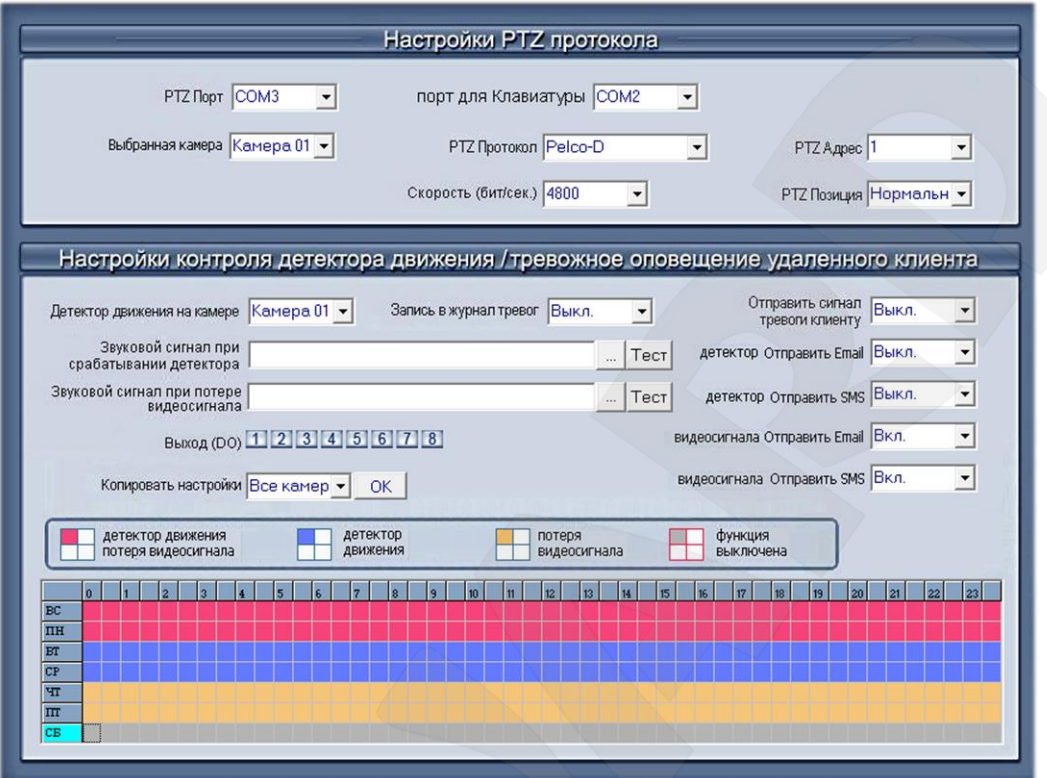

*Рис. 2.4*

2.4.1. Раздел «Настройки PTZ протокола»**[PTZ Порт]:** выберите порт подключения PTZ-адаптера. Если Вы не используете порт PTZ, выберите прочерк.

**[Выбранная камера]:** из выпадающего списка выберите камеру для установки параметров подключения. Для выбора доступны только аналоговые камеры.

**[Порт для клавиатуры]:** выберите порт для подключения клавиатуры Hybrid NDVR. Необходимо выбирать COM-порт, отличный от порта устройства входа/выхода и порта PTZ.

**[PTZ Протокол]:** выбор протокола для подключения PTZ-камеры.

**[Скорость (бит/сек.)]:** установите скорость передачи информации для PTZ-камеры. **[PTZ Адрес]:** установка ID-номера для PTZ-камеры.

#### **ВНИМАНИЕ!**

Как правило, PTZ-камера имеет микропереключатели для установки PTZ-адреса. Выбранный в настройках адрес должен совпадать с адресом, установленным при помощи микропереключателей камеры.

На некоторых PTZ-камерах нумерация PTZ-адресов начинается с «0». Таким образом, выбранный в настройках адрес – «1» будет соответствовать реальному адресу камеры – «0» и т.д.

**[PTZ Позиция]:** выберите режим управления PTZ-камерой.

- **«Нормальный»**: при указании камере поворота налево следует поворот налево;
- **«Инверсия»**: при указании камере поворота налево следует поворот направо.

#### **ВНИМАНИЕ!**

PTZ протоколы с индексом «Н» задают увеличенную скорость движения камеры.

# **2.4.2. Раздел «Настройки контроля детектора движения / Оповещение**

#### **удаленного клиента**

**[Детектор движения на камере]:** выберите из выпадающего списка камеру для настройки.

**[Запись в журнал тревог]:** функция добавления записей в журнал при срабатывании тревоги. Вы можете установить интервалы записи: 5 секунд, 10 секунд, 30 секунд, 1 минута, 2 минуты или 3 минуты.

**[Отправить сигнал тревоги клиенту]:** выберите, будет ли тревожный сигнал отправляться сетевым клиентам.

**[Звуковой сигнал при срабатывании детектора]:** нажмите кнопку **[…]** для выбора аудиофайла формата WAV для звукового сигнала при срабатывании детектора движения. После выбора, для проверки звучания нажмите кнопку **[Тест]**.

**[Звуковой сигнал при потере видеосигнала]:** нажмите кнопку **[…]** для выбора аудиофайла формата WAV для звукового сигнала при потере видеосигнала. После выбора, для проверки звучания нажмите кнопку **[Тест]**.

**[Детектор отправить Email]:** данная функция позволяет осуществлять отправку электронных писем при срабатывании детектора движения. Интервалы между отправками могут составлять: 5 секунд, 10 секунд, 30 секунд, 1 минута, 2 минуты или 3 минуты.

**[Детектор отправить SMS]:** данная функция позволяет осуществлять отправку SMSсообщений при срабатывании детектора движения. Интервалы между отправками могут составлять: 5 секунд, 10 секунд, 30 секунд, 1 минута, 2 минуты или 3 минуты.

**[Видеосигнала отправить Email]:** данная функция позволяет осуществлять отправку электронных писем при потере видеосигнала.

**[Видеосигнала отправить SMS]:** данная функция позволяет осуществлять отправку SMS-сообщений при потере видеосигнала.

**[Выход (DO)]:** выберите DO-порты для активации при срабатывании детектора движения.

**[Копировать настройки]:** применение данных настроек к другим камерам.

**Настройки расписания** (настраивается для аналоговых камер).

**Детектор движения и потеря видеосигнала (красный цвет):** в установленное время Hybrid NDVR реагирует и на сигналы детектора движения, и на потерю видеосигнала.

**Детектор движения (фиолетовый цвет):** в установленное время Hybrid NDVR реагирует только на сигналы детектора движения.

**Потеря видеосигнала (желтый цвет):** в установленное время система реагирует только на потерю видеосигнала.

**Функция выключена (серый цвет):** система не реагирует ни на какие сигналы.

#### **ВНИМАНИЕ!**

Содержащиеся в этом разделе настройки относятся к действиям, выполняемым системой непосредственно при срабатывании тревоги, и не оказывают влияния на настройку записи по детекции движения.

## **2.5 Настройки почты и SMS**

На *Рисунке 2.5* представлена страница настроек «Почта».

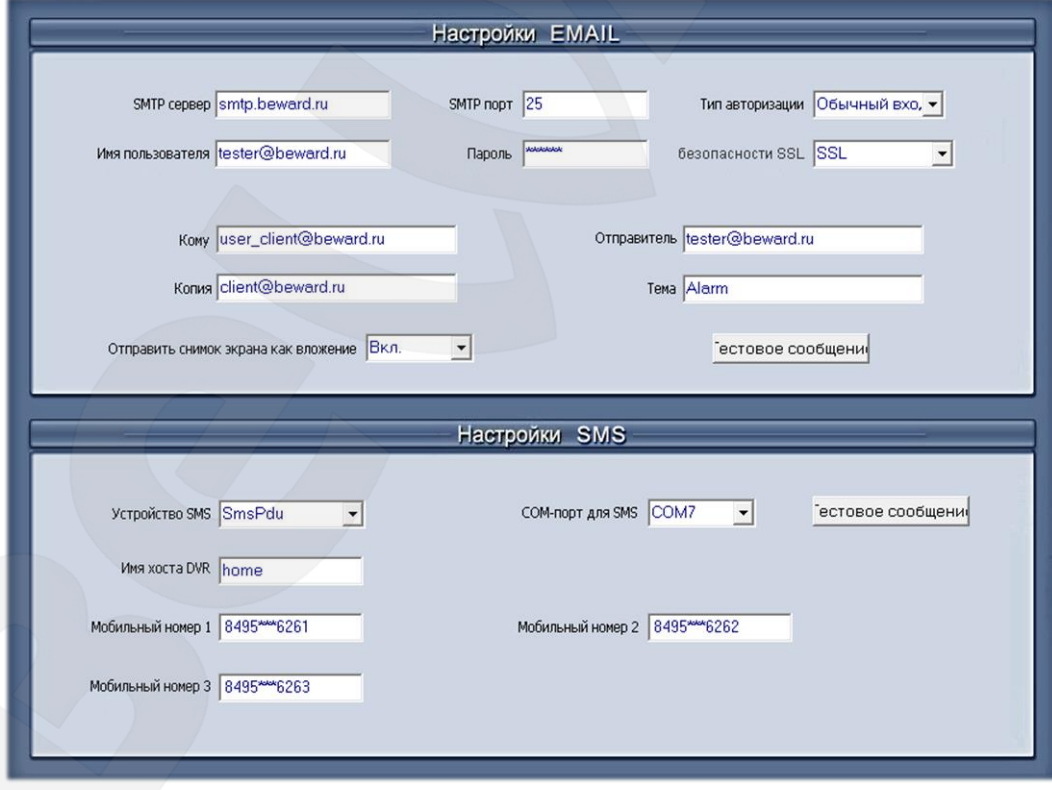

*Рис. 2.5*

## **ВНИМАНИЕ!**

Перед настройкой электронной почты обратите внимание на информацию, указанную ниже.

Существует два типа тревожных сигналов, по которым отправляются сообщения на e-mail: тревожный сигнал, относящийся к камере (тревога по детекции движения и потере видеосигнала) и тревожный сигнал, относящийся к сенсору.

Для сигнала тревоги, относящегося к камере, следует произвести настройку детекции движения в *Меню – Настройка детектора движения* и включить отправку электронного письма или SMS при тревоге в *Настройки – Движение*.

Для сигнала тревоги, относящегося к сенсору, следует провести проверку датчика, выбрать камеры, для которых будет срабатывать данный сигнал и включить отправку письма или SMS при тревоге в настройках сенсора: *Настройки – Сенсор – Настройки групп*.

При разрешении системе снимать кадры для отправки по e-mail, Hybrid NDVR будет снимать кадры с видео той камеры, которая подает сигнал.

Параметры коммуникации модема GSM Вы можете изменять вручную по адресу: *C:\Program Files\Hybrid NDVR Server\SMS\_LIB* в файле «SmsText»*,* как показано ниже.

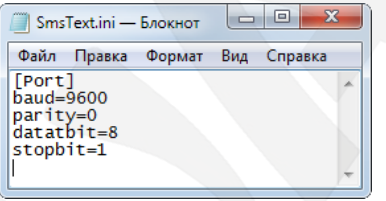

*Рис. 2.6*

**2.5.1. Настройки EMAIL**

**[SMTP сервер]:** введите адрес SMTP-сервера, например: smtp.beward.ru.

**[SMTP порт]:** введите порт TCP для запроса соединения (по умолчанию 25).

**[Тип авторизации]:** выберите **«Нет»** для использования авторизации SMTP либо **«Обычный вход»**.

**[Имя пользователя]:** введите логин для входа на SMTP-сервер.

**[Пароль]:** введите пароль для входа на SMTP-сервер.

**[Кому]:** укажите адрес получателя сообщений.

**[Копия]:** укажите адрес получателя копии сообщений.

**[Отправитель]:** в данном поле Вы можете ввести любую поясняющую информацию об отправителе.

**[Тема]:** введите тему отправляемого сообщения.

**[Отправлять снимок экрана как вложение]:** выберите **«Вкл»**, и когда сработает сигнал тревоги, система сделает снимок изображения, который будет прикреплен к сообщению.

По окончанию настройки нажмите кнопку **[Тестовое сообщение]** для проверки функции отправки сообщений.

## **2.5.2. Настройки SMS**

**[Устройство SMS]:** установка режима отправки SMS. Можно выбрать режим **«SMS Pdu»** или **«SMS Text»**.

**[COM-порт для SMS]:** укажите номер порта, к которому подключено оборудование для отправки SMS. Если оборудование подключено по USB, необходимо определить, какой номер был выбран при установке драйвера виртуального COM-порта.

**[Имя хоста DVR]:** введите имя, которое будет отображаться в SMS, как имя отправителя.

**[Мобильный номер 1], [Мобильный номер 2], [Мобильный номер 3]:** введите номера мобильных телефонов, на которые будут отправляться SMS-сообщения.

Нажмите кнопку **[Тестовое сообщение]**, для проверки функции отправки SMSсообщений.

## **ВНИМАНИЕ!**

Номер мобильного телефона должен состоять из международного кода и номера телефона. Например, для Москвы номер телефона будет выглядеть следующим образом: 8495\*\*\*6261.

## **2.6. Настройки мультиэкрана**

На *Рисунке 2.7* представлена страница настроек видеовыхода с раздельной конфигурацией.

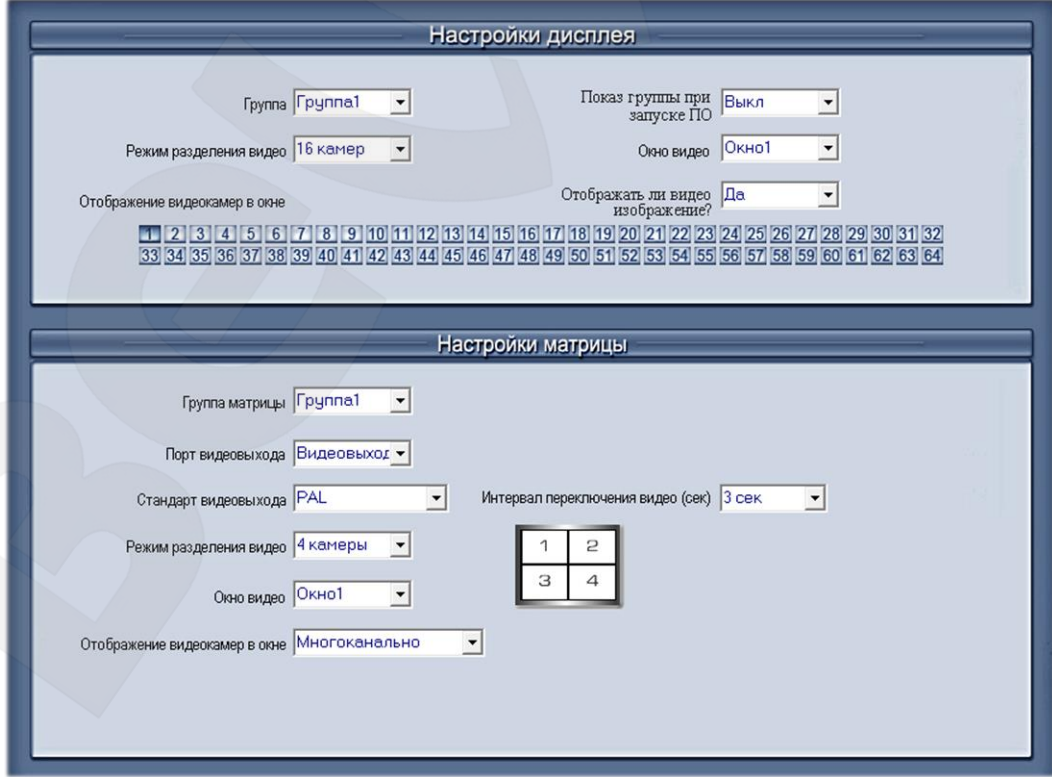

*Рис. 2.7*

## **2.6.1. Настройки дисплея**

**[Группа]:** Вы можете настроить группы камер, которые будут отображаться на дисплее ПК. Может быть настроено до 16 групп.

**[Показ группы при запуске ПО]:** выберите любую настроенную Вами группу из выпадающего списка, которую покажет система при следующем запуске.

#### **ВНИМАНИЕ!**

Если данная функция отключена, при запуске ПО, система покажет группу по умолчанию.

**[Режим разделения видео]:** установка режима разделения экрана. Экран может быть разделен на 1, 4, 6, 9, 13, 16, 20, 25, 28, 33, 36, 40, 49 и 64 части.

**[Окно видео]:** после установки режима разделения видео, в данном выпадающем списке появится соответствующее количество окон. Для показа видео конкретной камеры в требуемом окне, сначала выберите номер окна, а затем камеру из диапазона от 1 до 64

## **ВНИМАНИЕ!**

В каждой группе камера может быть расположена только в одном окне. Но, выбрав группу с другим номером, Вы можете расположить ту же самую камеру в любом другом окне.

**[Отображать ли видео изображение?]:** выберите **«Да»** или **«Нет»** для возможности отображения камеры в текущем окне. Вы также можете использовать функцию **«Закрыть/Открыть просмотр кадра»** в контекстном меню главного экрана.

## **2.6.2. Настройки матрицы для карт BG42xxHF**

Платы новой серии BG42xxHF поддерживают вывод видео на экран телевизора через аналоговый BNC или VGA разъем. Основные настройки рассмотрены ниже.

**[Группа матрицы]:** оператор системы может настроить до 16 групп видеоизображений для вывода на экран телевизора через аналоговый видеовыход. Каждой группе может быть задан разный режим отображения.

**[Порт видеовыхода]:** выберите порт выхода матрицы, которую Вы хотите настроить. Общее количество портов видеовыхода определяется количеством DSP-процессоров на платах BG42XX.

**[Стандарт видеовыхода]:** установка стандарта вывода видео с матрицы, можно выбрать PAL, NTSC. Кроме того, плата BG4208HF поддерживает режим вывода изображения либо на аналоговый видеовыход (V-out) либо на встроенный VGA порт.

**[Режим разделения видео]:** выберите режим отображения видео.

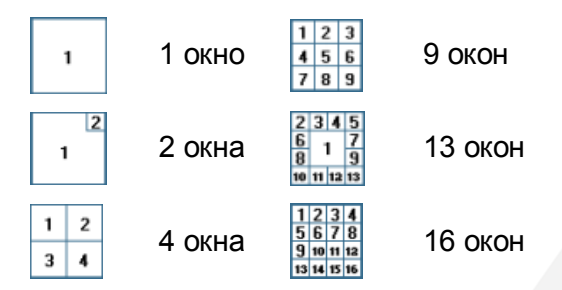

#### **ВНИМАНИЕ!**

Плата BG4208HF поддерживает только режимы разделения на 1, 4 и 9 окон.

**[Окно видео]:** после установки режима разделения видео, в данном выпадающем списке появится соответствующее количество окон. Сначала выберите номер окна, а затем камеру при помощи расположенных ниже кнопок для показа в этом окне.

**[Интервал переключения видео (сeк)]:** установите интервал, через который каждое окно будет показывать камеры по очереди (если выбрано более одной камеры).

#### **ВНИМАНИЕ!**

1. Каждая камера показывается только в одном окне. Но Вы можете просматривать несколько камер в одном окне после установки интервала переключения видео.

2. Для платы BG4216HF имеются два порта TV-выхода, работающих одновременно. Когда два порта TV-выхода работают одновременно, V-out 1 может использоваться для вывода всех 16 каналов видео, либо выводить каналы с первого по восьмой, а V-out 2 может выводить только каналы с девятого по шестнадцатый.

## **2.7. Настройки пароля**

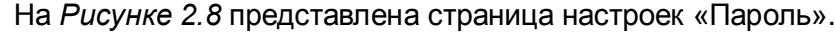

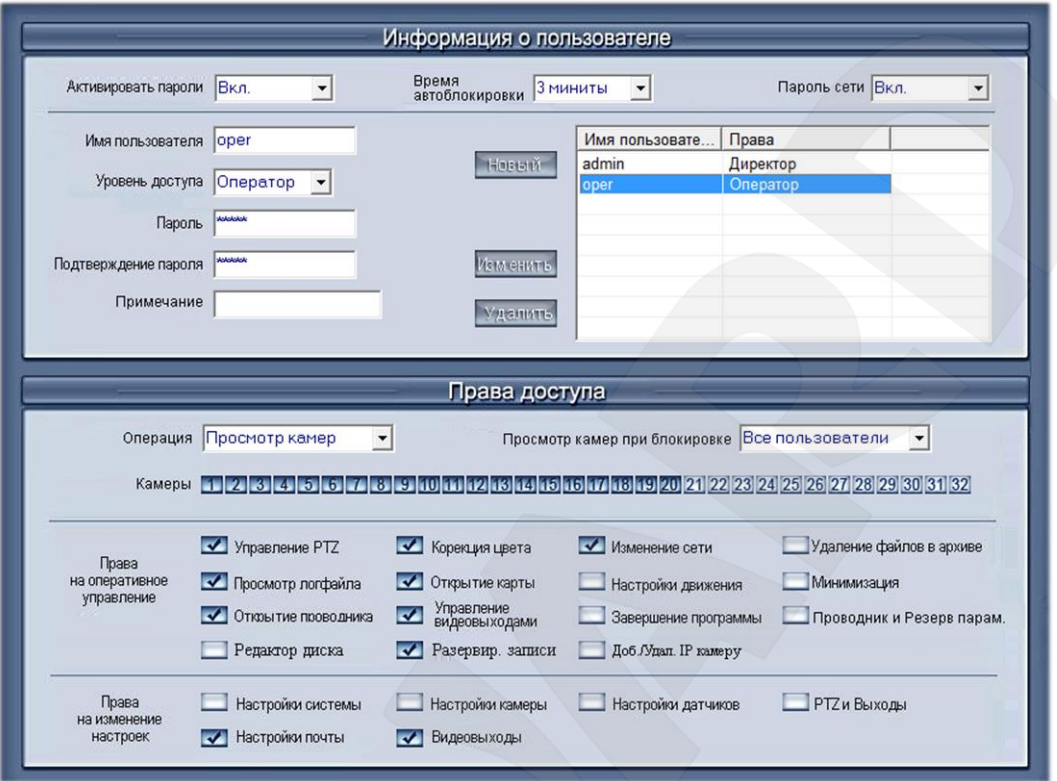

*Рис. 2.8*

#### **2.7.1. Раздел «Информация о пользователе»**

**[Активировать пароли]:** выберите **«Вкл.»** для включения режима авторизации при входе в систему Hybrid NDVR. После этого кнопка блокировки **в рета** в главном окне программы станет активной. После включения данной опции только авторизованный пользователь сможет войти в систему.

**[Время автоблокировки]:** установите время для автоматической блокировки системы, если по истечении данного времени не было произведено никаких действий.

**[Пароль сети]:** выберите **«Вкл.»** для включения режима авторизации для клиента. Когда данная функция включена, клиент должен авторизоваться для соединения с Hybrid NDVR.

Для добавления нового пользователя необходимо нажать кнопку **[Новый]**, после чего станут доступны для редактирования следующие пункты:

**[Имя пользователя]:** введите в данное поле имя нового пользователя при его добавлении в систему.

**[Уровень доступа]:** выберите тип пользователя: **«Директор»** или **«Оператор»**. Только «Директор» может войти в данное меню и имеет право управлять учетными записями пользователей.

**[Пароль]:** установите пароль для выбранного пользователя.

**[Подтверждение пароля]:** повторите пароль.

**[Примечание]:** введите описание данного пользователя.

**[Добавить]:** нажмите данную кнопку для добавления нового пользователя в общий список.

#### **ВНИМАНИЕ!**

1. Только «Директор» имеет право добавлять, удалять пользователей и сбрасывать их пароли.

2. По умолчанию пароль отсутствует. Изменить его может только директор. Кроме того, при первом входе пользователя в систему, он может ввести любой пароль. Затем, Вы увидите сообщение с вопросом о сохранении введенного пароля для текущего пользователя. Нажмите **[OK]**, и при следующем входе необходимо будет ввести сохраненный пароль, либо **[Отмена]**, и тогда при следующем входе можно будет опять ввести любой пароль.

3. Пользователя «admin» невозможно удалить, так же, как и восстановить его пароль.

**[Изменить]:** выберите пользователя из списка, измените необходимую информацию и нажмите данную кнопку для сохранения изменений.

**[Удалить]:** выберите пользователя из списка и нажмите данную кнопку для его удаления.

## **2.7.2. Раздел «Права доступа»**

В этом разделе настройки разбиты на три группы. Первая группа содержит следующие пункты: **«Операция»**, **«Просмотр камер при блокировке»** и ряд кнопок **«Камеры»**.

Выберите пользователя, для которого Вы хотите изменить права доступа и, затем, в выпадающем списке **«Операция»** – один из интересующих вас пунктов:

**[Просмотр камер при блокировке]:** укажите камеры, которые будут доступны для просмотра выбранному пользователю. По умолчанию каждый пользователь имеет доступ к просмотру видеоизображения со всех камер. Для запрещения доступа щелкните по кнопке с номером нужной камеры, и ее цвет поменяется с синего на серый. Для пользователя **«admin»** нет возможности изменять права, т.к. он обладает всеми правами.

**[Просмотр архива]:** выберите камеры, данные с которых будут доступны для воспроизведения установленному Вами пользователю. По умолчанию каждый пользователь может воспроизводить данные со всех камер. Для запрещения доступа щелкните по кнопке нужной камеры, и ее цвет поменяется с синего на серый.

**[Прослушивание аудио]:** выберите камеры, аудио с которых будет доступно для прослушивания установленному Вами пользователю. По умолчанию каждый пользователь

имеет право прослушивать аудио со всех камер. Для запрещения доступа щелкните по кнопке нужной камеры, и ее цвет поменяется с синего на серый.

**[PTZ управление]:** выберите PTZ-камеры, которые будут доступны для управления установленному Вами пользователю. Для запрещения щелкните по кнопке нужной камеры.

Вторая группа настроек называется **«Права на оперативное управление»**. Выберите пользователя и отметьте пункты, которые должны быть для него разрешены. Для сохранения изменений нажмите кнопку **«Сохранить и Выйти из настроек»** в правом нижнем углу окна.

#### **ВНИМАНИЕ!**

Запретить доступ к выбранным настройкам можно только для учетной записи оператора. Поэтому чтобы изменить права на оперативное управление, необходимо на странице настройки пароля выбрать пользователя, затем выбрать уровень доступа «Оператор», после чего можно будет снять маркеры с требуемых пунктов.

Третья группа настроек называется **[Права на изменение настроек]:** выберите пользователя и оставьте отмеченными только те главные разделы меню «Настройки», которые должны быть ему доступны для изменения. Затем, нажмите кнопку **[Сохранить и Выйти из настроек]** в правом нижнем углу.

# **Глава 3. Настройки IP-камеры**

## **ВНИМАНИЕ!**

Полноценное использование IP-камер совместно с Hybrid NDVR возможно только при наличии расширенной лицензии. В версии программы, поставляемой с платами видеозахвата, использование IP-камер возможно только в демо-режиме.

### **ПРИМЕЧАНИЕ!**

Для IP-камер большинство опций доступно только при удаленной настройке. Локальные настройки Hybrid NDVR для IP-камер не применяются, за исключением расписания записи.

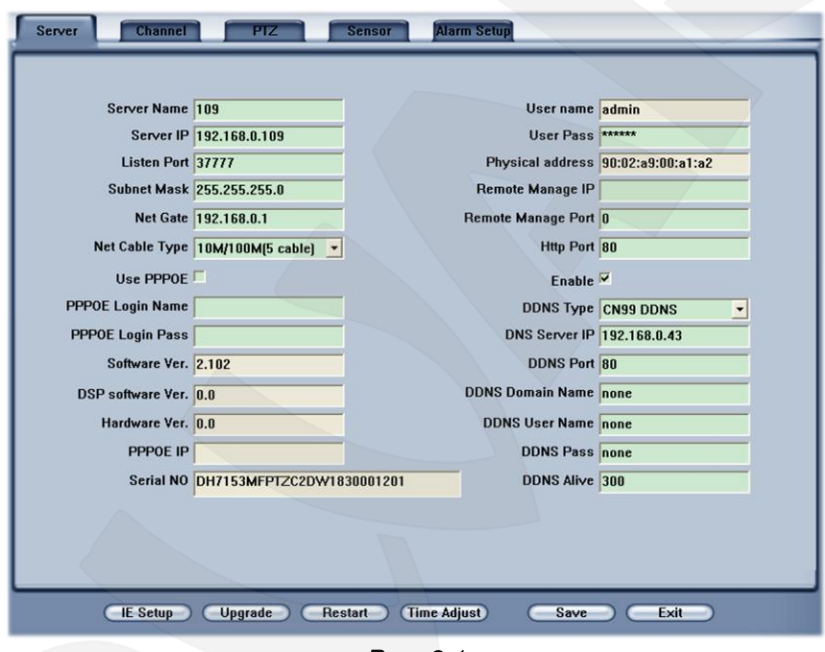

Интерфейс настроек IP-камер показан на рисунке ниже.

*Рис. 3.1*

Интерфейс настроек других камер не обязательно будет выглядеть так же, но способы настройки практически одинаковые. Удаленные настройки включают: настройку **сервера (Server)**, **каналов (Channel)**, **PTZ-камер**, **датчика (Sensor)** и **сигнала тревоги (Alarm).**

## **3.1. Функциональные кнопки**

На каждой странице расположено 6 кнопок:

**IE Setup**: открыть окно веб-интерфейса камеры в веб-браузере.

**Upgrade**: нажмите кнопку и выберите файл для обновления сервера удаленно.

**:** Restart : некоторые настройки вступают в силу только после перезагрузки устройства.

**Time Adjupt**: настройка даты и времени.

**Save : нажмите данную кнопку для сохранения настроек.** 

**Exit : нажмите для выхода из настроек.** 

## **3.2. Настройки сервера**

Нажмите кнопку **Вегуег Для удаленной настройки параметров сервера**.

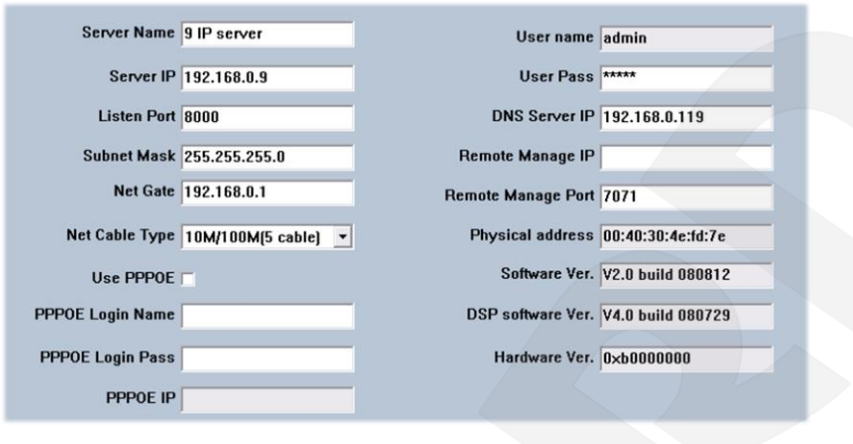

*Рис. 3.2*

В окне настроек сервера фон некоторых полей – серый. Данные параметры считываются автоматически, Вы не можете их изменять. Значения других полей, у которых белый фон, Вы можете установить удаленно.

**[Server Name]:** введите имя для легкой идентификации. Если Вы используете DNS для получения IP, данное имя будет использоваться.

[Server IP] [Port] [Subnet Mask] [Net Gate] [Net Gable Type]

Данные параметры являются параметрами сети; Вы можете установить LAN или Internet IP.

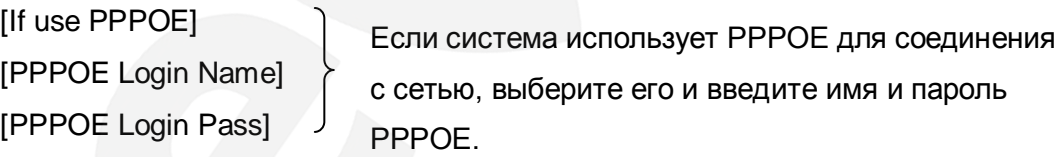

**[User Name]:** установите имя пользователя для авторизации.

**[User Pass]:** установите пароль пользователя. После данной операции Вы должны использовать этот пароль для подключения.

**[DNS Server IP]:** при использовании DNS введите адрес DNS-сервера.

[Remote manage]

[Remote manage IP] Установите IP-адрес и порт удаленного сервера, который [Remote manage port] получит сообщение, загруженное с foreside server.

## **3.3. Настройки каналов**

Нажмите кнопку Channel для установки параметров канала.

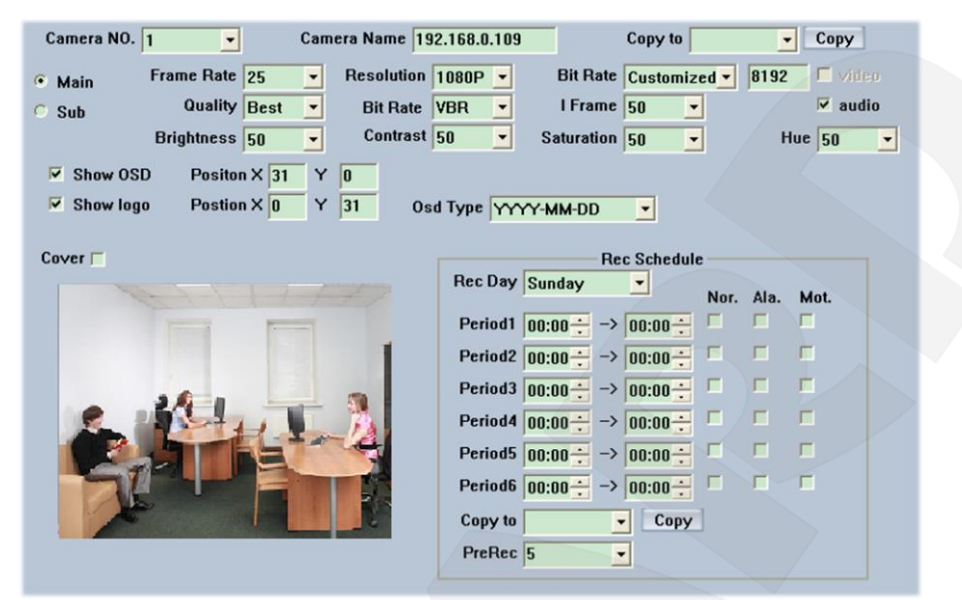

*Рис. 3.3*

Данный раздел содержит параметры для определения имени каждой подключенной камеры, включения/выключения показа LOGO и OSD, установки типа дисплея LOGO и OSD, настройки разрешения при записи, типа записи, качества записи, частоты кадров и т.д.

**[Камера] [Camera]:** выберите камеру из выпадающего списка.

**[Имя камеры] [Camera Name]:** введите имя для легкой идентификации.

**[Частота кадров] [Frame Rate]:** выберите частоту кадров из выпадающего списка.

**[Main/Sub Stream]:** выберите для настройки **основной** или **дополнительный поток**.

**[Разрешение] [Resolution]:** установите разрешение для записи видеофайлов. Чем выше разрешение, тем больше дискового пространства требуется.

**[Аудио] [Audio]:** выберите для записи видео со звуком.

**[Качество] [Quality]:** установите качество записи: **минимальное (worst)**, **низкое (worse)**, **среднее (normal)**, **высокое (good)**, **максимальное (best)**.

**[Тип скорости передачи данных] [Bit Rate Type]:** выберите тип скорости передачи данных: изменяющаяся (VBR) или фиксированная (СBR).

**VBR**: **минимальная (poorest), низкая (poor), средняя (medium), высокая (good), максимальная (best)**.

**СBR**: от **45** МБ/ч до **400** МБ/ч.

**[Максимальная скорость передачи данных] [Max Bit Rate]:** выберите максимальную скорость передачи данных для VBR.

**[Отображать OSD] [Show LOGO/OSD/Week]:** если активировать данные параметры, система будет показывать соответствующую информацию на экране.

**[Позиция] [Position]:** установите позицию OSD или LOGO с помощью значений координат X и Y.

**[Тип OSD] [OSD Type]:** выберите тип OSD информации.

**[Маска приватности] [Cover]:** Вы можете активировать данный параметр для установки маски приватности прямо на изображение.

**[Расписание записи] [Rec Schedule]:** установите необходимое расписание записи.

#### **ВНИМАНИЕ!**

Данное расписание записи доступно только для EM-DVR. Для каждого дня существует 4 периода времени. Каждый период имеет начальное и конечное время и тип записи. Периоды времени настраиваются по очереди; один период не может быть перекрыт другим периодом, пропущен или включен в другой период.

**[Скопировать для] [Copy to]:** после завершения настройки одного канала, если Вы хотите применить его настройки к другим каналам, выберите номер канала из выпадающего списка и нажмите кнопку Сору.

PreRec<sup>5</sup> • : установка времени пред- и пост-записи.

## **3.4. Управление PTZ**

Нажмите кнопку **РТ7 для настройки РТZ-камер.** 

В данном окне Вы можете определить PTZ-протокол и предустановки (позиции) камер, а также настроить их для автоматического выполнения.

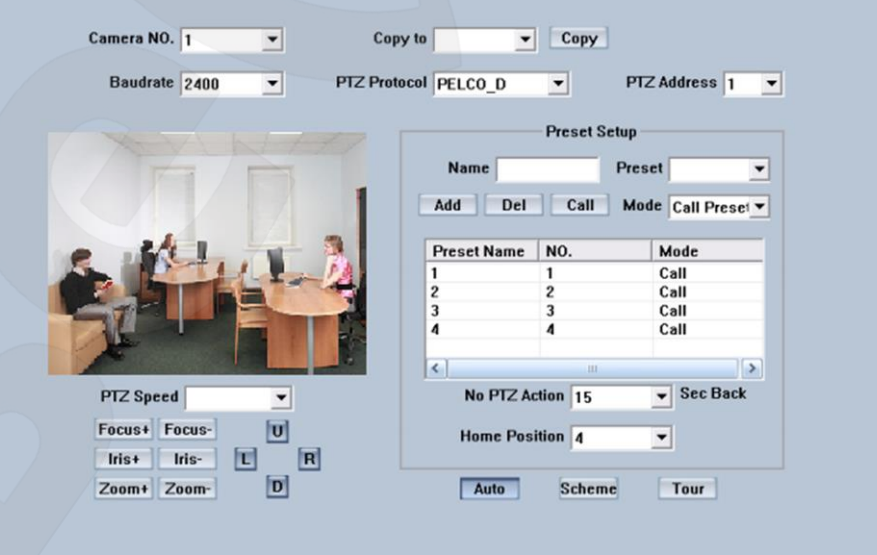

*Рис. 3.4*

**[Camera]:** выберите камеру из выпадающего списка.

**[Baud Rate]:** настройте скорость передачи информации согласно PTZ-протоколу.

**[PTZ Protocol]:** выберите коммуникационный протокол для PTZ.

**[Copy to]:** если Вы хотите применить текущие настройки к другим каналам, выберите номер канала из выпадающего списка и нажмите кнопку .

**[PTZ Address]:** установите адрес, который должен соотноситься со значением адреса в настройках PTZ.

**[PTZ Speed]:** установите скорость PTZ-камеры.

**[Preset position & schedule setup]:** определите позиции предустановок и задайте

время для их автоматического вызова.

**[Name]:** дайте имя текущей предустановке.

**[Preset]:** установите номер предустановки для текущей камеры.

**[No PTZ Action]:** установите **[Disable]** или время в секундах, по прошествии которого, камера будет возвращаться в начальную позицию при бездействии PTZ.

**[Preset]:** добавляет предустановку к **Расписанию предустановок (Preset Schedule)**. **[Home Position]:** установите номер «домашней» позиции.

#### **3.5. Настройки сенсора**

Нажмите кнопку Sensor для настройки параметров сенсора.

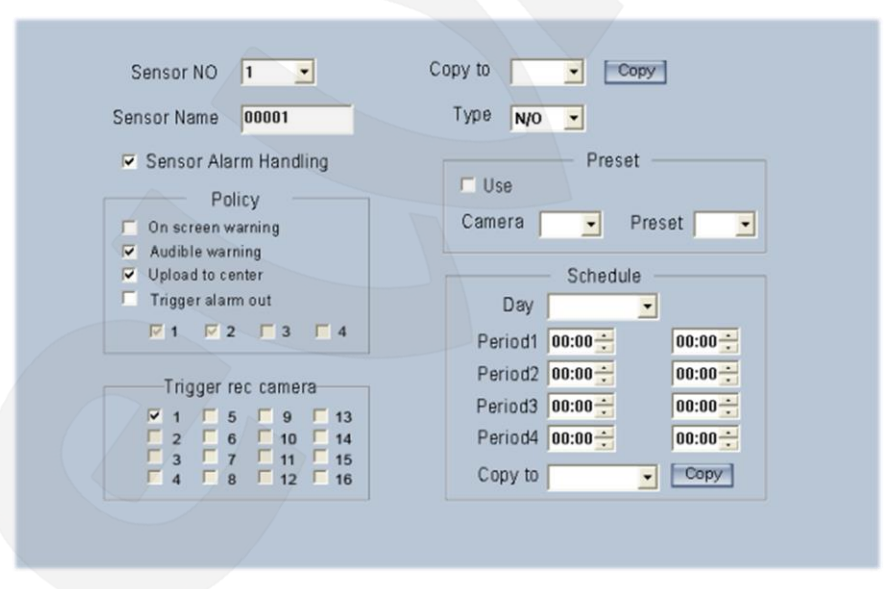

*Рис. 3.5*

**[Sensor NO]:** выберите номер датчика для настройки.

**[Sensor Name]:** введите имя датчика для легкой идентификации.

**[Type]:** выберите тип датчика – **«NO»** (**нормально разомкнутый**) или **«NC»** (**нормально замкнутый**).

**[Policy]:** сначала выберите **«Sensor Alarm Handling»**, будут доступны следующие правила обработки:

**Предупреждение на экране (On screen warning):** отображение тревоги на экране.

**Звуковое предупреждение (Audio warning):** звуковой сигнал тревоги.

**Загрузить на центр (Upload to center):** загрузка информации о тревоге в центр.

**Trigger alarm out:** при срабатывании тревоги активировать тревожный выход.

**[Trigger record camera]:** настройка камеры для записи по тревожному сигналу. Вы можете выбрать один канал или несколько. При тревоге, камеры начнут запись.

**[Preset]:** настройка перехода в предустановленную позицию PTZ при тревоге.

**[Schedule]:** сначала установите день, затем установите период времени согласно последовательности. Один период не должен накладываться на другой. Вы можете скопировать параметры для других дней, нажав кнопку **[Copy]**.

**[Copy to]:** после завершения настройки одного канала, если Вы хотите установить такие же настройки для другой камеры, выберите номер канала из выпадающего списка и нажмите кнопку .

## **3.6. Настройки тревожного сигнала**

Нажмите кнопку Alarm Setup для настройки параметров тревожного сигнала.

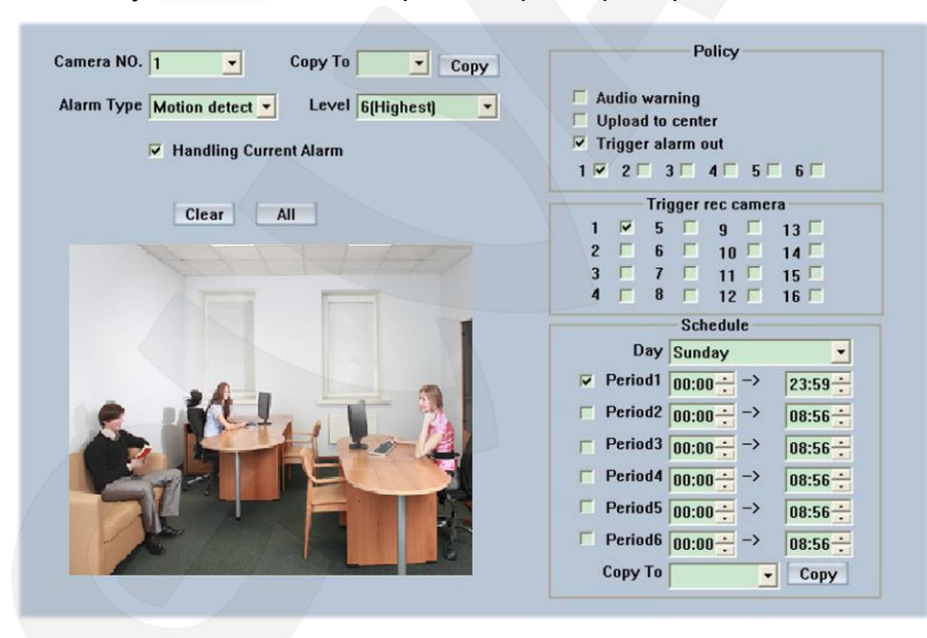

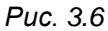

**[Camera]:** выберите камеру для настройки из выпадающего списка.

**[Alarm Type]:** выберите тип тревожного сигнала: **По детекции движения (Motion detection)**, **Детектор саботажа (Tempering alarm)** и **Потеря видео (Video Loss)**.

**[Level]:** выберите уровень чувствительности для срабатывания тревоги от 1 (самый низкий) до 6 (самый высокий).

**[Set motion detection areas]:** щелкните левой кнопкой мыши и протащите курсор по экрану для выбора зон детекции движения, также можно выбрать всю область целиком, нажав кнопку **[All]**. Вы можете удалить выбранные области с помощью кнопки **[Clear]**.

**[Policy]:** сначала выберите **«Handling Current Alarm»**, будут доступны следующие правила обработки:

**Предупреждение на экране (On screen warning):** отображение тревоги на экране. **Звуковое предупреждение (Audio warning):** звуковой сигнал тревоги.

**Загрузить на центр (Upload to center):** загрузка информации о тревоге на центр.

**Trigger alarm out:** при срабатывании тревоги активировать тревожный выход.

**[Trigger record camera]:** настройка камеры для записи по тревожному сигналу. Вы можете выбрать один канал или несколько. При тревоге, камеры начнут запись.

**[Schedule]:** сначала установите день, затем установите период времени согласно последовательности. Время для одного периода не должно накладываться на время для другого периода. Вы можете скопировать параметры для других дней, нажав кнопку **[Copy]**.

**[Copy to]:** после завершения настройки одного канала, если Вы хотите установить такие же настройки для другой камеры, выберите номер канала из выпадающего списка и нажмите кнопку .

## **Глава 4. Воспроизведение**

## **4.1. Главный интерфейс**

Для просмотра видеозаписей нажмите кнопку **60 [Просмотр]** в главном окне Hybrid NDVR. Откроется окно просмотра видеоархива.

Интерфейс аналогичен главному окну программы. По центру расположены окна просмотра видеозаписей, а справа и снизу расположены панели управления.

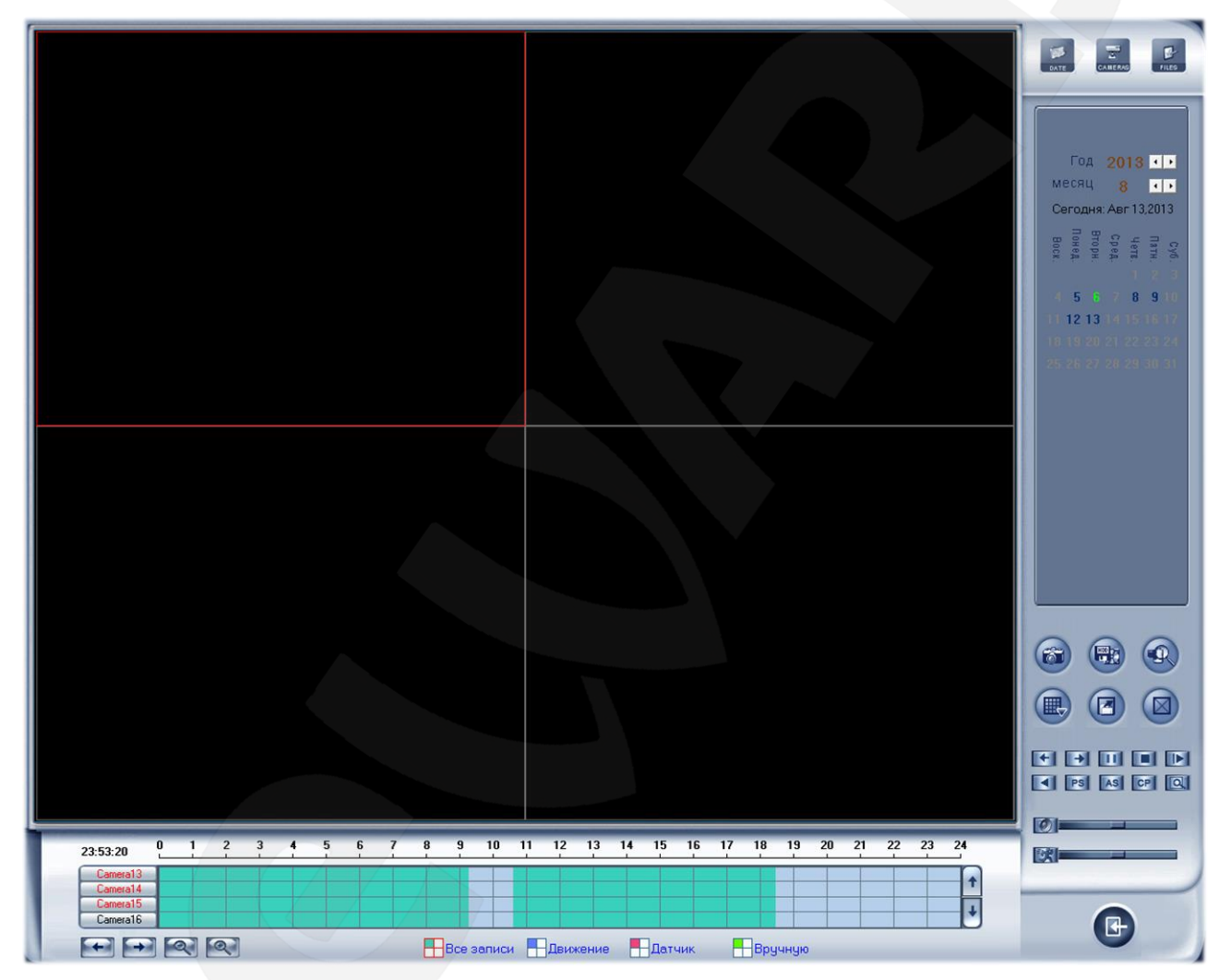

*Рис. 4.1*

## **4.2. Воспроизведение**

В верхнем правом углу окна расположены кнопки:

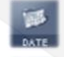

**«Панель поиска даты»**

**«Панель камер»**

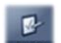

**«Панель списка файлов»**

### **4.2.1. Выбор даты и камер**

При нажатии кнопки **«Панель поиска даты»** откроется календарь *(Рис. 4.2)*. Дни, за которые есть видеозаписи, отмечены синим цветом, выбранный день отмечен зеленым цветом, остальные дни – серым. Нажмите **1** или  $\blacksquare$  для изменения месяца и года даты.

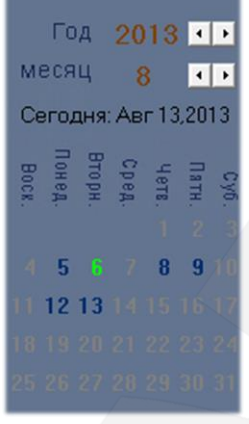

*Рис. 4.2*

При нажатии кнопки **«Панель камер»** откроется список камер с кнопками *(Рис. 4.3)*. Для просмотра видеозаписей с определенной камеры щелкните ее номер левой кнопкой мыши, после чего воспроизведение начнется в выделенном красной рамкой окне просмотра *(Рис. 4.1).* Для одновременного просмотра видеозаписей с нескольких камер поочередно выбирайте окна просмотра, щелкая их левой кнопкой мыши, и номер камеры.

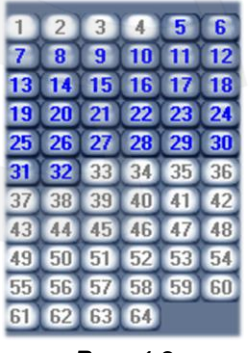

*Рис. 4.3*

При нажатии кнопки **«Панель списка файлов»** откроется список окон просмотра *(Рис. 4.4)*.

Напротив каждого номера окна просмотра расположен выпадающий список, содержащий камеры, видеозаписи с которых Вы можете просмотреть.

Таким образом, для просмотра видеозаписей с нескольких камер Вам необходимо только выбрать номера этих камер в выпадающих списках соответствующих окон просмотра.

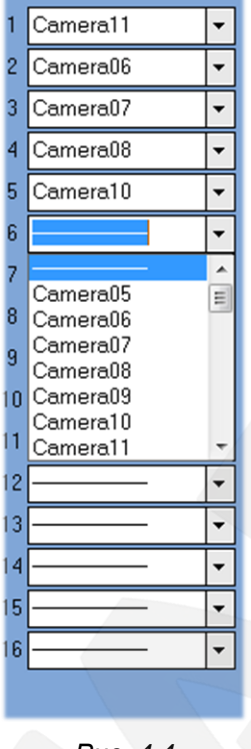

*Рис. 4.4*

## **4.2.2. Выбор записи**

В нижней части окна расположена область выбора типа записи и их воспроизведения *(Рис. 4.5)*.

В этой области отображены данные, записанные в выбранный Вами день. При двойном щелчке по любой временной отметке видеозаписи начнется ее воспроизведение и появится линия красного цвета, указывающая текущее место записи. Для более точного выбора времени воспроизведения используйте кнопки **вещество колесо мыши**, увеличивая и уменьшая масштаб шкалы времени.

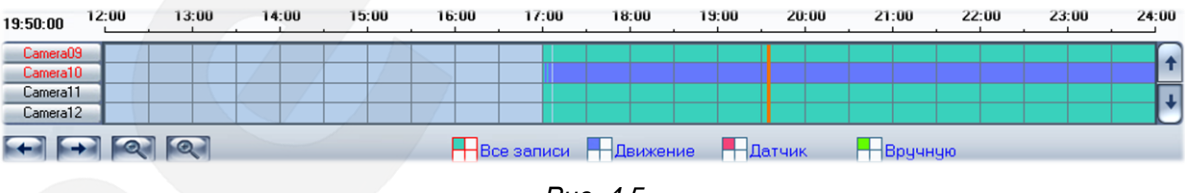

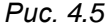

Также Вы можете использовать кнопки  $\leftrightarrow$   $\leftrightarrow$  для перемещения вправо и влево по

шкале времени. Нажимайте кнопки  $\uparrow$ ,  $\downarrow$  для просмотра данных с других камер.

Нажмите один из значков –  $\Box$   $\Box$  в зависимости от типа записи, которую Вы хотите воспроизвести, и в рассмотренном окне отобразятся только записи выбранного типа.
#### **4.2.3. Умный поиск (Smart Search)**

#### **Назначение функции**

Данная функция позволяет выполнять поиск какого-либо движения на видеозаписи (например, поиск перемещенных объектов), в указанной Вами зоне.

## **ВНИМАНИЕ!**

Точность функции **«Умный поиск»** определяется значениями чувствительности и порога срабатывания в настройках детектора движения.

#### **Использование функции**

Нажмите кнопку **National Smart и укажите на экране область поиска. После этого** система воспроизведет отрезок записи, содержащий движение в данной зоне, 3 секунды до него и 3 секунды после. Для прекращения работы функции **«Умный поиск»** нажмите кнопку

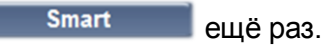

*Пример:*

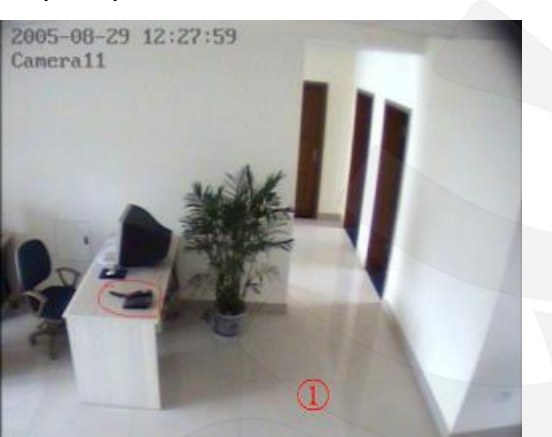

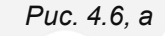

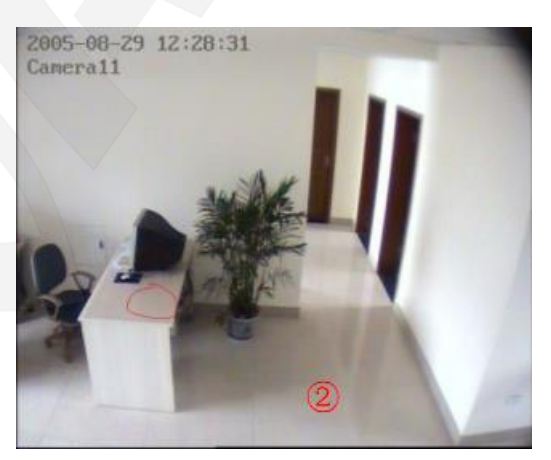

*Рис. 4.6, а Рис. 4.6, б*

1) В 12:27:59 на столе стоял телефон (*Рисунок 4.6, а*).

2) В 12:28:31 телефона на столе уже нет (*Рисунок 4.6, б*).

Чтобы узнать, где находится телефон, нужно выделить данную область на изображении для выполнения умного поиска при воспроизведении видео.

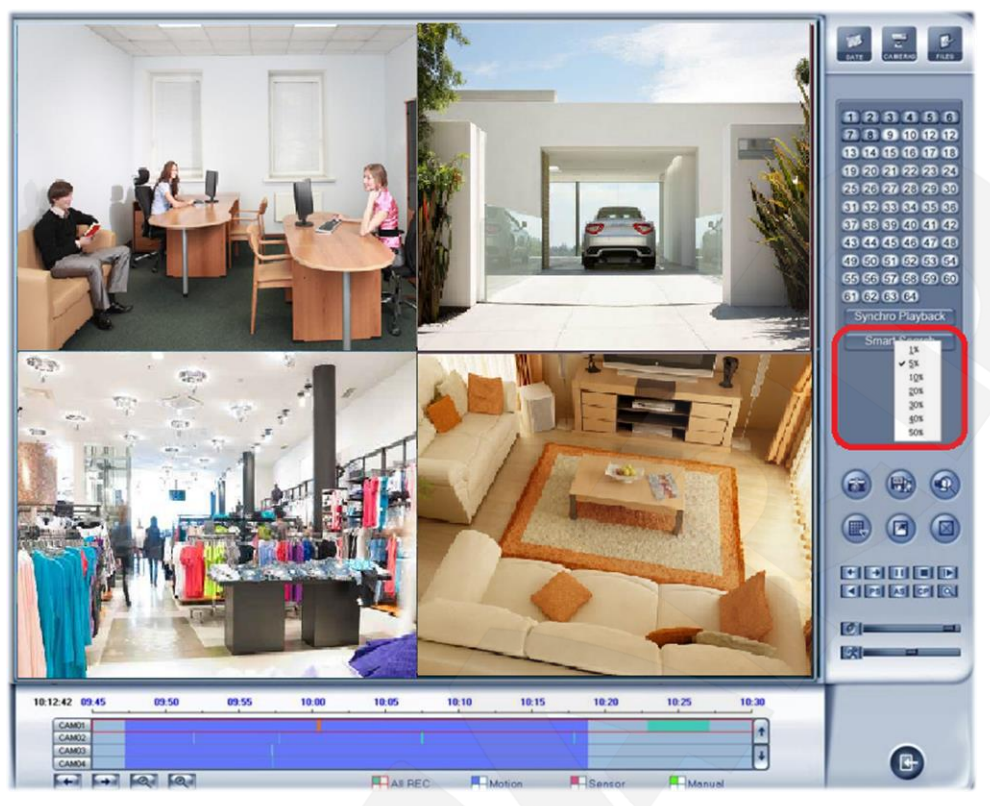

*Рис. 4.7*

Перед запуском умного поиска Вы должны задать *процент площади движения* (чувствительность поиска). Для этого щелкните по кнопке **Smart один раз правой** клавишей мыши (*Рис. 4.7*). Если процент площади движения выше выбранного, видео будет показано.

Чувствительность умного поиска аналогична чувствительности детекции движения. Если Вы установили слишком низкое значение чувствительности, система будет производить поиск даже при отсутствии движения в указанной области. Напротив, если установлено слишком высокое значение чувствительности, система не будет производить поиск в указанной области при наличии незначительного движения. Таким образом, Вы должны устанавливать чувствительность в соответствии с окружающей обстановкой.

#### **4.3. Воспроизведение файлов и подобные операции**

Нажмите кнопку для установки режима разделения экрана (доступно разделение на 1, 4, 9 и 16 частей). Для снижения загрузки процессора Вашего ПК и достижения наилучшего эффекта выбирайте режим разделения в соответствии с количеством каналов записи и разрешением изображений. Ниже приведен образец минимальной конфигурации:

**Процессор:** Intel Pentium 4 2.4 ГГц **Материнская плата:** ECS 848P-A **Графическая карта:** ATI 9600 128 МБ **Память:** 512 МБ **HDD:** 120 ГБ

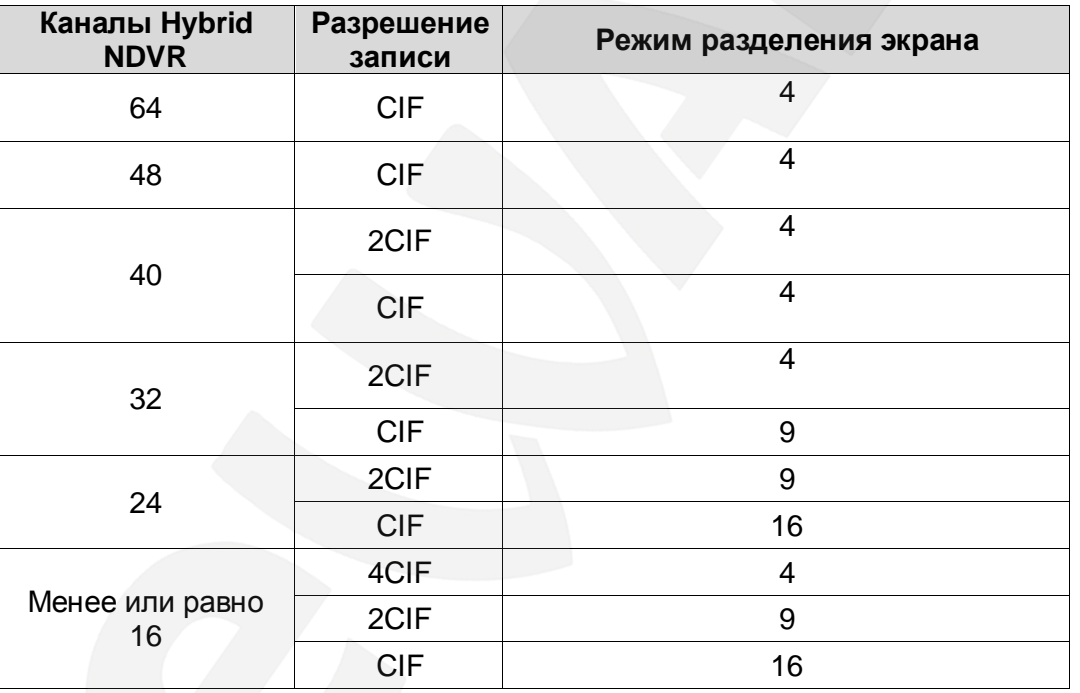

#### **Рекомендуемые настройки каналов для воспроизведения:**

После выбора режима разделения экрана нажмите кнопку [4] для начала воспроизведения во всех окнах, в порядке расположения камер.

#### **ВНИМАНИЕ!**

Если данные записывались с 8:00 утра, то и воспроизведены они будут с этого времени. Если Вы выбрали иной момент на шкале времени и затем нажали данную кнопку, то данные со всех камер будут воспроизведены с выбранного момента.

Нажмите кнопку для закрытия всех окон воспроизведения.

**<del>[← | →</del> [Предыдущая/Следующая Минута]:** нажмите одну из этих кнопок для перехода к предыдущей или следующей минуте просмотра.

/ **[Воспроизведение/Пауза]:** когда идет воспроизведение, кнопка выглядит так:  $\blacksquare$ , и при нажатии на неё воспроизведение останавливается. Для воспроизведения записи в обратном направлении нажмите кнопку **[Воспроизведение в обратном направлении]**.

**[В] [Остановить]:** нажмите данную кнопку для остановки воспроизведения.

ID 1 **[Следующий кадр]:** нажимайте данную кнопку для воспроизведения следующего кадра; скорость определяется с помощью панели настройки скорости воспроизведения.

: **[Увеличить изображение]:** нажмите данную кнопку и выделите необходимую область изображения, нажав и удерживая левую клавишу мыши. Выделенная область будет увеличена. Нажмите на изображении один раз правой кнопкой мыши для возврата к нормальному размеру.

: настройка звука. Передвигайте ползунок для настройки громкости звука, либо нажмите кнопку, чтобы выключить звук.

**Видители**: настройка скорости воспроизведения. Передвигайте ползунок для **BEAL** настройки скорости воспроизведения, либо нажмите кнопку для возврата к обычной скорости.

#### **ВНИМАНИЕ!**

Многоканальная запись (более 10 каналов) или многоканальное воспроизведение могут не совпадать по времени, если скорость чтения/записи Вашего жесткого диска недостаточна. В этом случае, используйте меньшее количество каналов для одновременного воспроизведения.

#### **4.4. Снимок изображения**

Нажмите кнопку **вод**, чтобы сделать снимок изображения. Когда снимок будет сделан, появится диалоговое окно с просьбой ввести имя файла. Затем, нужно будет ввести путь, по которому файл будет сохранен. Когда Вы сделаете снимок в следующий раз, он будет автоматически сохранен по прежнему пути. Но Вы можете изменить или удалить данный путь в меню *Настройки – Настройки системы – Захват кадра сохранять в.*

#### **4.5. Резервное копирование**

Нажмите кнопку , появится три пункта на выбор *(Рис. 4.8)*.

Резервировать в течении времени Просмотр зарезервированного файла Дублировать файл в DVD/CD

*Рис. 4.8*

#### **ВНИМАНИЕ!**

Если у пользователя нет прав на резервное копирование, ему будет запрещен доступ к данной функции.

#### **4.5.1. Резервировать в течение времени**

При выборе данного пункта меню откроются настройки резервного копирования по времени *(Рис. 4.9)*.

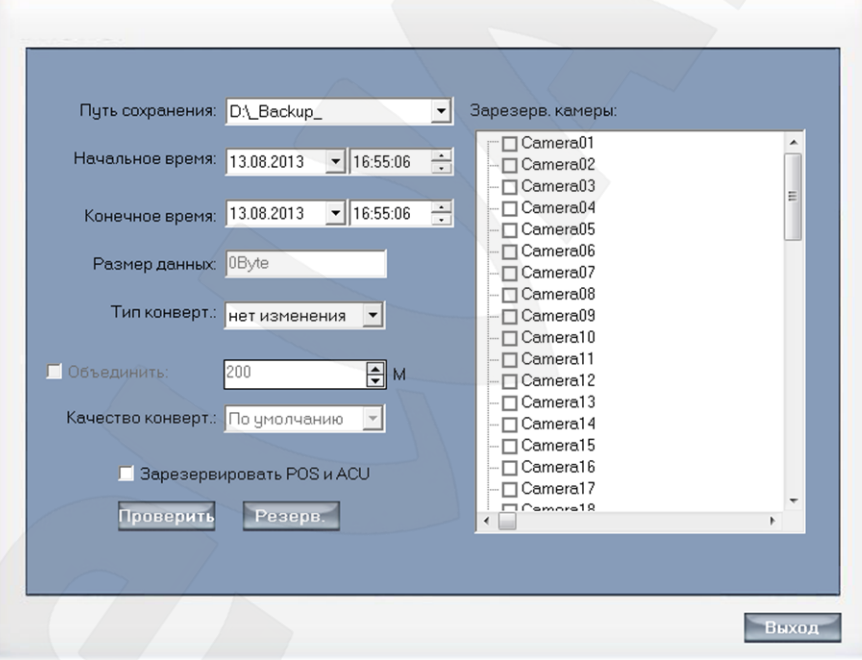

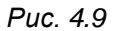

**[Путь сохранения]:** выберите путь для сохранения файла резервного копирования. Вы также можете записать файл резервного копирования на CD.

**[Зарезервированные камеры]:** выберите камеру для резервного копирования. Можно выбрать несколько камер одновременно.

**[Начальное время]/[Конечное время]:** укажите начальное и конечное время записи файла резервного копирования.

**[Размер данных]:** данное поле показывает размер файла резервного копирования. Если Вы записываете файл прямо на CD, размер не должен превышать 650 МБ.

Вы можете проверить размер файла, нажав кнопку **[Проверить]**.

**[Тип конвертирования]:** доступно три типа конвертирования: **«Нет изменения», «AVI (H.264)»** и **«MS MPG4»**.

#### **ВНИМАНИЕ!**

Если Вы отметили пункт **[Зарезервировать POS и ACU]**, будет доступен только тип конвертирования **«Нет изменения»**. Кроме того, данный тип конвертирования выбран как тип по умолчанию. Резервные копии, сохраненные **без изменений**, могут быть воспроизведены только при помощи встроенного плеера. И только данный тип конвертирования поддерживает сохранение аудио.

Если выбран тип **«AVI (H.264)»**, то данные резервной копии могут быть воспроизведены на устройствах, с поддержкой данного формата, или на ПК (при наличии соответствующих кодеков).

Если выбран тип **«MS MPG4»**, то данные резервной копии могут быть воспроизведены с помощью *Windows Media Player* без дополнительных кодеков.

**[Объединить]:** если выбран тип **«AVI (H.264)»** или **«MS MPG4»**, то данные могут быть объединены в файлы, размером от 50 до 2000 МБ. Если введенное Вами значение выходит за рамки данного диапазона, то оно будет приравнено к соответствующему граничному значению.

#### **ВНИМАНИЕ!**

Не забудьте нажать кнопку **[Проверить]** перед нажатием кнопки **[Резерв]**.

**[Качество конвертирования]:** доступны значения: **«Высокое»**, **«По умолчанию»**, **«Низкое».**

#### **ВНИМАНИЕ!**

Если Вы записываете резервную копию на CD, объем свободного пространства на системном диске (диске С) должен быть в два раза больше размера резервной копии, так как данный объем будет использован в качестве буфера при записи на CD.

## **BeWARD**

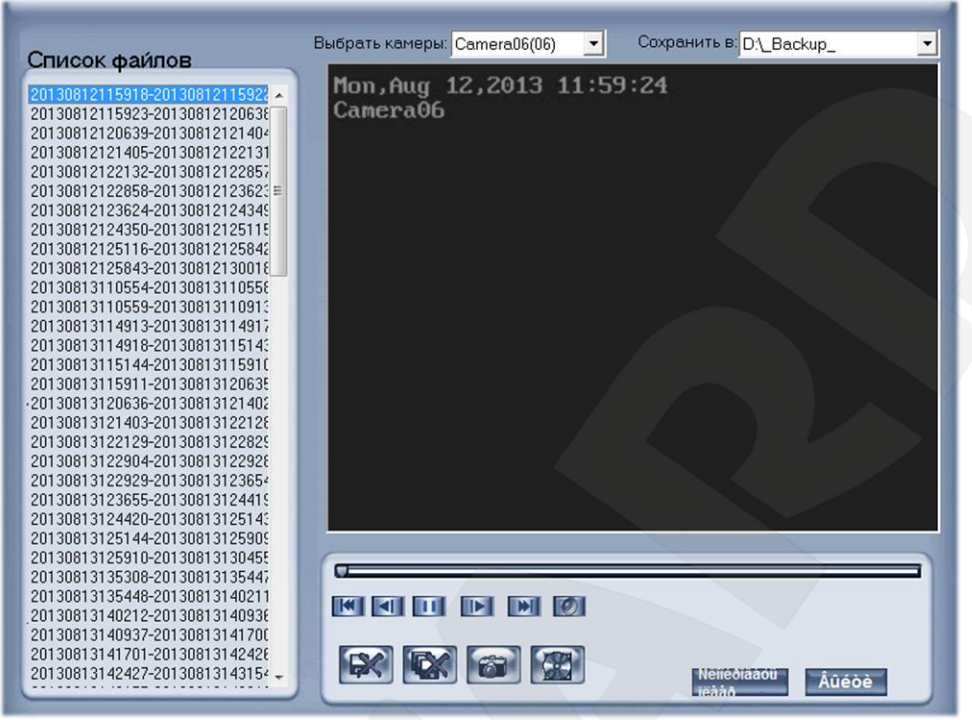

#### **4.5.2. Просмотр зарезервированного файла**

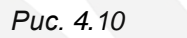

В проигрывателе имеются следующие кнопки для навигации по видеозаписи (слева направо): **[Первый кадр], [Предыдущий кадр], [Воспроизведение/Пауза], [Следующий кадр], [Последний кадр], [Звук Вкл/Откл]**. А также кнопки:

**[В [Удалить файл]**: вы можете удалить выбранный в списке файл.

**[Удалить все файлы]**: нажмите для удаления всех файлов в списке.

**[63]** [Захват изображения]: нажмите для сохранения снимка экрана.

**[33]** [Запись резервной копии]: нажмите для записи данной резервной копии на CD.

**[Скопировать плеер]**: нажмите для копирования плеера в папку резервной копии.

**[Выход]**: нажмите для выхода из просмотра резервной копии

## **4.5.3. Дублировать файл в DVD/CD**

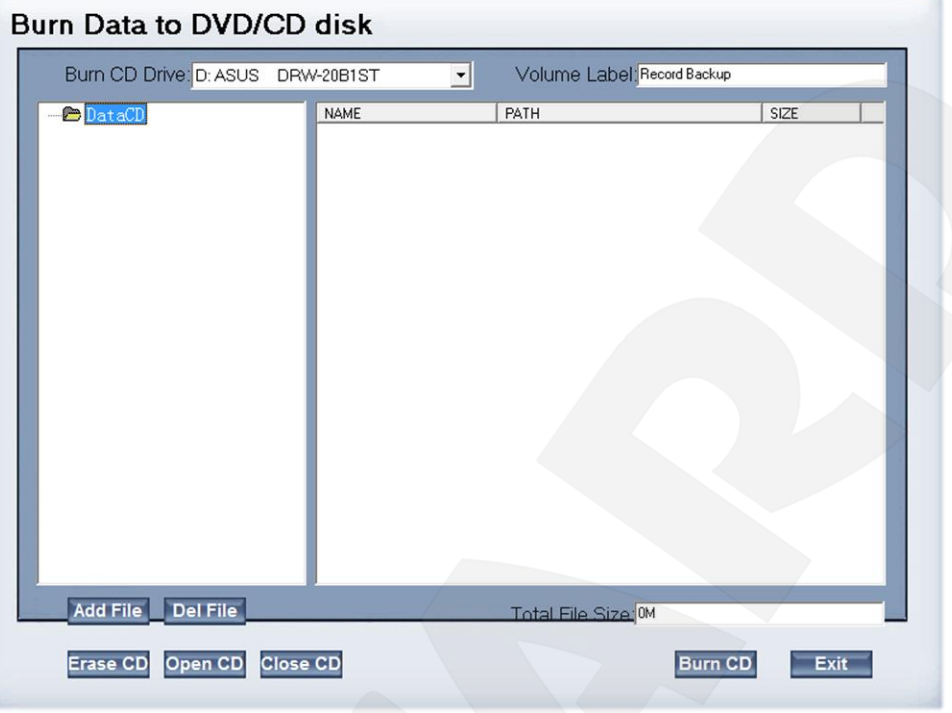

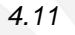

**[Burn CD drive]:** выберите привод CD/DVD дисков.

**[Volume label]:** введите название диска.

**[Total file size]:** просмотр общего размера всех файлов, которые будут записаны на

CD.

**Ассетте: добавить выбранный файл.** 

**Del File : удалить выбранный файл.** 

**Frase CD**: удалить данные с CD/DVD.

**Орен CD: ОТКРЫТЬ CD-ROM.** 

**CIDSe CD:** закрыть CD-ROM.

**Вингер: когда Вы закончите настройки, нажмите данную кнопку для записи файлов** на CD или DVD диск.

**[Exit]:** нажмите для закрытия данного окна.

Максимальный поддерживаемый объем DVD дисков составляет 4.3 ГБ. Вы можете использовать DVD-RW диски и записывать данные снова; данный процесс не требует установки стороннего записывающего оборудования.

#### **4.6. Поиск снимков**

 $\sqrt{2}$ 

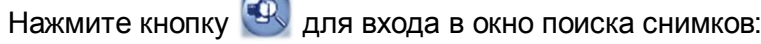

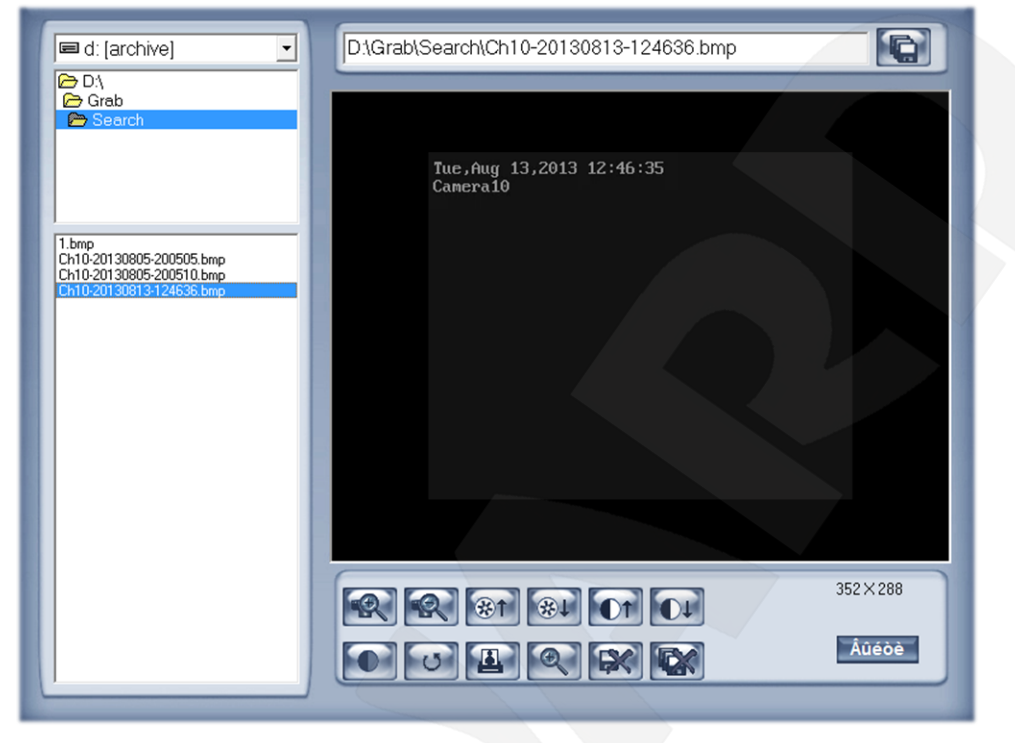

*4.12*

Выберите файл на локальном диске для просмотра. Изображение и имя файла появятся в правой части окна. Также окно содержит следующие кнопки:

: сохранение измененного изображения.

 $\left|\mathbb{R}\right|$   $\left|\mathbb{R}\right|$   $\left|\mathbb{R}\right|$   $\left|0\right|$   $\left|0\right|$   $\left|0\right|$  функциональные кнопки изменения изображения.

• если результат изменений изображения неудовлетворительный, щелкните данную кнопку для возврата к исходному изображению.

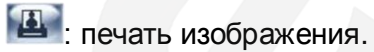

: при нажатии данной кнопки и перемещении курсора мыши, часть изображения будет увеличена.

: удалить текущий файл.

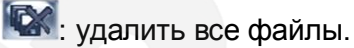

**Руководство по эксплуатации ПО «Hybrid NDVR System»** 80

## **4.7. Поиск по кассовым операциям (POS-поиск данных)**

Нажмите кнопку <sup>Ps</sup>, появится интерфейс, показанный на Рисунке 4.13.

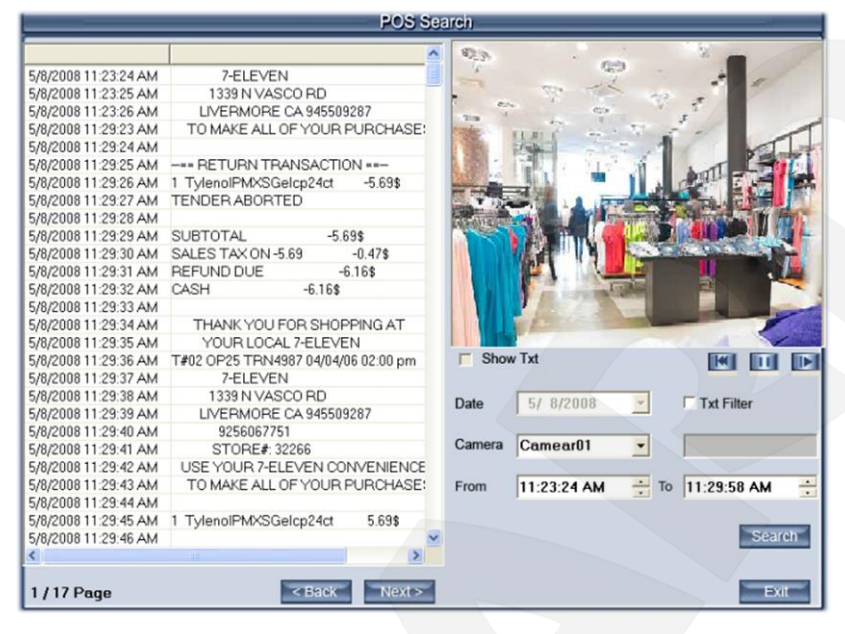

*Рис. 4.13*

**Show Txt (Показывать текст):** отображение текста на экране (если в настройках камеры включена аналогичная функция, то в данном окне она будет недоступна).

**[Data (Дата/Время: с «…»/до «…»)]:** укажите, за какой период требуется найти данные.

**[Camera (Камера)]:** выберите камеру.

**[TXT Filter (Фильтр текста)]:** введите текст для конкретизации поиска.

*Пример:*

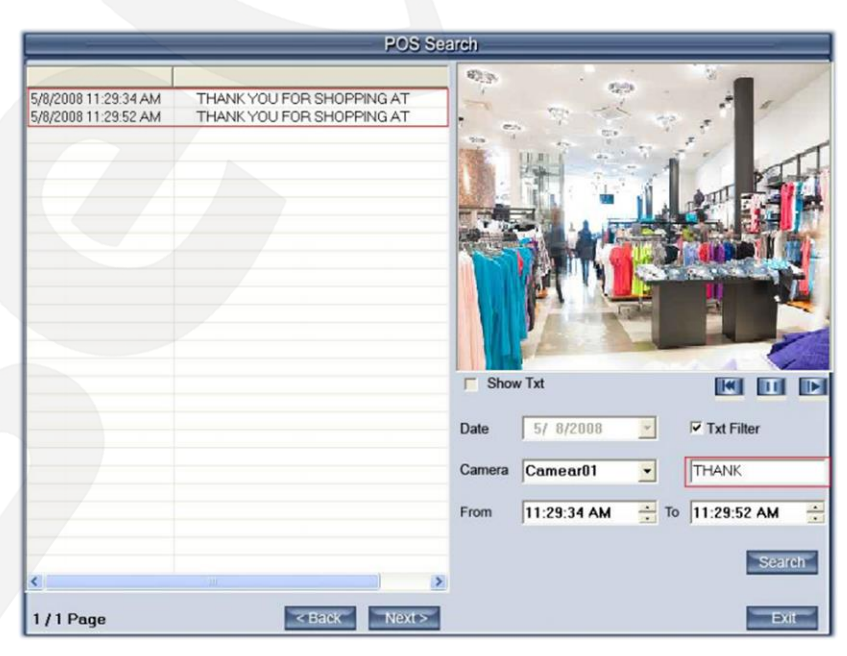

*Рис. 4.14*

В данном примере требовалось найти POS-сообщения, содержащие слово «THANK». После того, как были указаны необходимые дата, время и камера, в поле текстового фильтра было введено искомое слово, и, после нажатия на кнопку **[Поиск]**, в левой части окна появились результаты поиска – POS-сообщения со словом «THANK».

**| < Back | Next > [Назад/Вперед]:** нажимайте данные кнопки для отображения предыдущей или следующей страницы соответственно.

## **4.8. Поиск по событиям СКУД**

Нажмите кнопку <sup>AS</sup>, появится интерфейс, показанный на Рисунке 4.15.

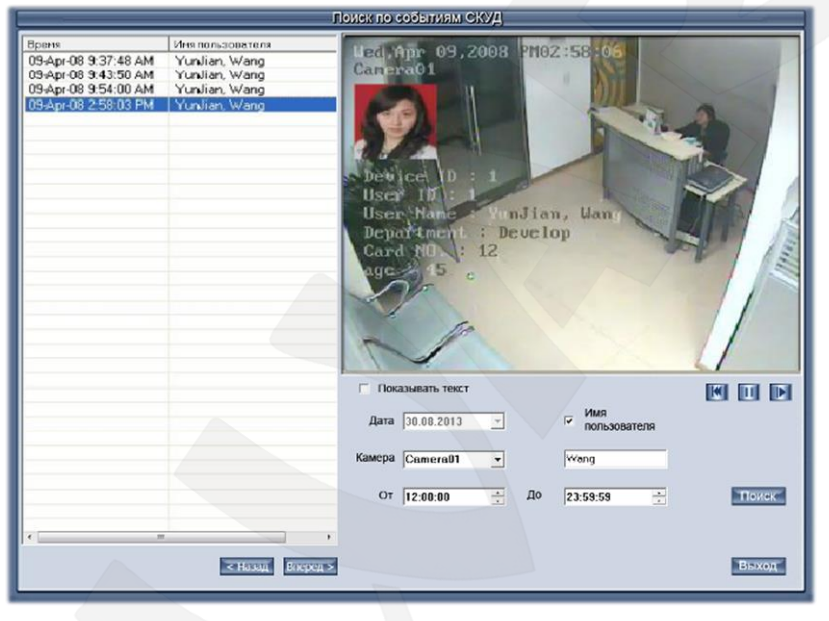

*Рис. 4.15*

**[Показывать текст]:** отображение текста на экране (если Вы выбрали наложение текста в настройках камеры, данная функция будет недоступна).

**[Дата: От «…»/До «…»]:** укажите, за какой период требуется найти данные.

**[Камера]:** выберите камеру.

**[Имя пользователя]:** поставьте «галочку» и введите в текстовое поле имя человека (сотрудника/клиента/посетителя) для поиска соответствующих записей.

**[Поиск]:** нажмите данную кнопку для запуска поиска видеозаписей.

В примере на *Рисунке 4.15* требовалось найти видеозаписи, касающиеся человека по фамилии Wang. После того, как были указаны необходимые дата, время и камера, в текстовом поле было введено искомое слово, и, после нажатия на кнопку **[Поиск]**, в левой части окна появились результаты поиска.

#### **4.9. Поиск по временным интервалам**

Нажмите кнопку СР , появится интерфейс, показанный на Рисунке 4.16.

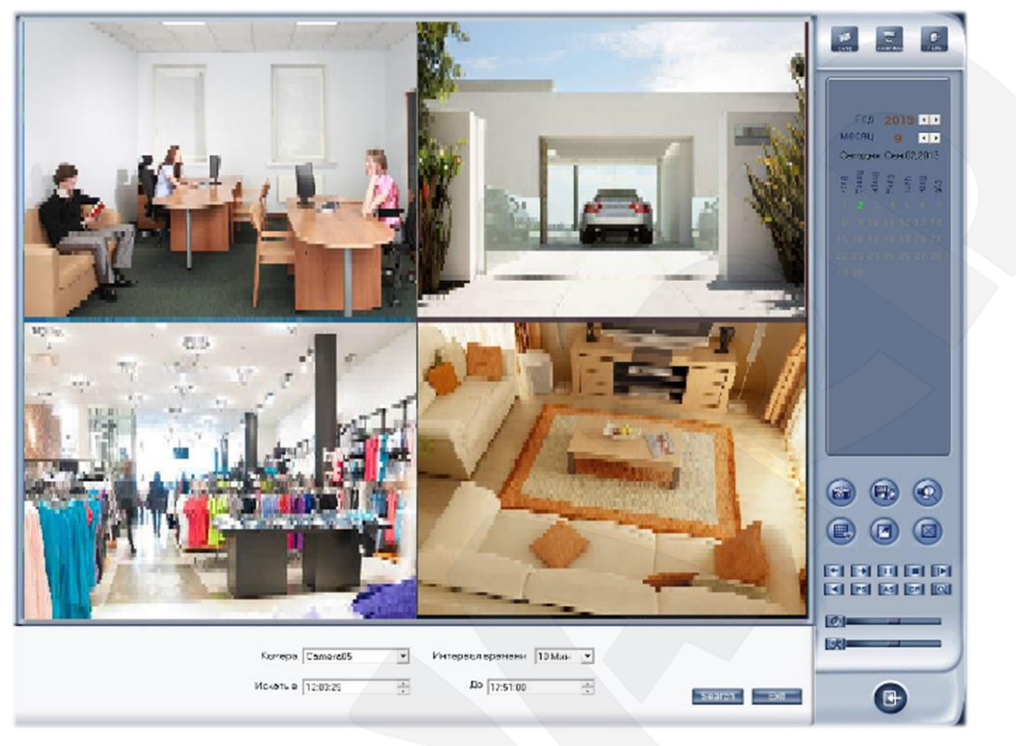

*Рис. 4.16*

**[Камера]:** выбор камеры.

**[Искать с/до]:** установка начального и конечного времени.

**[Интервал времени]:** установка времени воспроизведения одного окна.

Например, на изображении выше указано время поиска с 12:03 до 17:51. Экран разделен на 4 окна. При заданном интервале в 10 минут, в первом окне будет воспроизводиться запись от 12:03 до 12:13, во втором – от 12:13 до 12:23 и т.д. Когда воспроизведение во всех окнах закончится, будут воспроизведены следующие 40 минут, по 10 минут в каждом окне. И так до тех пор, пока указанное время поиска не подойдет к концу.

## **Глава 5. IE-клиент**

Вы можете просматривать видео с сервера Hybrid NDVR через веб-браузер *Internet Explorer*. Значение порта веб-сервера по умолчанию – 80 и не указывается. Если Вы его измените, то для входа на сервер, в адресной строке браузера необходимо будет указывать номер порта после доменного имени или IP-адреса, например: [http://192.168.1.5:1280.](http://192.168.1.5:1280/)

После того, как Вы перейдете на страницу сервера, Вам необходимо будет разрешить установку компонентов ActiveX. Для этого нажмите кнопку **[Установить]** (*Рис. 5.1*)*:*

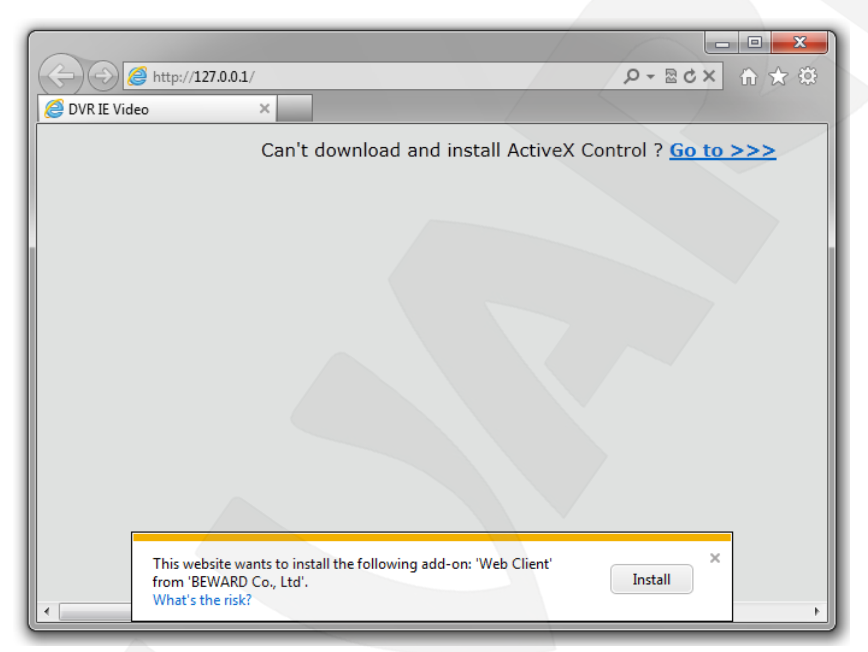

*Рис. 5.1*

И подтвердите установку, нажав кнопку **[Установить]** в открывшемся окне *(Рис. 5.2):*

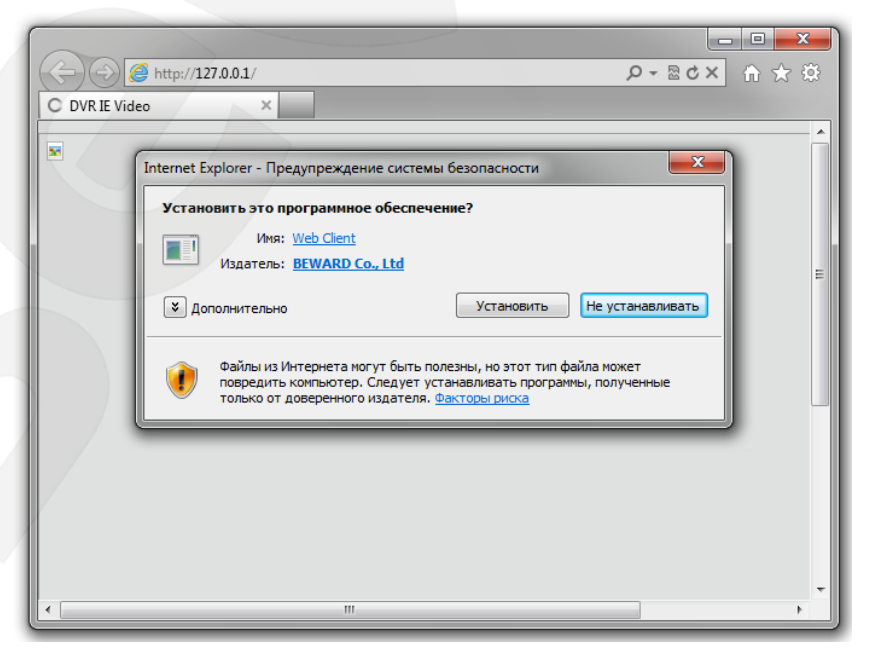

*Рис. 5.2*

Если установка прошла успешно, Вы увидите главное окно веб-интерфейса.

#### **ВНИМАНИЕ!**

Если компоненты ActiveX не установились автоматически, Вы можете скачать архив с установочными файлами компонентов для ручной установки.

Для установки компонентов ActiveX вручную, необходимо нажать ссылку **[Go to >>>]** (*Рис. 5.1*), после чего Вы увидите всплывающее окно. Нажмите кнопку **[Открыть]** (*Рис. 5.3*)*.*

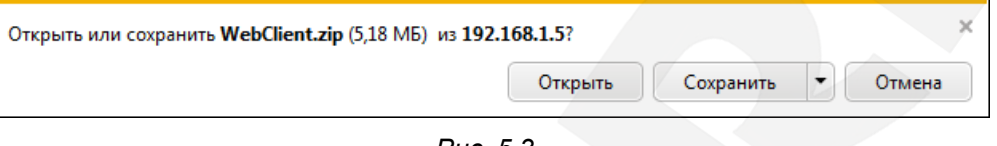

*Рис. 5.3*

После загрузки архива и его открытия, двойным щелчком левой кнопки мыши запустите файл **«Install»**, предварительно закрыв веб-браузер (*Рис. 5.4*)*.*

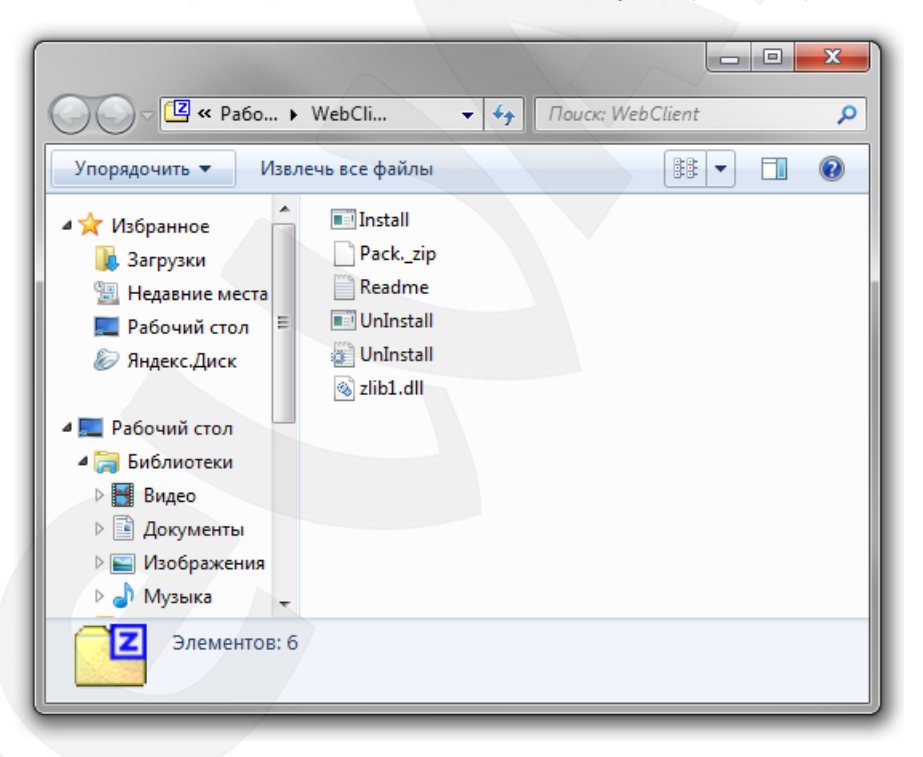

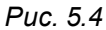

После завершения установки и перехода на страницу сервера Hybrid NDVR Вы увидите главное окно веб-интерфейса.

#### **5.1. Функции IE-клиента**

- 1. Показ и сохранение видео
- 2. Поиск и воспроизведение видеоизображений локально или удаленно
- 3. Удаленное управление PTZ-камерами

#### **5.2. Главное окно веб-интерфейса**

При успешном подключении к серверу следует ввести имя пользователя и пароль для авторизации и получения прав для воспроизведения видео и других операций.

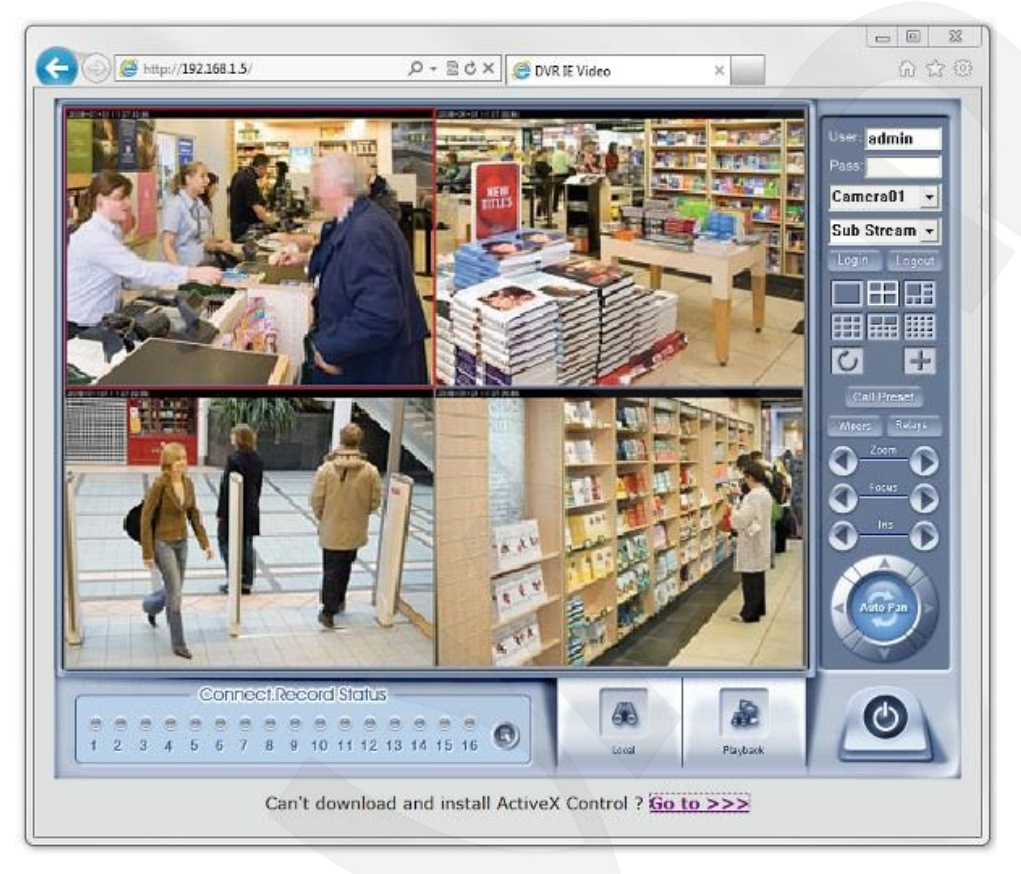

*Рис. 5.5*

#### **5.2.1. Действия при подключении**

Нажмите Login для подключения к видеоизображению с камеры Сатега01 подключенной к серверу Hybrid NDVR. Нажмите Logout для отключения от сервера. Если число камер, подключенных к серверу Hybrid NDVR больше, чем количество окон выбранного Вами режима разделения экрана, Вы можете использовать кнопку **Петаля их** последовательного просмотра. Нажмите кнопку для перехода в полноэкранный режим и щелкните по изображению один раз правой кнопкой мыши для возврата к исходным размерам.

#### **5.2.2. Статус подключения/записи**

Представленная на *Рисунке 5.6* панель отображает текущий статус подключения и статус записи.

# **BeWARD**

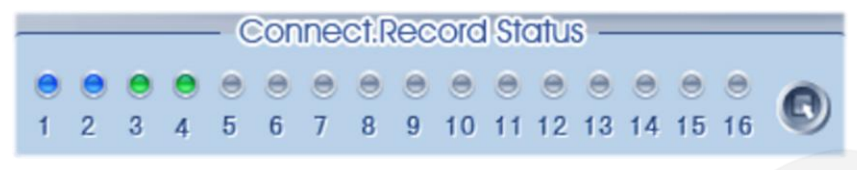

*Рис. 5.6*

**Серый цвет:** подключение отсутствует.

**Синий цвет:** подключение без записи.

**Зеленый цвет:** подключение с записью.

Вы можете включить запись одной камеры, нажав кнопку с соответствующим номером, или всех камер одновременно, с помощью кнопки .

#### **5.2.3. Режим разделения**

Вы можете установить режим разделения экрана, нажав соответствующую кнопку, в правой части главного интерфейса. Доступны следующие режимы разделения:

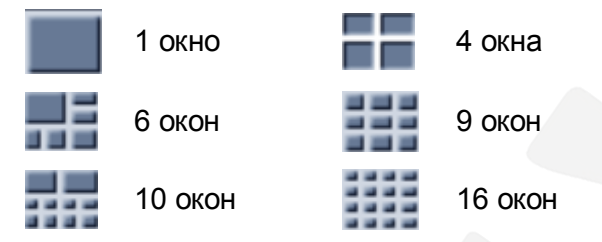

#### **5.4. Удаленный поиск**

Для доступа к опции удаленного поиска нажмите кнопку Playd

Большинство функций и операций удаленного поиска совпадают с функциями и операциями поиска локального (**Local Search)**. Различие состоит в том, что для удаленного поиска добавлена функция скачивания.

Справа Вы можете выбрать режим разделения экрана, дату, канал и его видеофайлы, названные в соответствии со временем записи.

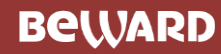

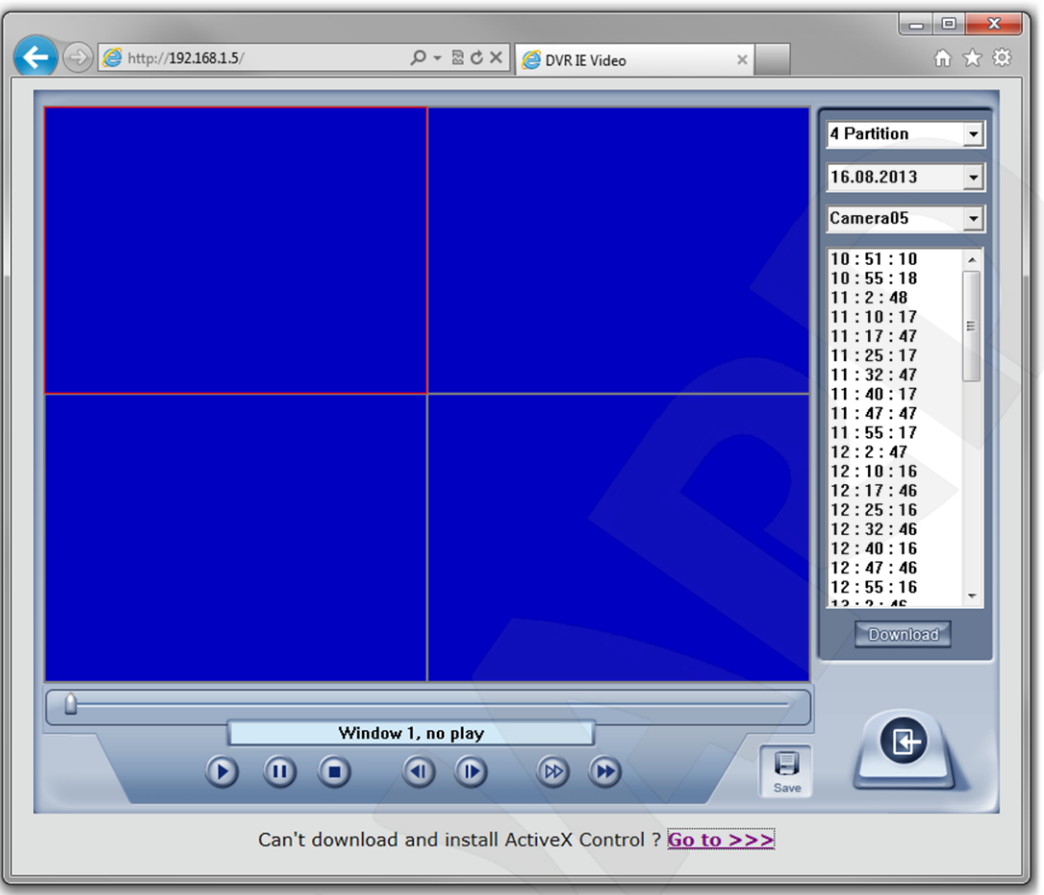

*Рис. 5.7*

В нижней части экрана расположены элементы управления воспроизведением видео:

**[Шкала времени ]:** передвигайте бегунок по шкале для воспроизведения нужного момента видео.

[Информационный дисплей | Window1, Camera5, 00:00:04 / 00:09:32 ]: показывает имя окна, камеры, текущее и общее время воспроизводимой записи.

**[Кнопки управления воспроизведением]: [Воспроизведение]**, **[Пауза]**, **[Остановить]**.

**[Покадровое воспроизведение] 1 (B)** : назад, вперед.

**[Скорость воспроизведения]: М** медленнее, **•** быстрее.

При удаленном воспроизведении нажмите кнопку **важе для сохранения видео** выбранного Вами канала. После этого система выдаст уведомление о выборе пути сохранения.

#### **5.4.1. Быстрое скачивание записанных данных**

Выберите нужную камеру, в списке файлов выберите тот, который хотите скачать, и нажмите кнопку **<b>Вожибаа**. В появившемся окне выберите папку на своем ПК для сохранения файла. Процесс загрузки будет отображен в следующем окне:

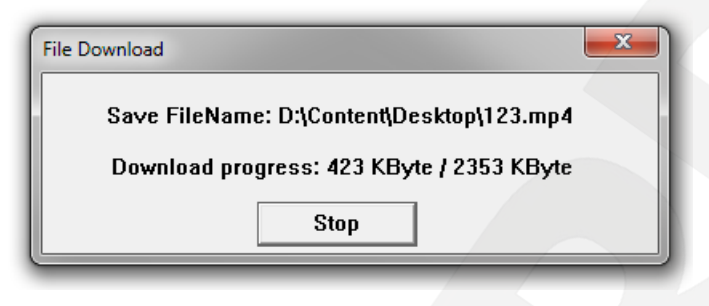

*Рис. 5.8*

#### **ВНИМАНИЕ!**

Если Вы используете браузер Internet Explorer для входа на сервер Hybrid NDVR, то при успешном подключении появятся четыре синих окна. Если соединение не удалось установить, это могло произойти по следующим причинам:

1. Порт веб-сервера используется другой программой.

2. Вашему компьютеру не удалось скачать/установить компоненты ActiveX.

Решение: отключите контроль учетных записей. Для этого в меню *Панель управления - Все элементы панели управления - Учетные записи пользователей – Изменение параметров контроля учетных записей* установите ползунок настройки в положение **[Никогда не уведомлять]**.

3. Возможно, у Вас недостаточно прав для установки компонентов ActiveX. Войдите в Windows под учетной записью администратора и попробуйте повторно установить ActiveX компоненты.

## **Глава 6. Мобильный клиент**

Программное решение *Мобильный клиент* позволит Вам просматривать видео с любых камер (включая бескорпусные и IP-камеры), на своем мобильном телефоне.

В настоящее время, ПО поддерживается различными моделями мобильных телефонов, такими как Nokia, BlackBerry, iPhone и др.

В данной главе будет рассмотрено, как пользоваться Мобильным клиентом, на примере сотового телефона средних характеристик.

Чтобы узнать, как скачать и установить Мобильный клиент для iPhone, обратитесь к руководству пользователя для Вашего устройства или на сайт [http://www.apple.com/.](http://www.apple.com/)

Для BlackBerry. Если Вы не можете подключиться к серверу Hybrid NDVR, проверьте настройки APN. Проделайте следующие шаги: *Option – Advanced Option – TCP – APN*.

**1.** Нажмите на меню и выберите пункт **[Setup]**.

**2.** Двигайтесь вниз до пункта **[Enable Personal Setting]** и проверьте, включен ли он.

**3.** В поле APN введите имя APN.

Для получения информации о том, как использовать мобильный клиент для Android, обратитесь к руководству пользователя Вашего мобильного телефона.

#### **6.1. Рекомендуемые требования к мобильному телефону**

**1.** Перед запуском мобильного клиента проверьте, поддерживает ли Ваш мобильный телефон JAVA и соответствует ли он следующим стандартам:

Версия CLDC: CLDC-1.0

Версия MIDP: MIDP-2.0

**2.** Ваш мобильный телефон должен поддерживать GPRS или CDMA для транспортировки данных.

**3.** Установите интернет как точку доступа для телефонного звонка.

**4.** Если Вы хотите посмотреть видео с мегапиксельных камер, объем памяти Вашего мобильного телефона должен быть достаточно большим.

**5.** В настройках системы Hybrid NDVR (*Настройки – Система – Настройки сети*), в соответствующем пункте (в зависимости от типа устройства) выберите **«Разрешить»** для возможности подключения Вашего девайса к серверу Hybrid NDVR.

#### **ВНИМАНИЕ!**

GPRS отвечает за поток данных, поэтому закройте приложение Мобильный клиент Hybrid NDVR если Вам не нужно просматривать видео с камер.

#### **6.2. Загрузка Мобильного клиента**

Вы можете воспользоваться следующими способами загрузки программного обеспечения Мобильного клиента:

1. Скачать пакет установки на ПК, а затем перенести на телефон (смартфон/КПК) по беспроводному соединению (*Bluetooth,* инфракрасный порт) или с помощью USB-кабеля.

2. Скачать пакет установки собственными средствами телефона (смартфона/КПК) через сотовую связь или *Wi-Fi*.

Для скачивания пакета установки Мобильного клиента, в адресной строке браузера Вашего мобильного телефона (или ПК) введите: **http://IP:PORT/mobiledvr.jar** (второй вариант – **http://IP:PORT/mobiledvr.jad**), где **IP** – IP-адрес сервера Hybrid NDVR, **PORT** – порт для удаленного соединения с сервером Hybrid NDVR.

Если Вы не уверены, какую именно программу Вам следует скачать, в адресной строке браузера введите: http://IP:**PORT**/mobiledvr. Появится интерфейс, показанный на *Рисунке 6.1*:

# Normal Mobile Client(Java): MobileDvr.jad

**BlackBerry**  $Client(Java):$ **BlackBerry.jad** 

*Рис. 6.1*

Выберите нужный пункт и нажмите «Ввод». Если Вы используете BlackBerry, следует выбрать **«BlackBerry.jad»**, чтобы получить более высокое качество изображения.

#### **6.3. Установка и подключение**

Установите Мобильный клиент на свой телефон (смартфон/КПК), так же, как Вы устанавливаете любое другое Java-приложение.

Перед запуском Мобильного клиента убедитесь, что доступ к сети интернет с Вашего мобильного устройства настроен, и соединение установлено.

#### **6.4. Запуск Мобильного клиента**

После запуска приложения на Вашем мобильном телефоне (смартфоне/КПК), появится интерфейс, показанный на *Рисунке 6.2*:

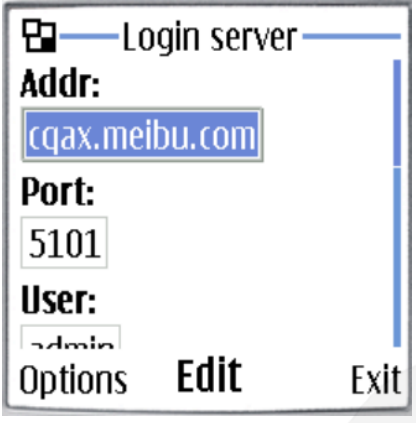

*Рис. 6.2*

**[Addr]:** введите IP-адрес или доменное имя сервера Hybrid NDVR.

**[Port]:** введите порт, через который будет происходить подключение к серверу Hybrid NDVR.

**[User]**, **[Pass]:** введите имя пользователя и пароль для входа на сервер Hybrid NDVR. Если у пользователя нет права просмотра видео с данной камеры, соединение прервется автоматически.

Нажмите кнопку **[Login]** для подключения к серверу Hybrid NDVR.

## **6.5. Список камер (Camera List)**

После успешного подключения Вы увидите список камер (*Рис. 6.3*).

Для просмотра видео с камеры, выберете нужную и нажмите **[Preview]** (*Рис. 6.3, 6.4*).

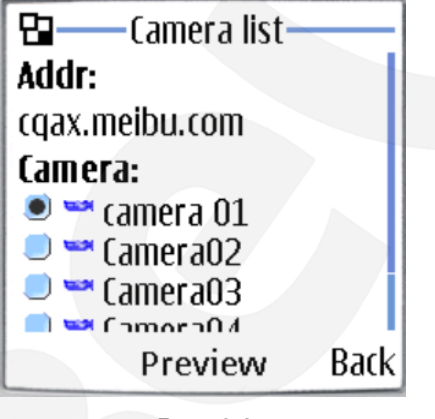

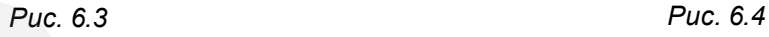

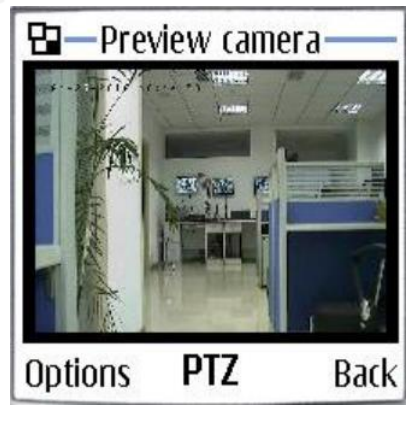

## **6.6. Управление PTZ-камерами**

Нажмите кнопку **[Options]**, а затем **[PTZ]** для входа в интерфейс управления PTZкамерами (*Рис. 6.5*).

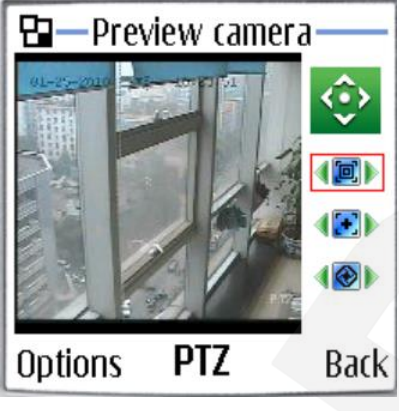

*Рис. 6.5*

**[Orientation control (Направление обзора камеры)]:** выберите кнопку нажмите **[OK]**. После этого, с помощью нажатия и удержания кнопок **[Вверх]**, **[Вниз]**, **[Влево]**, **[Вправо]** на клавиатуре Вашего мобильного устройства, PTZ-камера будет поворачиваться в соответствующем направлении.

**[Zoom +/Zoom – (Приблизить/Отдалить)] :** управление функцией масштабирования PTZ-камеры.

**[Focus +/Focus – (Фокусировка)] :** отменяет настройки автофокуса PTZкамеры и служит для настройки четкости изображения.

**[Iris on/off (Управление диафрагмой)] :** отменяет настройки автодиафрагмы PTZ-камеры и служит для осветления или затемнения изображения.

## **Приложения**

#### **Приложение А. Использование горячих клавиш**

На *Рисунке I* цветом выделены клавиши, использование которых делает процесс работы с Hybrid NDVR более быстрым и удобным.

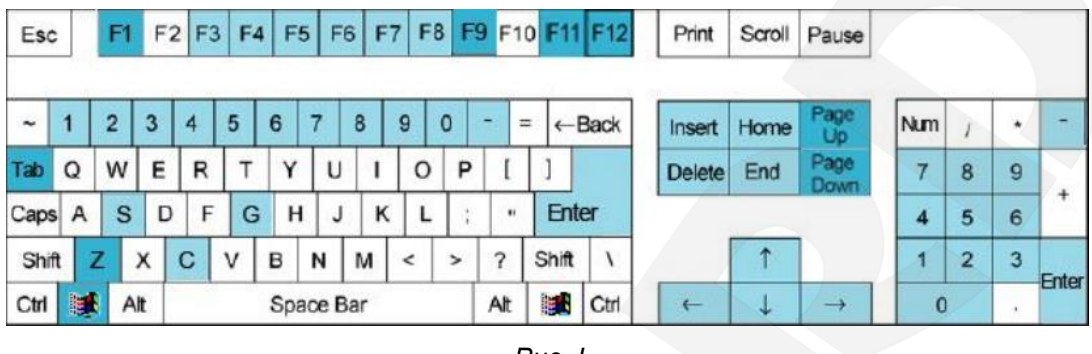

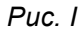

– данным цветом обозначены клавиши управления PTZ-камерами.

– данным цветом обозначены клавиши управления другими функциями.

#### **Управление основными функциями**

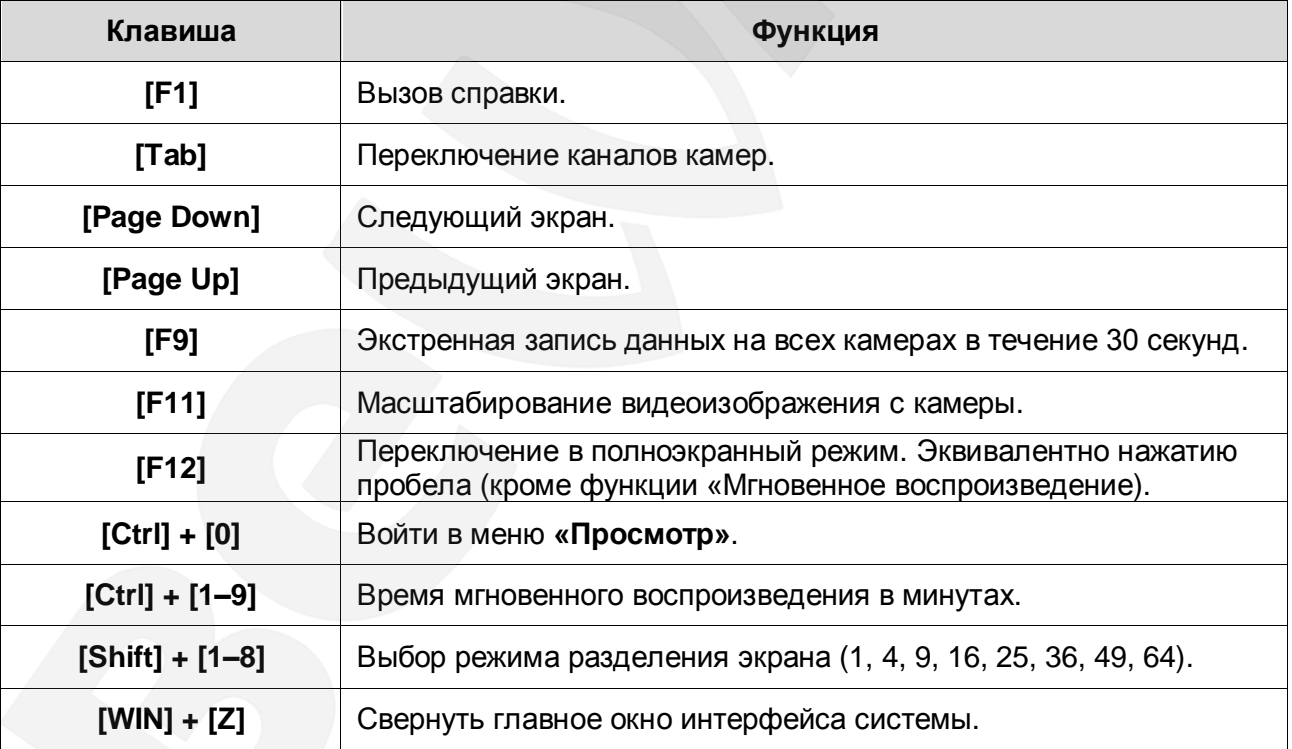

## **Управление PTZ-камерами**

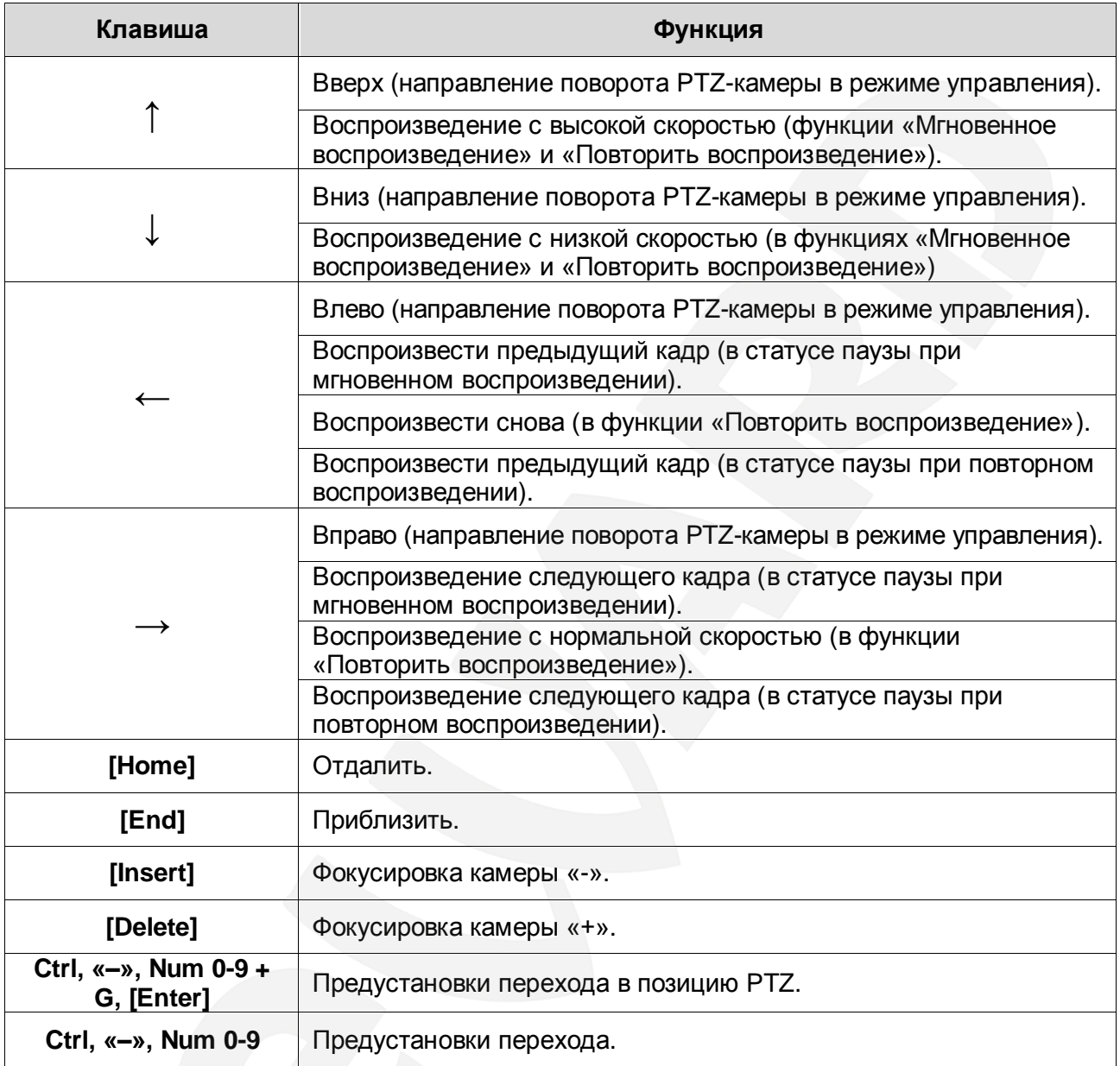

# **Приложение B. Краткое описание плат видеозахвата, подпадающих под данное руководство**

Данное руководство по эксплуатации системы Hybrid NDVR подходит для всех плат Hybrid NDVR серии BG, включая BG40XXHC, BG41XXHC, BG42XXHF.

## **Платы серии BG**

**BG40XXHC:** поддерживает запись при нескольких разрешениях: 4CIF, 2CIF, CIF, QCIF; также поддерживает запись до 12 к/с (PAL) / 15 к/с (NTSC) при разрешении 4CIF для всех каналов. Поддерживается двойное кодирование.

**BG41XXHC:** поддерживает 8 каналов CIF или 2 канала 4CIF (D1) при воспроизведении в режиме реального времени, и 8 каналов 4CIF(D1)/2CIF при воспроизведении записи.

**BG4208/4216HF:** поддерживает 8/16 каналов 4CIF(D1)/2CIF/CIF/QCIF при записи в режиме реального времени и двойное кодирование.

Для получения более подробной информации Вы можете обратиться к Вашему поставщику.